## ION ACCELERATOR™

# ION Accelerator™ Appliance 2.4.1

Graphical User Interface (GUI) Guide

7.25.2014

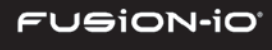

## Copyright Notice

The information contained in this document is subject to change without notice.

Fusion-io MAKES NO WARRANTY OF ANY KIND WITH REGARD TO THIS MATERIAL, INCLUDING, BUT NOT LIMITED TO, THE IMPLIED WARRANTIES OF MERCHANTABILITY AND FITNESS FOR A PARTICULAR PURPOSE. Except to correct same after receipt of reasonable notice, Fusion-io shall not be liable for errors contained herein or for incidental and/or consequential damages in connection with the furnishing, performance, or use of this material.

The information contained in this document is protected by copyright.

© 2014, Fusion-io, Inc. All rights reserved.

Fusion-io, the Fusion-io logo, ioMemory, VSL, Virtual Storage Layer and ioDrive are registered trademarks of Fusion-io in the United States and other countries.

The names of other organizations and products referenced herein are the trademarks or service marks (as applicable) of their respective owners. Unless otherwise stated herein, no association with any other organization or product referenced herein is intended or should be inferred.

Fusion-io: 2855 E. Cottonwood Parkway, Suite 100 Salt Lake City, UT 84121 USA

(801) 424-5500

Document No. D0006224-001\_2

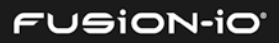

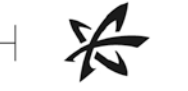

#### **CONTENTS**

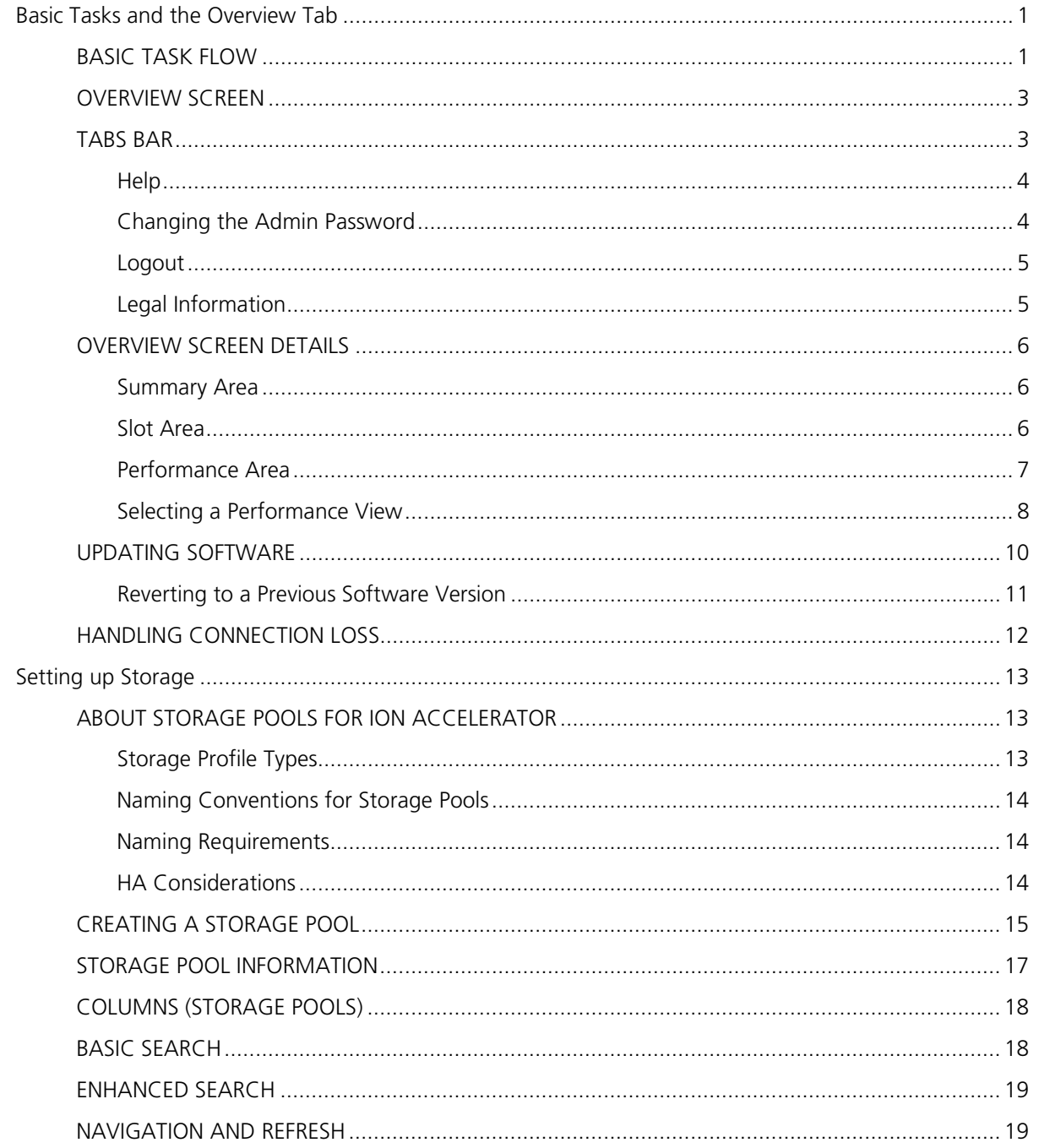

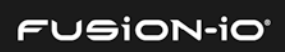

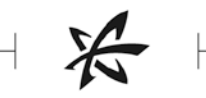

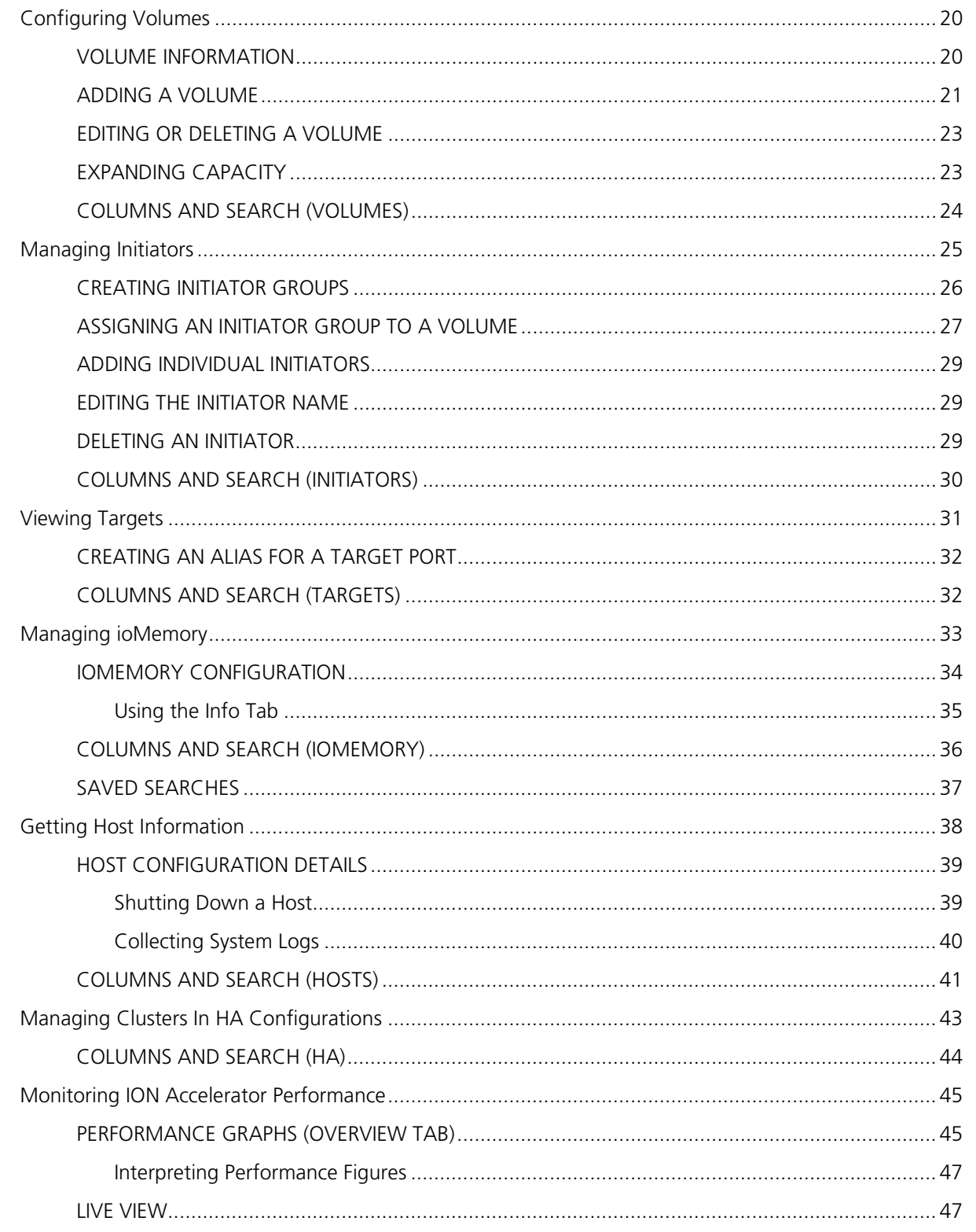

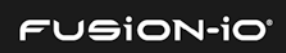

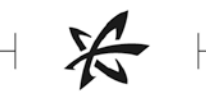

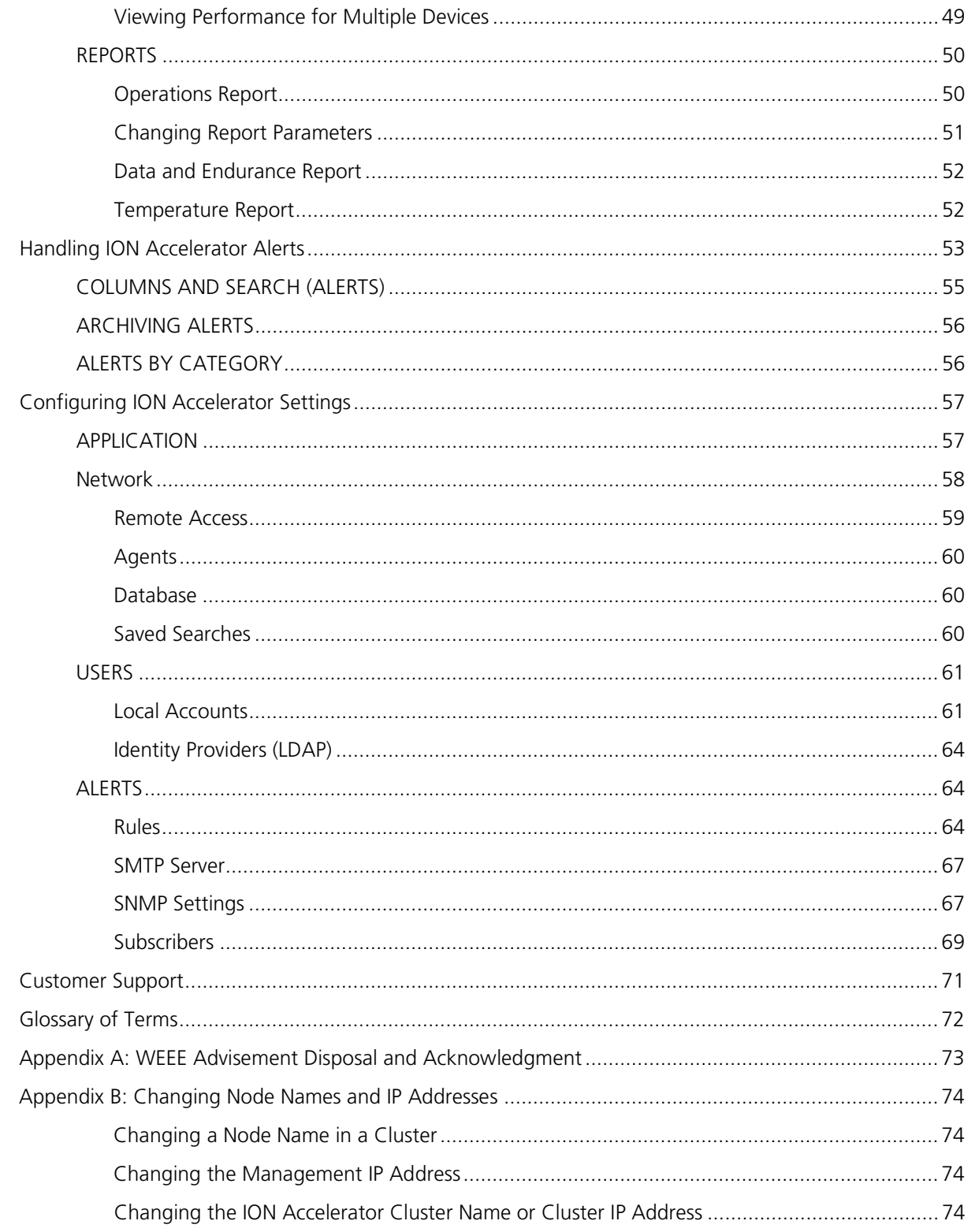

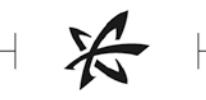

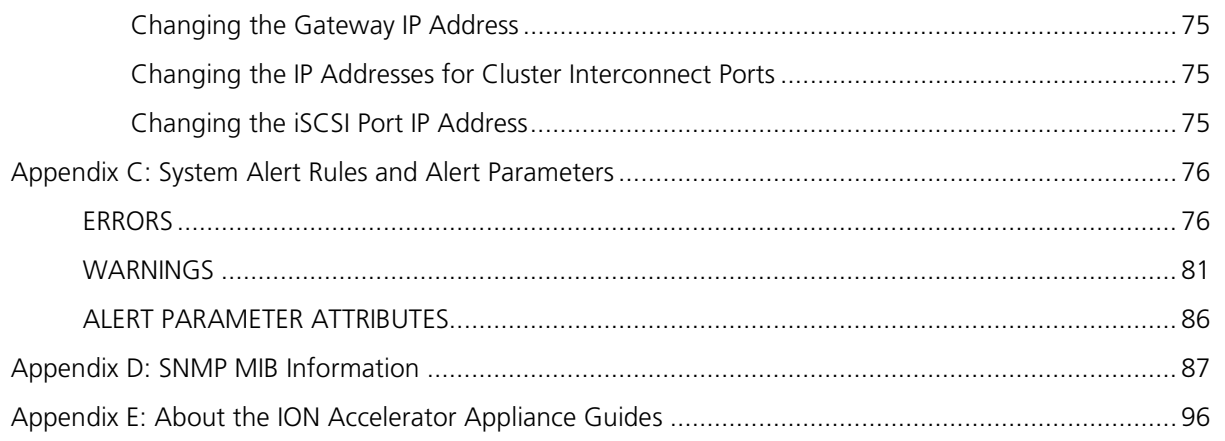

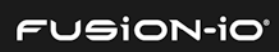

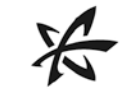

## Basic Tasks and the Overview Tab

It is a best practice to save and back up configurations of your ION Accelerator system on a regular basis. As you set up storage pools, create volumes, manage initiator groups, etc., be sure to back up your current configuration. For information on backing up and restoring configurations, see the Configuration commands in the *ION Accelerator Appliance CLI Reference*. **Note**: Configuration backups should be taken *only* when the ION Accelerator system is in a healthy state.

<span id="page-6-0"></span>\_\_\_\_\_\_\_\_\_\_\_\_\_\_\_\_\_\_\_\_\_\_\_\_\_\_\_\_\_\_\_\_\_\_\_\_\_\_\_\_\_\_\_\_\_\_\_\_\_\_\_\_\_\_\_\_\_\_\_\_\_\_\_\_\_\_\_\_\_

#### <span id="page-6-1"></span>BASIC TASK FLOW

Below is a list of the basic ION Accelerator tasks and the section of this guide that explains each one.

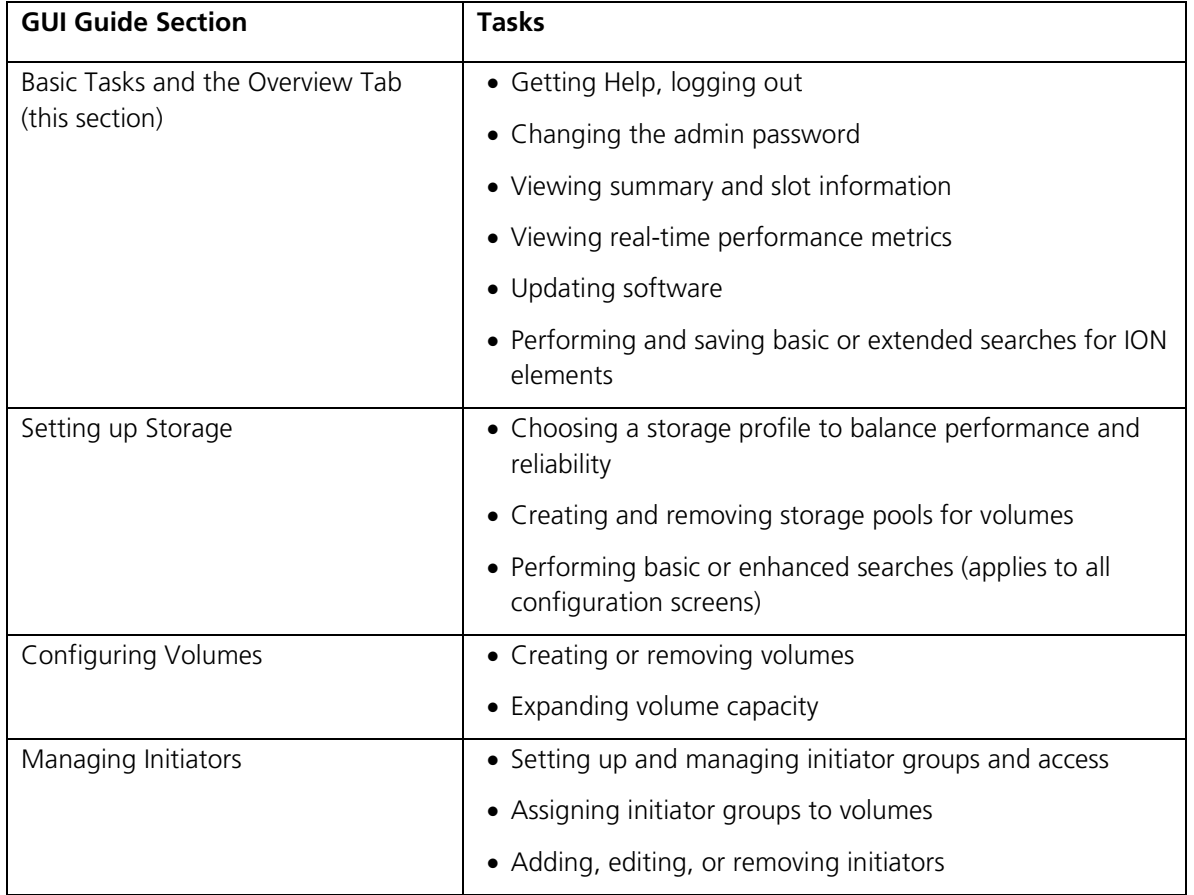

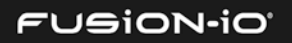

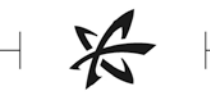

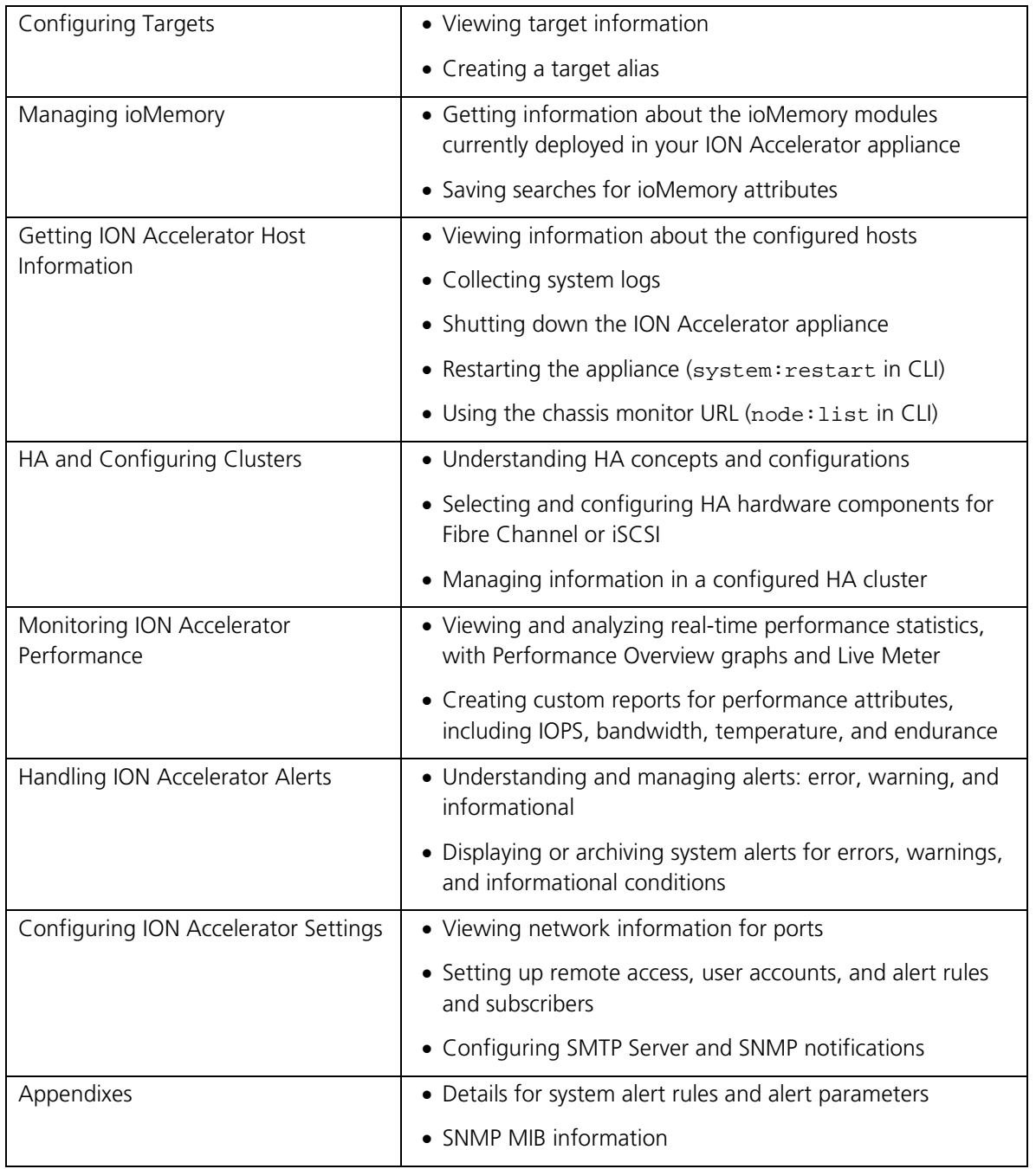

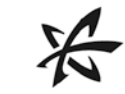

#### <span id="page-8-0"></span>OVERVIEW SCREEN

After login, the Overview screen appears. (The Capacity section displays "No Storage Pool" until a storage pool has been configured.) The two basic areas are the Tabs bar (at the top) and the Overview screen (the main portion of the Overview tab), each described in this section.

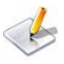

The HA example below shows tabs for two HA nodes (middle of the screen). Only one tab is available for standalone appliances.

Using multiple browser windows for the same ION Accelerator host is not supported.

<span id="page-8-1"></span>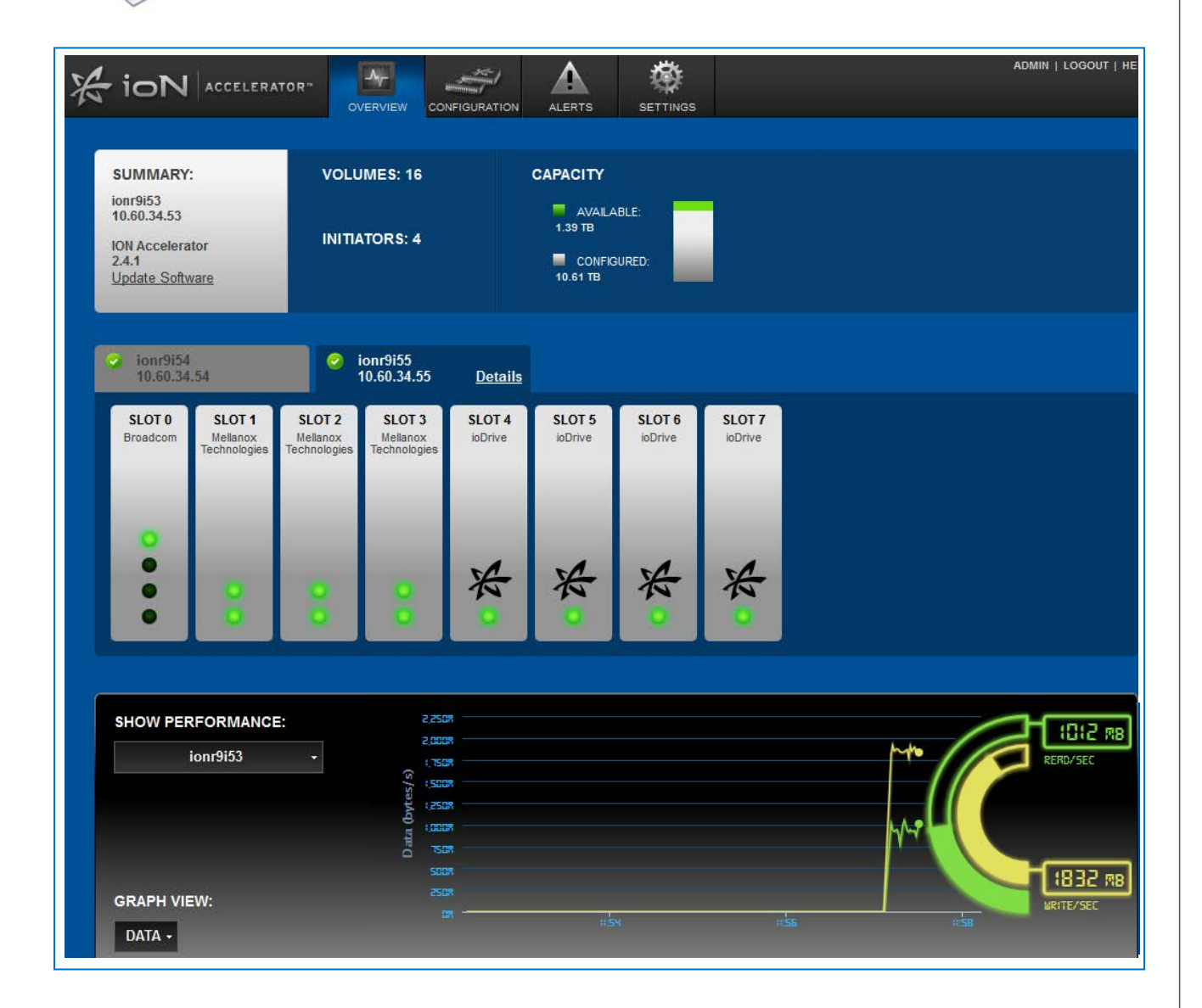

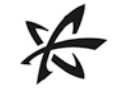

#### TABS BAR

The Tabs bar appears at the top of the Overview screen:

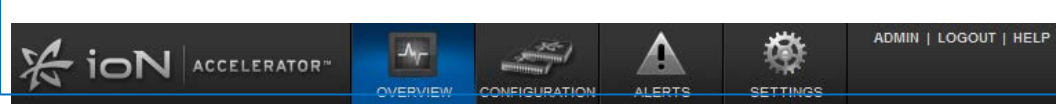

The **Overview**, **Configuration**, **Alerts**, and **Settings** tabs help you manage your ION Accelerator appliance. These tabs are each described in later sections in this guide.

Additionally, there are Admin | Logout | Help links that are described below, as well as a basic Search function (described in *[Managing Initiators](#page-30-0)*).

#### <span id="page-9-0"></span>Help

Clicking Help in the upper-right corner of the tabs bar displays the following choices for help:

- Fusion-io Knowledge Base
- Fusion-io Support

#### <span id="page-9-1"></span>Changing the Admin Password

To change the admin password,

1. Click the **Admin** link in the upper-right corner of the tabs bar. The **Edit User** dialog appears.

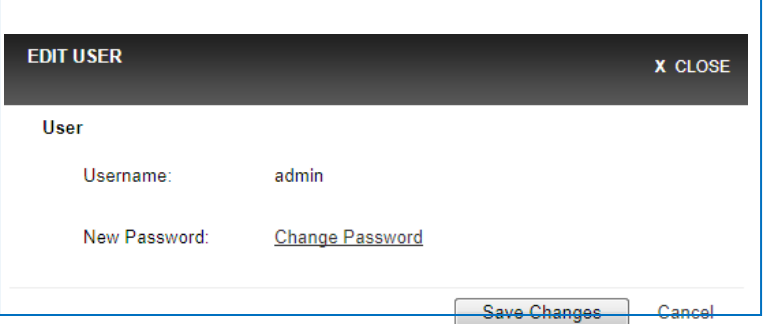

2. Click the **Change Password** link. The dialog now shows password and confirmation fields.

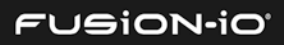

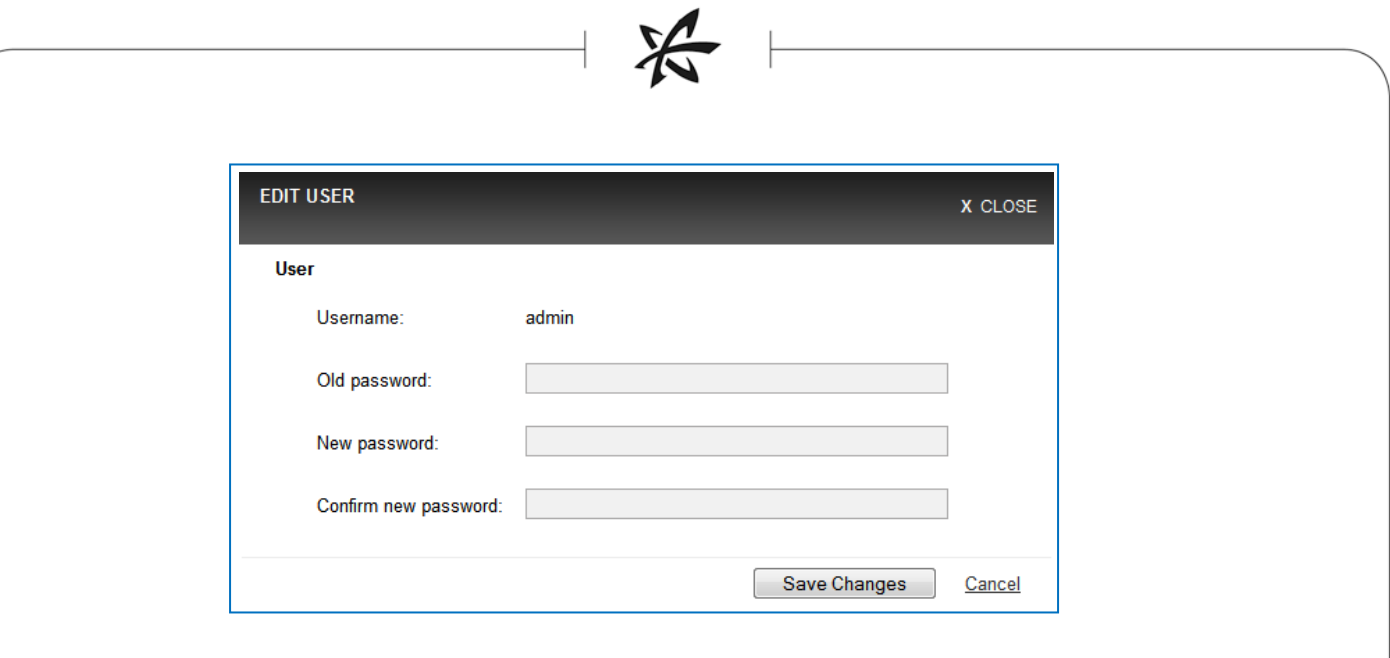

- 3. Fill in the "Old password", "New password", and "Confirm new password" fields.
- 4. Click **Save Changes** to update the admin password.

#### <span id="page-10-0"></span>Logout

To log out from the ION Accelerator, click **Logout** in the upper-right corner of the menu bar.

#### <span id="page-10-1"></span>Legal Information

To display information about Fusion-io trademarks and related items, click the **Legal** link in the lower-right corner of the screen.

© 2014 Fusion-io, Inc. | Version 3.10.0.23 (Legal

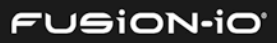

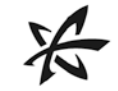

#### <span id="page-11-0"></span>OVERVIEW SCREEN DETAILS

The Overview screen is divided into the Summary, Slot, and Performance areas.

#### <span id="page-11-1"></span>Summary Area

A sample Summary area is shown below.

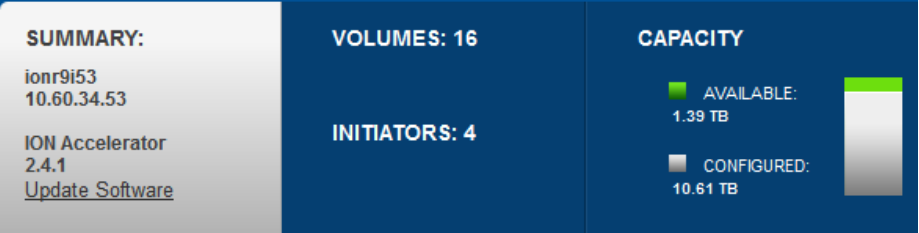

- Summary Shows the host name of the appliance (or cluster name, if in HA mode), the IP address of the server hosting ION Accelerator (or the cluster IP address, if in HA mode), the version on software currently running, and the Update Software link (see *[Updating](#page-15-0) [Software](#page-15-0)*). In a single-server configuration, clicking the host name displays the ioMemory Configuration screen; in HA configurations, details are available in the Host tab (see *Slot Area* below) for each cluster node.
- Volumes and Initiators Number of volumes and initiators that have been configured
- Capacity Available (green) on the storage pool for creating volumes; and configured (gray) space for the entire appliance. If no storage pool has been created, Capacity indicates that condition:

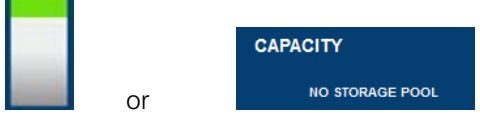

#### <span id="page-11-2"></span>Slot Area

A sample slot diagram for an HA system is shown below (standalone appliances have one tab).

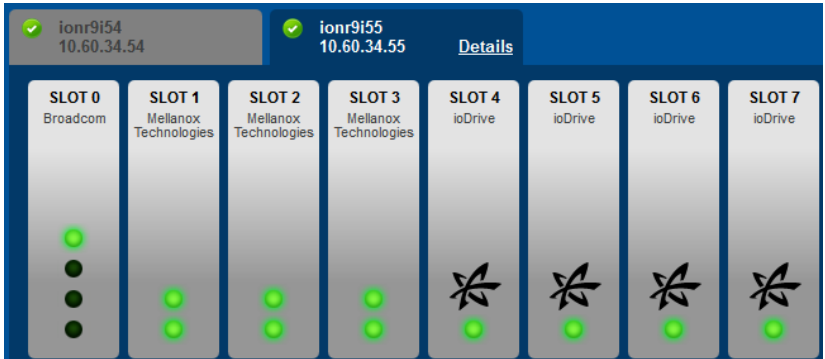

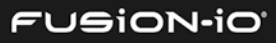

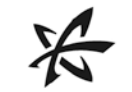

Host tabs (HA only) – Click a tab to display the slot configuration for the selected host. On a tab, you can click the **Details** link to display the Host Configuration screen.

• Slot Usage – ioMemory devices or network fabric cards are indicated for each slot. The status light in the slot icon indicates functioning (green), or a problem (red), or an offline condition (red). Unused slots are indicated by dashed outlines.

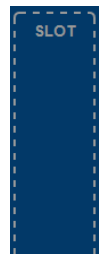

- Slot numbers listed here are intended to match the physical locations of the slots in the server.
- Details For HA, click the **Details** link to display the Configure access tab for the selected host. (For standalone, click the Host screen for the server to get similar information.) See *[ioMemory Configuration](#page-39-0)* in *Managing ioMemory* for details.
- To see port numbering information, place the cursor over the desired port icon at the bottom of any CNA slot diagram. To see adapter information, place the cursor over the desired title description at the top of any CNA slot diagram. The example at the right hovers over the Slot 0 title (Mellanox Technologies) and then the top port (green light).

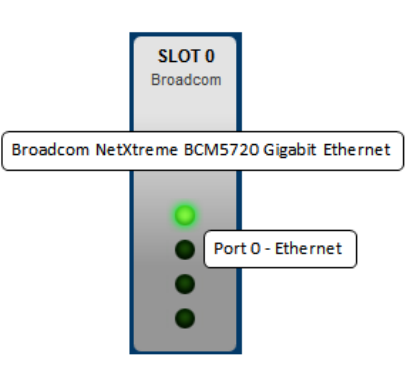

#### <span id="page-12-0"></span>Performance Area

You can see a graphical view of current ION Accelerator performance in the Show Performance area at the bottom of the **Overview** tab.

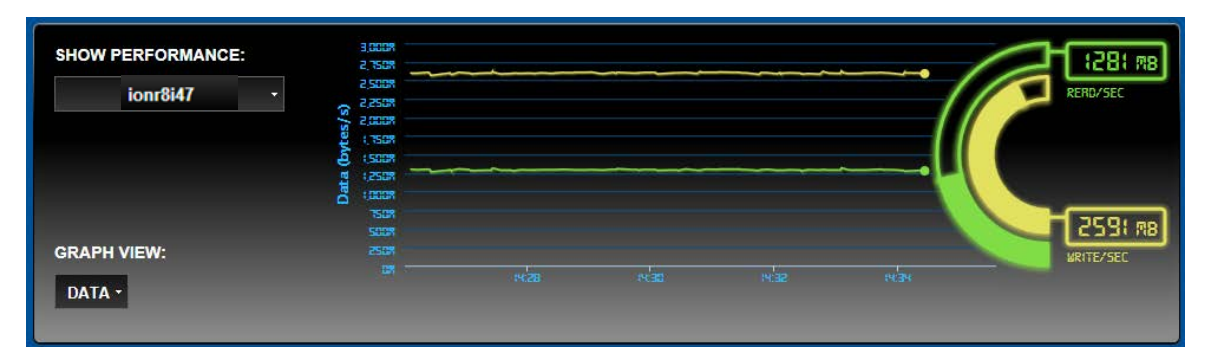

For details on the graphical elements, see *[Performance Graphs \(Overview Tab\)](#page-50-1)* in *Monitoring ION Accelerator Performance*.

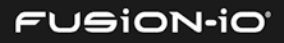

1. In the Show Performance drop-down list, select the node whose performance you want to monitor (multiple nodes are shown for HA). If a cluster exists, select it (first figure below) or one of its nodes (second figure).

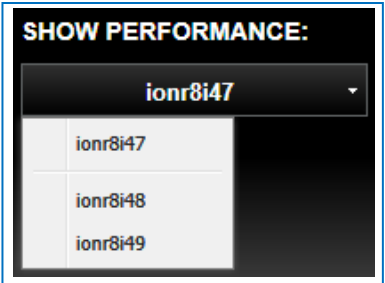

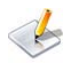

By default, Data (bandwidth, or GB/sec) performance statistics are displayed. The examples in this section all show Data performance. To switch to IOPS performance statistics, select **Operations**.

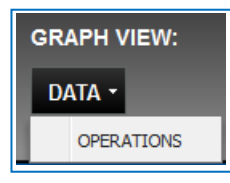

2. To display the read or write statistics for a given point in time, mouse over the yellow or green performance line. A popup appears, showing the statistics for that point in time.

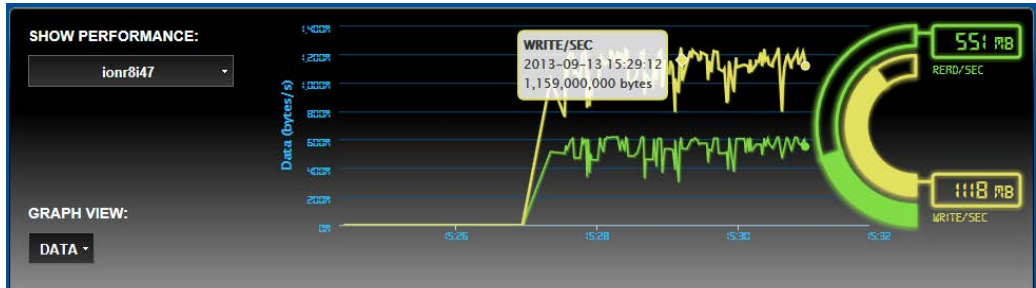

This point-in-time performance display is also available for the "All ioMemory" options described below.

#### <span id="page-13-0"></span>Selecting a Performance View

To display performance statistics for all ioMemory devices or CNAs in the ION host,

- 1. Click the host name box.
- 2. Click the **ALL IOMEMORY** box below the host name.
- 3. Select the device you want to monitor from the drop-down menu.

ionr8i47

**ALL IOMEMORY** 

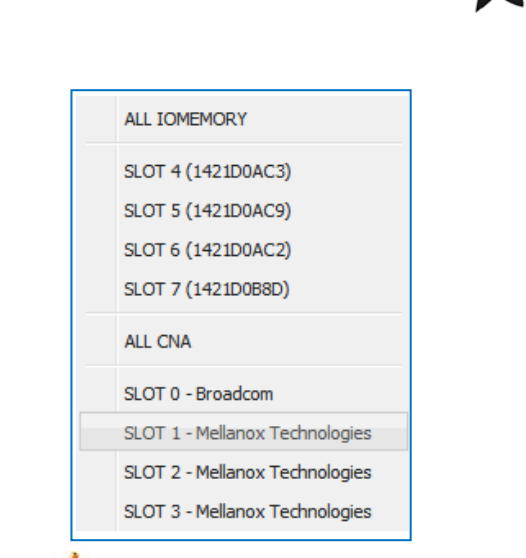

If an expansion chassis is used, the ioMemory device slot numbers show ION slot # canister # - canister slot # (such as 4-1-6):

 $\frac{1}{2}$ 

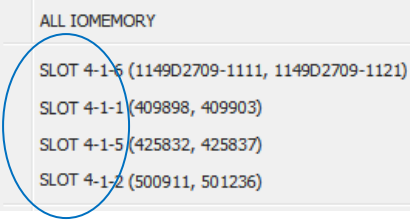

• Choosing "Slot *n*" under ALL IOMEMORY shows performance for only the ioMemory module(s) in the selected slot.

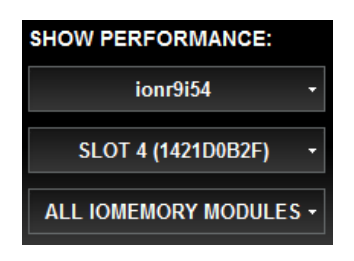

- Choosing "All CNA" shows combined performance stats for all network devices.
- Choosing "Slot n" under ALL CNA shows combined performance for all ports connected to the network device in the selected slot. Or, you can can track performance for one or all ports by clicking ALL PORTS:

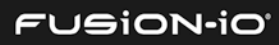

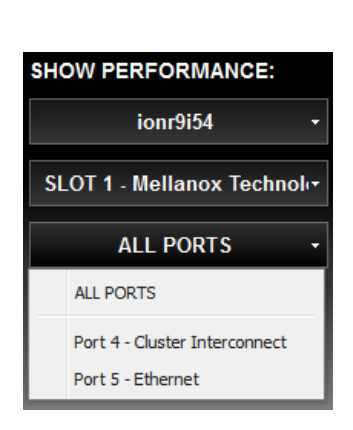

For more information on interpreting ION Accelerator performance statistics, see *[Monitoring ION](#page-50-0)  Accelerator [Performance](#page-50-0)*.

#### <span id="page-15-0"></span>UPDATING SOFTWARE

Software updates can also be done using the Command-Line Interface (CLI). For details, see *Quick Start Tasks: Software Update* in the *ION Accelerator Appliance CLI Reference Guide*.

When a new version of the ION Accelerator software becomes available, you can install it using the software update package (without using the ISO image on the installation DVD). Refer to the current *ION Accelerator Appliance Release Notes* on the [Fusion-io Support site](http://support.fusionio.com/) for any specific update restrictions or special instructions.

If you are updating the software for all nodes in an HA cluster, a *rolling* update is automatically done. When one node is being updated, its HA complement node goes into failback mode until the update finishes. This process continues until all nodes in the cluster are updated.

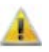

Do not make changes to HA configuration when the system is in a degraded state, such as when one node is down.

To update the software (firmware) on the appliance,

- 1. Visit the [Fusion-io Support website](http://support.fusionio.com/) for the latest software update package (.IOP file).
- 2. Save the . IOP file to the local computer  $\ell$  tmp directory is recommended) from where you will be doing the software update.
- 3. Click the **Update Software** link in the Summary box. The Update Software dialog appears:

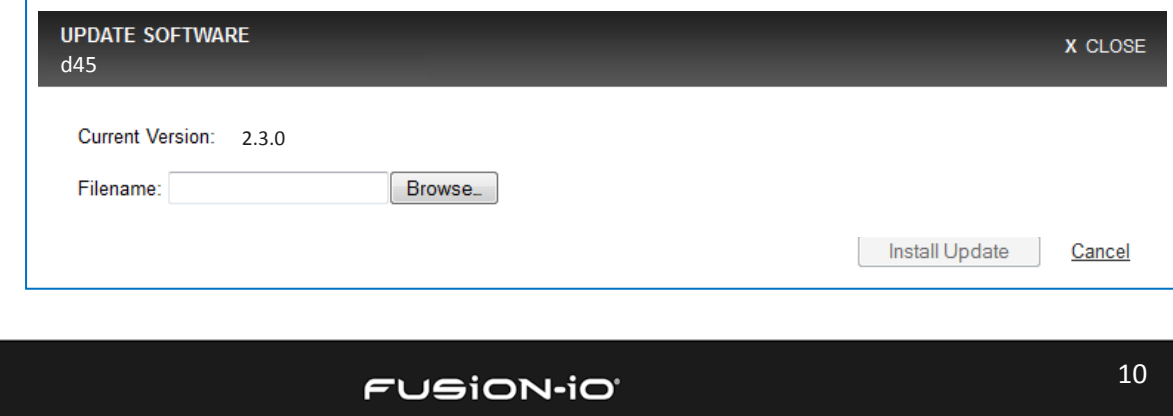

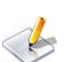

If this appliance is a secondary node connected to a cluster IP address, the browser will be redirected to the master node. For example:

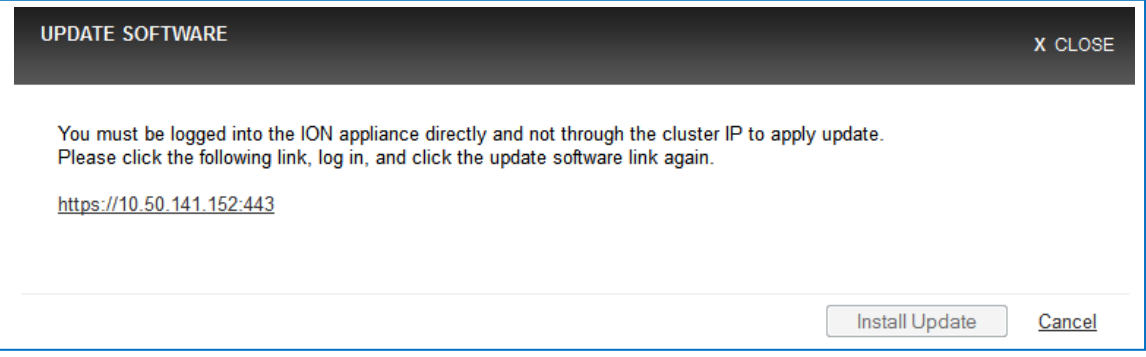

In any case, the node *other* than the one you are connected to will be updated first (if you are connected to the master node, the secondary node updates first, and vice versa).

- 4. Click **Browse** and navigate to the update file (.IOP) you want to install.
- 5. Click **Open** in the File Upload dialog.

Data about the update file is included in the dialog, such as file version number, release date, build number, description, hotfix ID, reboot-required indicator, and estimated update time.

6. Click **Install Update** to update the software.

A notification message appears regarding the success of the update. A reboot may occur without prompting.

The browser will lose its connection to ION Accelerator. If you are updating cluster nodes, the browser will reconnect to the other (primary) node; then after that update finishes, its browser connection will also be lost.

7. When the browser connection is lost after the last update, wait for at least five minutes and then reconnect to the GUI.

If the update fails on either node, an error dialog will appear. You can then use the CLI to determine the state of the nodes in the cluster (see *Node Commands* in the *ION Accelerator Appliance CLI Reference Guide*).

#### <span id="page-16-0"></span>Reverting to a Previous Software Version

If it becomes necessary to revert to a previous version of the software, that must be done via the CLI, not the GUI. For instructions on reverting, see *soft:revert* in *Software Commands* in the *ION Accelerator Appliance CLI Reference Guide*.

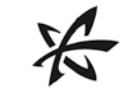

#### <span id="page-17-0"></span>HANDLING CONNECTION LOSS

If the network connection to an ION Accelerator host server is lost, the software automatically attempts to reconnect to it, as shown in the following dialog.

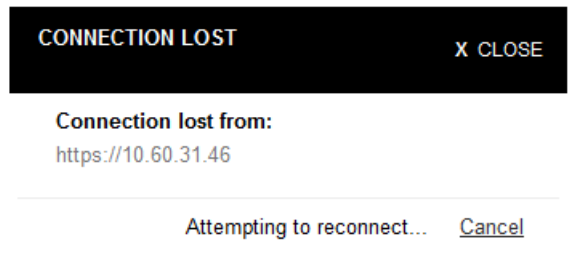

When you upgrade the ION Accelerator software on Node 1 of an HA cluster, that connection will be lost and will need to be re-established.

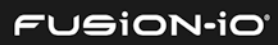

### Setting up Storage

Setting up a storage pool is required before you can create volumes for data. You can do this either through the GUI (as explained below) or with the CLI (see *Quick Start Tasks: Management* in the *About the Command-Line Interface (CLI)* section of the *ION Accelerator Appliance CLI Reference Guide*. There are a few considerations in choosing between the GUI and CLI for create a storage pool:

<span id="page-18-0"></span>\_\_\_\_\_\_\_\_\_\_\_\_\_\_\_\_\_\_\_\_\_\_\_\_\_\_\_\_\_\_\_\_\_\_\_\_\_\_\_\_\_\_\_\_\_\_\_\_\_\_\_\_\_\_\_\_\_\_\_\_\_\_\_\_\_\_\_\_\_

- You can create multiple storage pools with either the GUI or the CLI.
- Commands for adjusting RAID configurations are found in the CLI but not in the GUI.

See *Naming Requirements* at the end of this section for rules on choosing names for storage pools, volumes, initiators, initiator groups, aliases, and targets in ION Accelerator.

#### <span id="page-18-1"></span>ABOUT STORAGE POOLS FOR ION ACCELERATOR

Four types of storage pools can be created, each with its own storage profile (description of the pool type). These storage profiles are described below.

#### <span id="page-18-2"></span>Storage Profile Types

The basic types of storage profiles are described below. In each case you can click the "More Details" link next to the profile description to get additional information.

- *Reliable Performance* (default) Reliability and performance are emphasized over capacity, using a RAID 10 configuration. Storage is divided into two equal segments that are mirrored to each other, so that an unlikely failure of an ioMemory module will not result in data loss. This configuration requires a minimum of four ioDrives or additional increments of two ioDrives, which must all be the same type and capacity.
- *Maximum Performance* Performance is emphasized, using a RAID 0 configuration. This does *not* provide redundant storage. With this configuration, the storage capacity is striped across the available ioDrives (minimum 2) installed in the server. All ioDrives in this profile must be of the same capacity.

• *Reliable Capacity* – Capacity is emphasized over performance and fault tolerance, employing a RAID 5 configuration. A single ioDrive failure can be sustained without loss of data, and read performance is better than write performance. *At least three ioDrive devices* are required, and they must all be of the same type and capacity.

The Reliable Capacity option is supported only in standalone mode, not HA.

• *Direct Access* – Maximum capacity is emphasized, similar to a JBOD storage configuration, without redundant storage or striping. In Direct Access mode, each ioMemory module is presented as an individual storage pool. This option uses host/appliance/application-based logical volume management instead of using this appliance's logical volume management.

The available capacity is affected by the storage profile you choose. For each profile, RAID configuration and overhead is factored into the available capacity displayed.

#### <span id="page-19-0"></span>Naming Conventions for Storage Pools

The default storage pool name is "storagepool-#" where "#" is 1 or the next unused number. You can change any storage pool name according to the requirements listed below.

#### <span id="page-19-1"></span>Naming Requirements

When you choose names for storage pools, volumes, initiators, initiator groups, aliases, or targets, they must follow these rules:

- Only alphanumeric characters (letters and numbers), dashes, and underscores may be used.
- There is a 16-character maximum for names.
- Any combination of lowercase or uppercase letters may be used.
- Names must begin with a letter (not a digit, dash, or underscore).
- Names may not be duplicated within the ION Accelerator appliance.

#### <span id="page-19-2"></span>HA Considerations

<span id="page-19-3"></span>Storage profiles that are based on HA configurations may have slightly different characteristics. With two-node HA clusters, identical pools are created on each node, and the pool name will be the same for each.

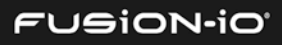

<span id="page-20-0"></span>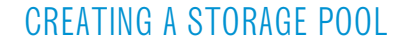

In the Storage Pools screen (Configuration tab, Storage Pools link at the left), one or more storage pools can be set up from the raw ioMemory drives. The initial Storage Pools screen is shown below.

 $\chi$ 

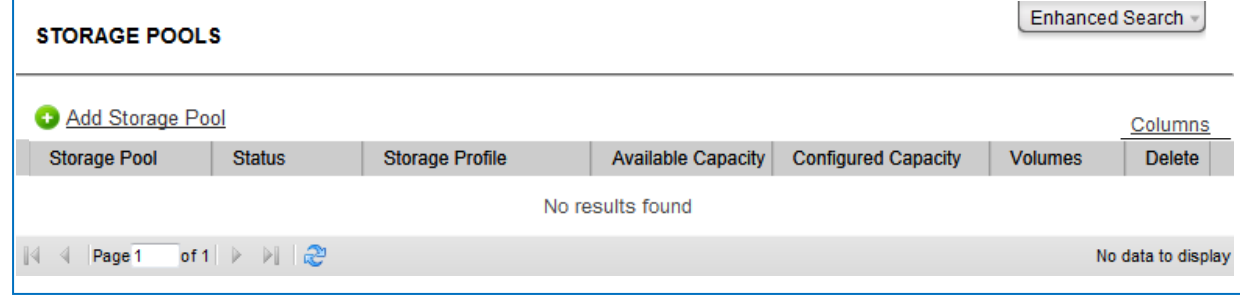

You can adjust the width of any column by dragging the divider bar of the adjacent column.

To create a new storage pool, click the **Add Storage Pool** link. The Add Storage Pool dialog appears, allowing you to first choose a storage profile that best suits your needs.

If you are not familiar with the storage profiles used by ION Accelerator, review *[Storage](#page-18-2)  [Profile Types](#page-18-2)* and *[HA Considerations](#page-19-2)* before configuring the storage pool.

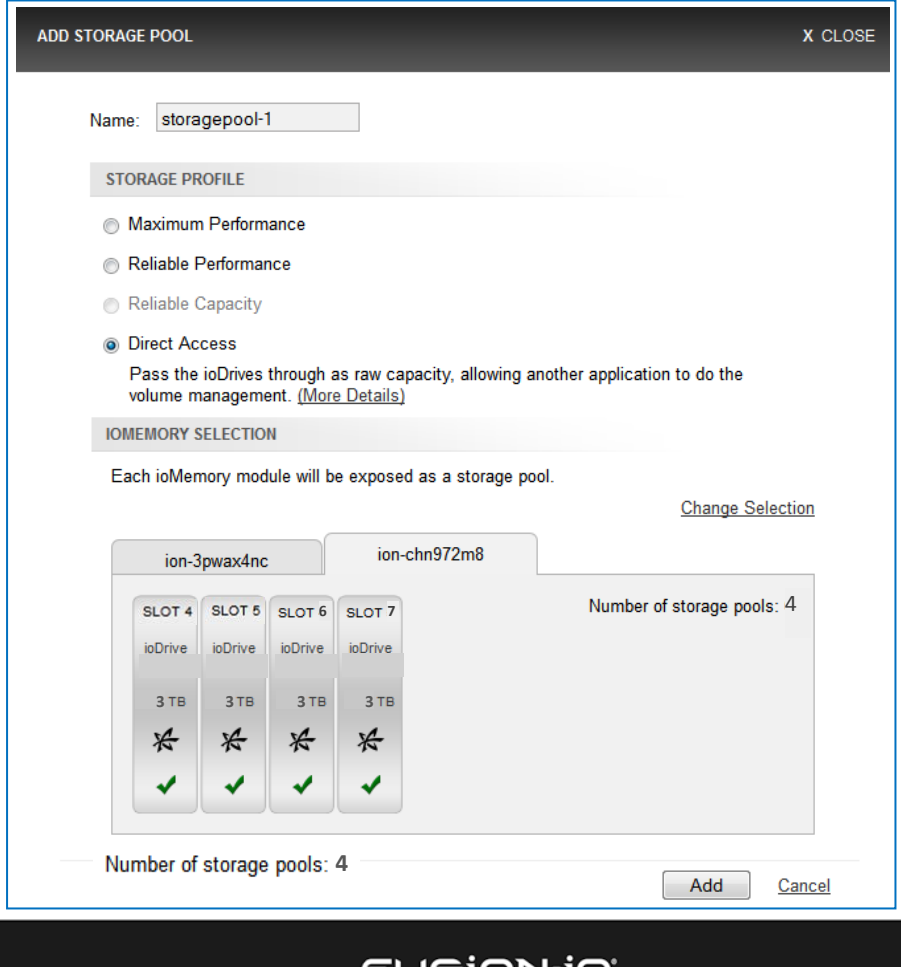

- 1. Type a name for the storage pool in the Name field. (For Direct Access, the name defaults to "storagepool-*n*", depending on the number of existing pools.)
- 2. Select a storage profile type: Maximum Performance, Reliable Performance, Reliable Capacity, or Direct Access. Click the **More Details** link if you need more information on the profile type.

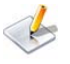

 $\epsilon$  For all types except Direct Access, a star-rating chart is displayed that shows how the selected type favors performance, reliability, or capacity. For example:

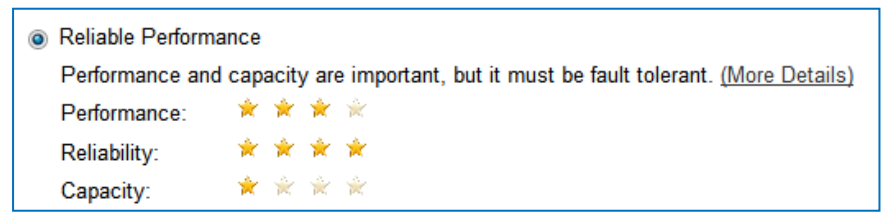

3. If you selected any Storage Profile type besides Direct Access, a drop-down appears so you can specify the capacity of ioMemory to use in the storage pool. Note any requirements listed next to the drop-down menu as you make the selection. For example:

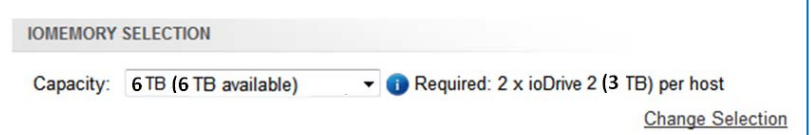

4. If you want the new storage pool to use the ioDrives that are currently pictured in the slot diagrams, click **Add** to finish creating the pool and proceed to *Storage Pool Information* below.

*Or*

In the ioMemory Selection area, click the **Change Selection** link to specify the ioDrives for the new pool. The slot icons for any available (not in use) ioDrives now appear with selection boxes, as in the example below, which has four available ioDrives for the new storage pool:

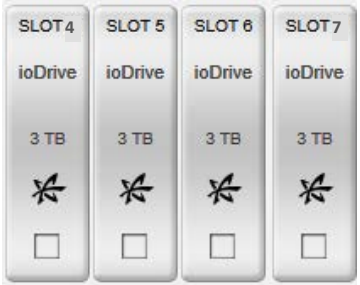

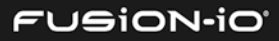

- 5. Select the ioDrives you want to include in the new storage pool. (If you want to return to the original drive selection, click the **Use Default Selection** link that has replaced the Change Selection link.)
- 6. Click **Add** to create the storage pool.

When you have decided on the type of storage profile you want to use, select it in the dialog and click **Configure** to continue. The Storage Pools screen appears, displaying the newly created pool.

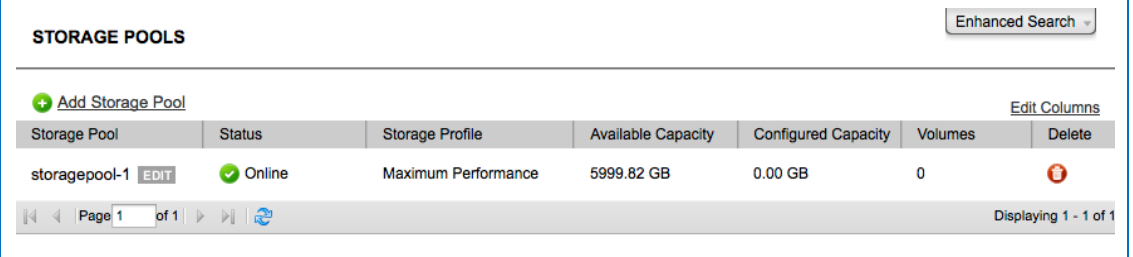

You can add more storage pools (see *Creating [a Storage Pool](#page-19-3)* previously), so long as there is available capacity. A given ioMemory module can belong to only one pool.

#### <span id="page-22-0"></span>STORAGE POOL INFORMATION

A sample Storage Pools screen is shown below, with two storage pools already set up.

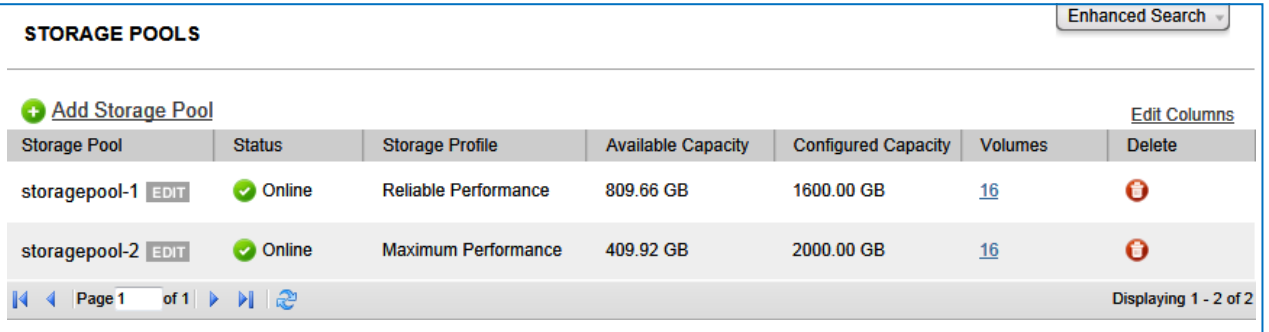

The following information columns are available:

- Storage Pool Name of the storage pool. Click **Edit** to change the name of an existing pool.
- Status Indicates whether the storage pool is online or offline; also indicates whether there are any warning or error conditions, such as with volumes
- Storage Profile Type of profile: Reliable Performance, Maximum Performance, Reliable Capacity, or Direct Access
- Available Capacity Total usable capacity for adding new volumes to the storage pool.
- Configured Capacity Total capacity configured into volumes.
- Volumes Number of volumes currently belonging to this storage pool. To view the volume(s), click the link in this column. See the *[Configuring Volumes](#page-25-0)* section for details.
- Delete You can delete a storage pool *only* when all volumes have first been deleted from it. Click the red icon to mark the storage pool for deletion, and then click **Confirm Delete**.

#### <span id="page-23-0"></span>COLUMNS (STORAGE POOLS)

The default columns for the Storage Pools screen are shown below. To change the columns that are displayed, click the **Columns** link and clear or check the boxes as desired. Then click **Update Columns** to save the changes.

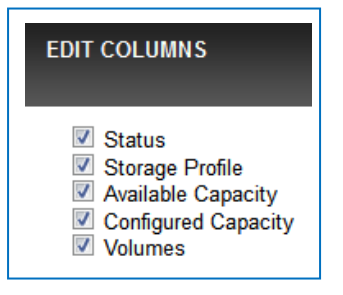

You can also use the basic Search feature and the Enhanced Search tab to find attributes in your ION appliance that correspond to the column entries. See *[Basic Search](#page-23-1)* and *[Enhanced Search](#page-23-2)* below.

#### <span id="page-23-1"></span>BASIC SEARCH

The basic Search feature is available in the Tabs bar, on the main Configuration and Alerts screens. To perform a basic search,

1. Click the "Search <item>" box at the right of the Tabs bar.

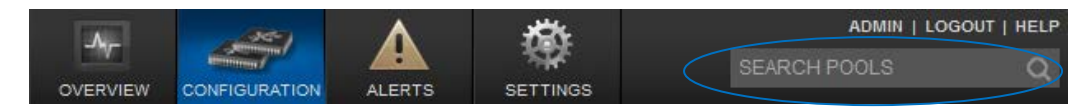

- 2. Type the term you want to search for and press **Enter**. The results list on the screen will be filtered to contain only entries with the search item you specified.
- <span id="page-23-2"></span>3. To clear the search results and return to the unfiltered list, click **clear search**.

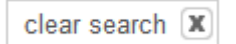

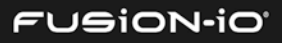

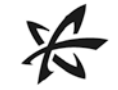

#### <span id="page-24-0"></span>ENHANCED SEARCH

The Enhanced Search feature, available from each Configuration screen, enables you to find ION Accelerator elements (initiators, devices, volumes, targets, etc.) that match the attributes that you specify.

To use Enhanced Search,

1. Click the **Enhanced Search** tab at the upper-right corner of the Configuration screen area. The **Choose Attribute** button appears:

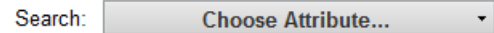

- 2. Click the **Choose Attribute** button and select an attribute to search for, from the dropdown menu of attributes.
- 3. In the "condition" drop-down list that appears, select the condition for your search.

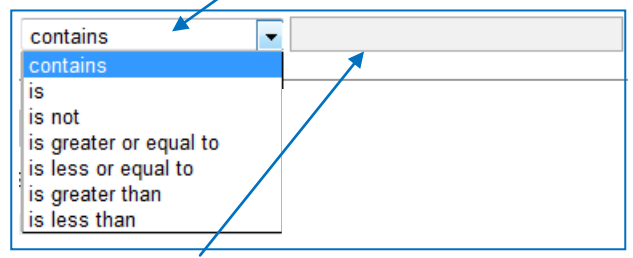

4. In the values box, type a search value. For example:

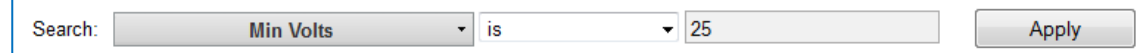

5. Click **Apply** to begin the search. The results are displayed in the window.

The search parameters remain active in the window so you can repeat the search.

Min Volts is 25 X clear search [X]

6. To start a new search, click "clear search" and click the **Enhanced Search** tab again.

#### <span id="page-24-1"></span>NAVIGATION AND REFRESH

Screens available from the **Configuration** tab have built-in navigation and refresh aids. To scroll among pages of entries, use the navigation buttons at the bottom of the entry list. To refresh the screen view, click the Refresh icon ( $\mathbb{C}^2$ ).

Multi-page scrolling and refresh are also available at the bottom of other screens in the GUI.

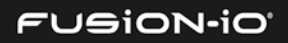

### Configuring Volumes

#### <span id="page-25-1"></span>VOLUME INFORMATION

To configure volumes in an existing storage pool, click the **Volumes** link on the Configuration tab. The Volumes screen appears, similar to the one shown below (if volumes are already set up).

<span id="page-25-0"></span>\_\_\_\_\_\_\_\_\_\_\_\_\_\_\_\_\_\_\_\_\_\_\_\_\_\_\_\_\_\_\_\_\_\_\_\_\_\_\_\_\_\_\_\_\_\_\_\_\_\_\_\_\_\_\_\_\_\_\_\_\_\_\_\_\_\_\_\_\_

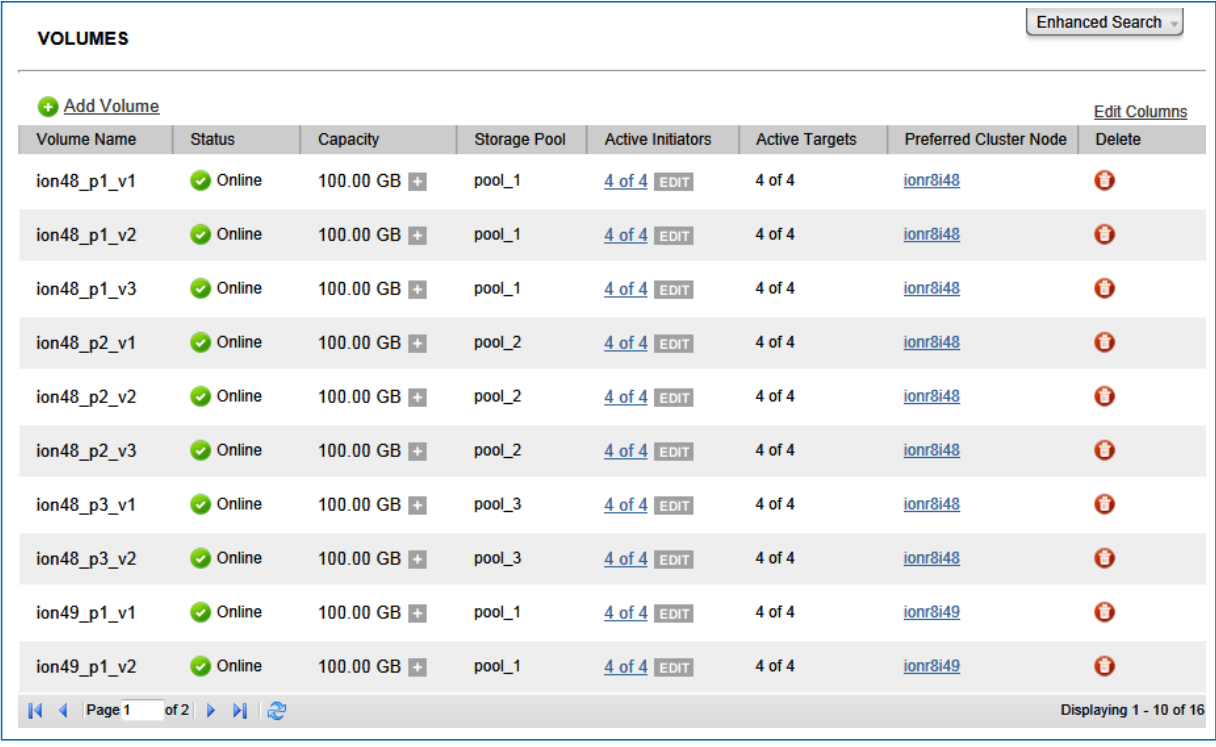

The following columns are displayed:

- Volume Name Name of the volume as it was created
- Status "Online" ( $\blacktriangleright$ ); or "Disconnected"; or "Error" with an alert link ( $\blacktriangleright$  Error); or "Warning" with an alert link ( $\triangle$  Warning).
- Capacity Number of gigabytes allocated to the volume, including metadata. Click the "plus" icon to expand the capacity (see *[Expanding Capacity](#page-28-1)* below).

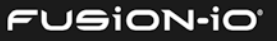

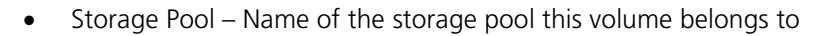

- Active Initiators Link (such as "4 of 4") to the initiators for this volume, followed by an Edit button for changing the initiator group assignment. For more information, see *[Assigning an Initiator](#page-32-0) Group to a Volume* in the *Managing Initiators* section.
- Active Targets Link to the target ports currently used to access this volume. (See the *[Viewing Targets](#page-36-0)* section for details.)
- Preferred Cluster Node (HA only) Link to the primary HA node for the volume. To see details about the preferred node and its active alerts (if any), click the corresponding link. (See *[Host Configuration Details](#page-43-1)* in *Getting Host Information* for details.)
- Delete Deletes the selected volume (see *[Editing or Deleting a Volume](#page-27-0)* below).

#### <span id="page-26-0"></span>ADDING A VOLUME

Volumes cannot be added if all the capacity of the storage pool has been used, or if one node of an HA cluster is down. With Fibre Channel, a maximum of 16 volumes can be used concurrently for HA and 96 for standalone mode. With iSCSI, 32 volumes for HA or 96 volumes for standalone mode can be used concurrently.

To add a volume in the storage pool,

1. Click the **Add Volume** link in the upper left of the Volumes screen. The Add Volume dialog appears:

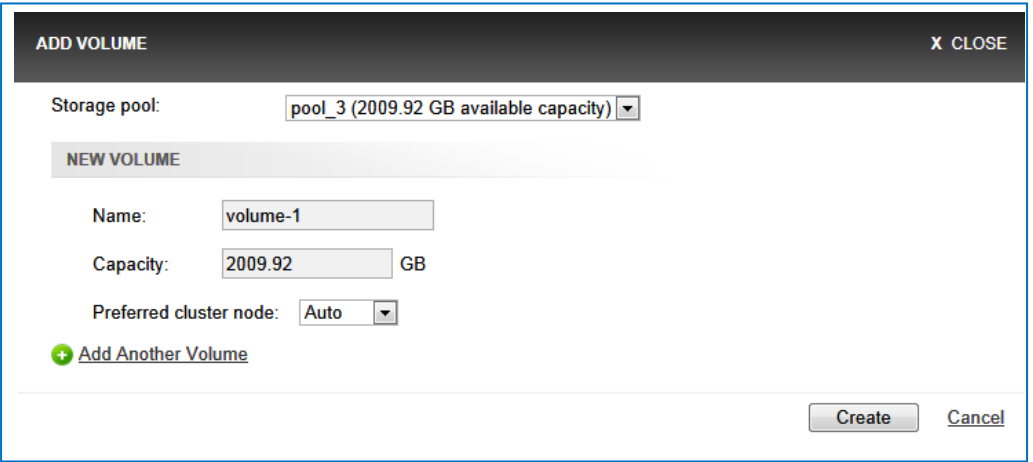

- 2. If you have multiple storage pools, select the one that the new volume should belong to from the Storage Pool drop-down list (near the top of the dialog).
- 3. Specify the Volume Name (maximum of 16 alphanumeric characters, including dashes or underscores, starting with a letter).

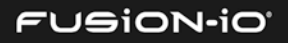

4. Specify the capacity for the volume in GB. The minimum size is 1GB, and values may be entered to two decimal places.

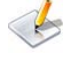

The default is the maximum size of the pool, so make sure you set the size to a smaller amount if you don't want the volume to use all the available space.

5. If clustering has been set up for the system, you can select a Preferred Cluster Node (the default is "Auto"). This capability is available only with the High Availability Feature.

"Preferred node" indicates which node will normally serve I/O to this volume. Here are some suggestions for choosing the preferred cluster node:

- If you know how active a volume is, try manually load balancing volumes across cluster nodes.
- If you don't know the activity rate but want to load-balance, alternate the preferred cluster node.
- If you prefer a completely active: passive configuration, place all volumes on one active cluster node.
- 6. To add more volumes, click the **Add Another Volume** link in the dialog. Another "New Volume" area appears in the dialog where you can configure additional capacity.

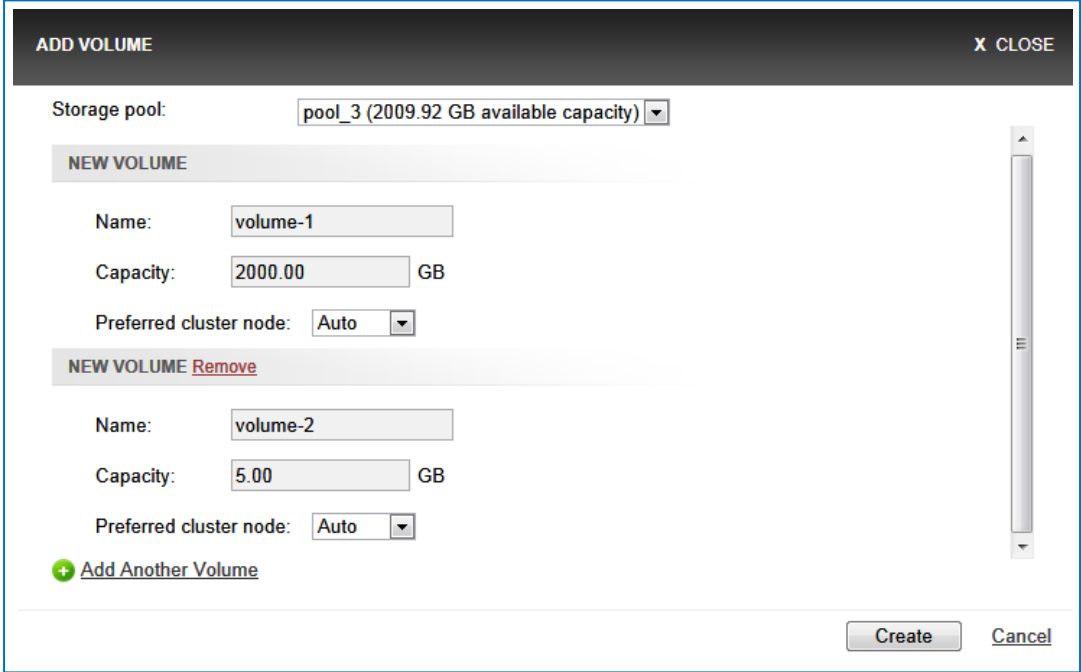

You can repeat the Add Volumes process in this dialog, with each new volume's name being incremented by 1 (volume0, volume1, etc.). To cancel creating a new volume, click the corresponding **Remove** link.

<span id="page-27-0"></span>7. When you have finished adding volumes, click **Create**.

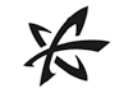

#### <span id="page-28-0"></span>EDITING OR DELETING A VOLUME

To edit the name of a volume,

- 1. Make sure no initiators have access to the volume in question. To take a volume offline, click **Edit** in the Active Initiators column and remove all initiator access.
- 2. Click the **Edit** button to the right of the Volume Name (first column).
- 3. Type the desired name for the volume.
- 4. Click outside the name field to save the new name.

To delete a volume,

- 1. Make sure no initiators have access to the volume in question. (If you have assigned initiators to the volume, remove all initiator access to the volume.)
- 2. Click the red trashcan icon at the right of the volume entry and follow the prompt.

#### <span id="page-28-1"></span>EXPANDING CAPACITY

You can expand the size of a volume, up to its pool's allowable capacity limits. However, you cannot directly decrease a volume's size; to do that, you need to delete the volume (which deletes all its data) and then recreate it with a smaller capacity.

To expand a volume,

- 1. Click the "plus" icon to the right of the capacity total for the volume. The Expand Volume dialog appears, showing the current capacity in GB.
- 2. Type the new size in the Capacity field, which may include up to two decimal places. This enables the **Expand** button in the dialog.

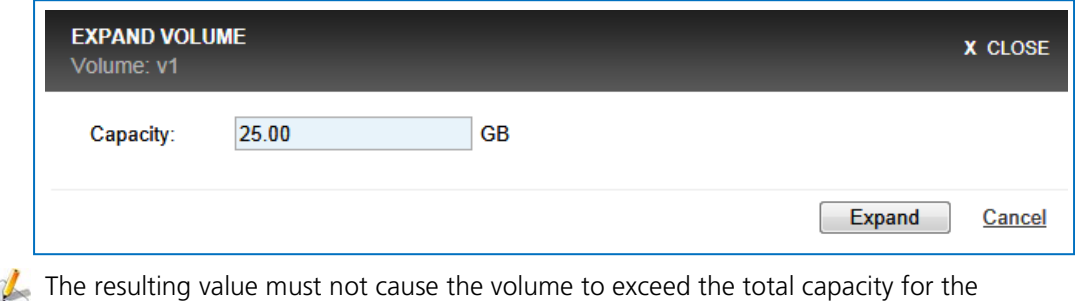

storage pool.

3. Click **Expand**.

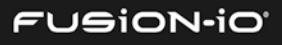

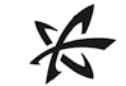

#### <span id="page-29-0"></span>COLUMNS AND SEARCH (VOLUMES)

The default columns for the Volume screen are shown below. To change the columns that are displayed, click the Columns link and clear or check the boxes as desired. Then click **Update Columns** to save the changes.

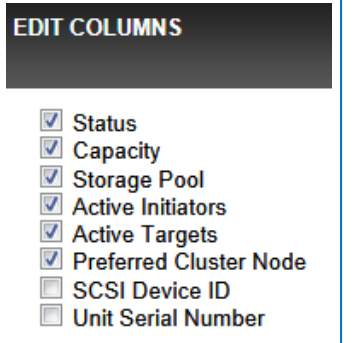

The SCSI Device ID is a combination of the Unit Serial Number and the Volume Name, joined by a dash. For example: 7235e4e6-dot104\_rhel\_v1

You can also use the basic Search feature and the Enhanced Search tab to find attributes in your ION appliance that correspond to the column entries. See *[Basic Search](#page-23-1)* and *[Enhanced Search](#page-23-2)* earlier in this guide.

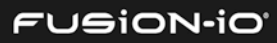

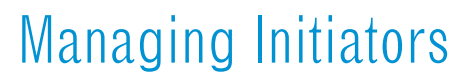

Initiator nodes are computers that can gain access to ION Accelerator shared storage. You can create, edit and remove initiator ports as part of your configuration.

<span id="page-30-0"></span>\_\_\_\_\_\_\_\_\_\_\_\_\_\_\_\_\_\_\_\_\_\_\_\_\_\_\_\_\_\_\_\_\_\_\_\_\_\_\_\_\_\_\_\_\_\_\_\_\_\_\_\_\_\_\_\_\_\_\_\_\_\_\_\_\_\_\_\_\_

To begin managing initiators for the ION Accelerator appliance,

- 1. Click the **Configuration** tab.
- 2. Click the **Initiators** link at the left side of the window. The Initiators screen appears, similar to the ones shown below.

The software attempts to auto-discover initiators, so they may already appear in the Initiators screen. Auto-discovered initiators have names that are identical to the port WWPN or IQN.

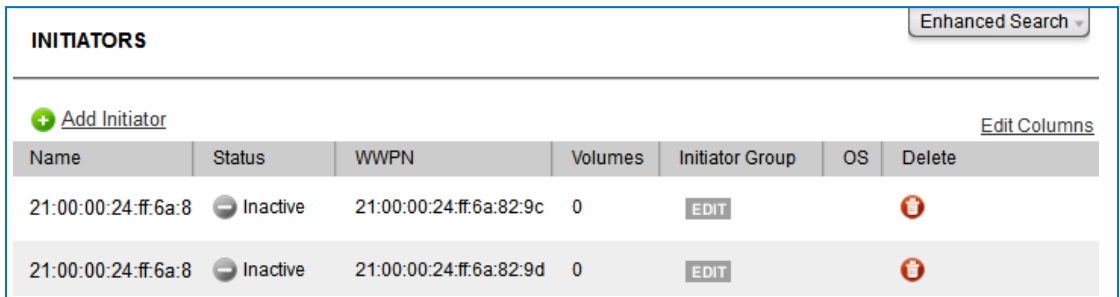

Below is a Fibre Channel example, with WWN identifiers:

Here is an iSCSI example, with IQN identifiers:

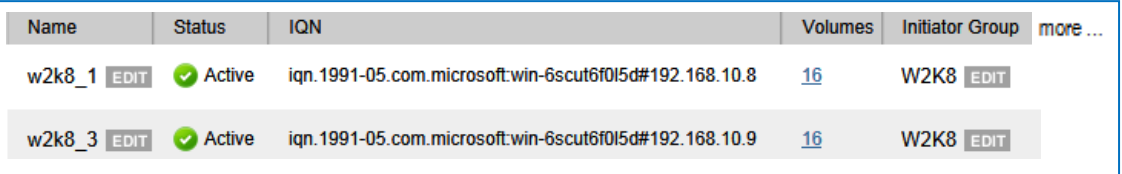

The following columns are displayed:

- Name Name (identifier or alias) of the initiator. If an alias has been created for the name, it appears at the left.
- Status Online (green icon) or offline
- $\alpha$  <Identifier > WWPN or IQN for the initiator port
- Volumes Number of volumes that are currently accessible by this initiator. Clicking this link displays the Volumes screen.
- Initiator Group Group that this initiator has been assigned to. All members of a group have the same access rights to shared storage volumes on targets.
- OS Type of operating system used on the initiator: AIX or "Other". (HA is supported on AIX only with Fibre Channel.)
- Delete Click the red trashcan icon to delete the corresponding initiator.

#### <span id="page-31-0"></span>CREATING INITIATOR GROUPS

An initiator group controls which initiators can see exported volumes (LUNs). When an initiator group is assigned to a volume, all (and only) those initiators in the group can access the volume.

You can also create and add individual initiators (see *[Adding Individual Initiators](#page-33-0)* later in this section), but in most cases it is more effective to set up initiator groups first, to coordinate larger-scale initiator access.

To create or manage an initiator group,

1. Click an **Edit** button in the Initiator Group column. If no Group name appears to the left of the button, that means you're creating the Group; otherwise, you're editing the group name in the column. The Manage Initiator Group dialog appears:

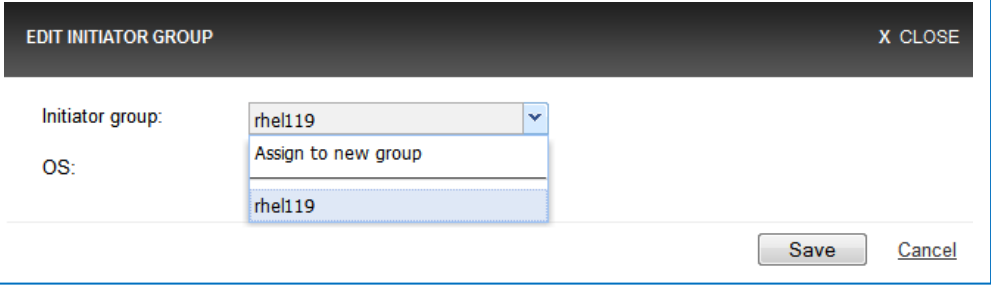

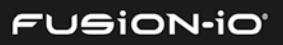

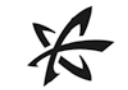

<span id="page-32-0"></span>2. If you are creating a *new* initiator group, type its name in the "Group name" field.

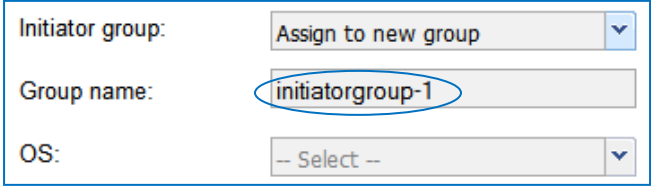

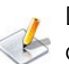

Do not use spaces in the initiator group name, as that may cause problems with group creation.

#### *Or*

If you are assigning an initiator to an *existing* group, use the drop-down menu in the "Initiator group" field to select the initiator group that this initiator will be assigned to.

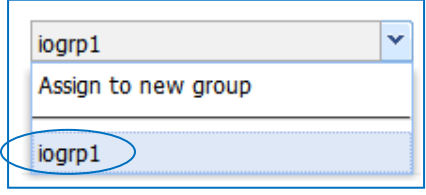

- 3. Click **Save**.
- 4. Read the warning prompt in the confirmation dialog that explains how initiator access is affected by Groups; then click **Confirm Save**.

Initiators sometimes may not auto-discover LUNs mapped from ION Accelerator. To view LUNs you need to run rescan-scsi-bus.sh (Linux) or Rescan Disks (Windows).

#### ASSIGNING AN INITIATOR GROUP TO A VOLUME

An individual initiator cannot be added to a volume; only an initiator group may be added.

To assign the active initiators for volumes,

- 1. Click the **Configuration** tab.
- 2. Click the **Volumes** link at the left to display the Volumes screen.

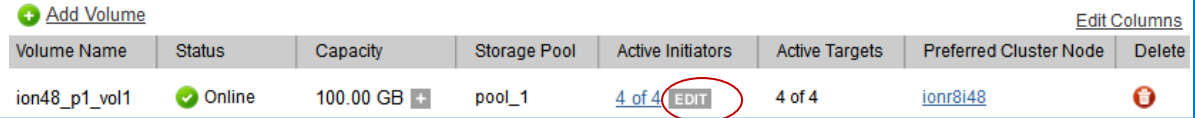

3. Click the **Edit** button in the **Active Initiators** column (circled above) that corresponds to the volume you want to update. The **Edit Initiator Access** dialog appears.

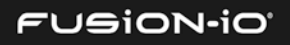

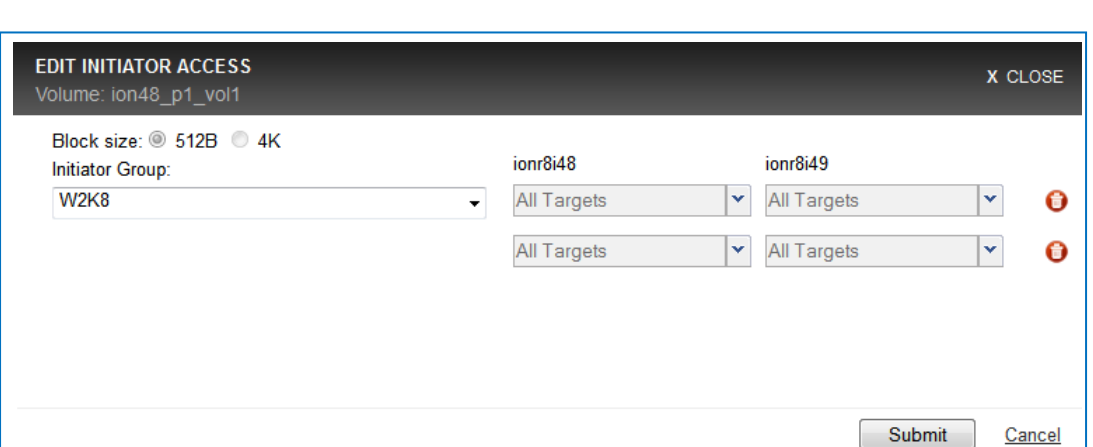

Select an initiator group from the Initiator Group list.

 $\mathbb Z$  To avoid confusion, use a different naming scheme for initiators and groups, so you can easily tell them apart and not unintentionally alter one or the other.

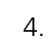

4. Select the block size appropriate for your application.

Block size for most applications should be set to 512B.

5. Select the target ports in the drop-down list(s) for the host(s) you want this initiator to access. (By default, all the target ports are selected).

The first example below shows a selection list from the first ION Accelerator host in an HA cluster (IONr1i45) using Fibre Channel. Two ports (identified by WWPNs) are selected (green) for the IONr1i45 host. (To see the entire IDs on screen, scroll to the right.) You can also select "All Targets" or select different target ports.

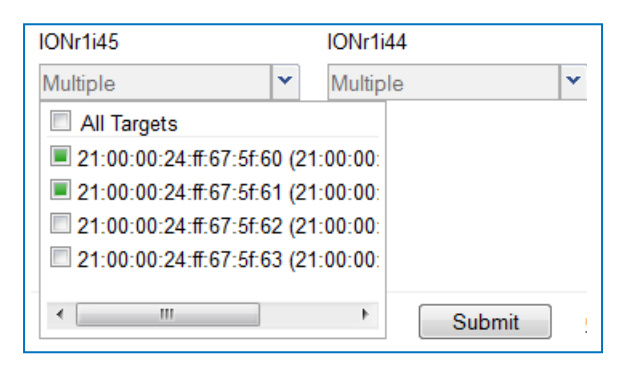

- 6. If you want to remove (block) *all* access for an initiator group, click the red trashcan icon at the right of the configuration row. (This does not delete the initiator itself.)
- <span id="page-33-0"></span>7. Click **Submit** to grant initiator access.

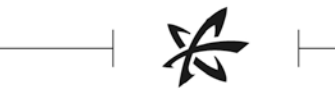

#### <span id="page-34-0"></span>ADDING INDIVIDUAL INITIATORS

To add a single initiator to an ION Accelerator node,

1. Click the **Add Initiator** link. The Add Initiator dialog appears, with the first field as WWPN for Fibre Channel, or IQN for iSCSI:

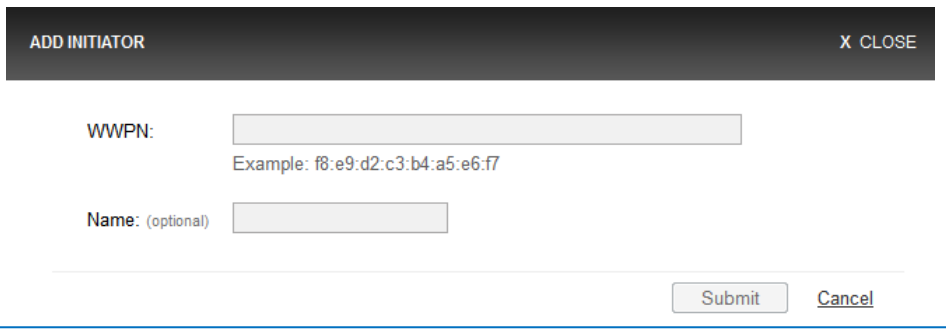

- 2. Specify the port address. This is the WWPN or IQN.
- 3. Optionally specify a name for the initiator, up to 10 alphanumeric characters. The alias will appear in the Name column of the Initiators screen.
- 4. Click **Submit**.

<span id="page-34-1"></span>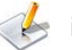

iSCSI initiators are not auto-discovered; they must be manually added.

#### EDITING THE INITIATOR NAME

To edit an initiator name,

1. Click the **Edit** button to the right of the name (in the Name column).

n1p1 (10:00:00:05:33:64:71:98) EDT

- 2. Type the desired name for the initiator.
- 3. Click outside the name field to save the new name.

#### <span id="page-34-2"></span>DELETING AN INITIATOR

To delete an existing initiator,

- 1. Make sure the initiator is not active on the network fabric.
- 2. Create a new temporary initiator group, such as "Remove", and add the initiator to that group. See *Creating an Initiator Group* earlier in this section for details.
- 3. Click the red trashcan icon at the right of the row that corresponds to your temporary group. A confirmation similar to the following appears:

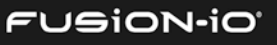

<span id="page-35-0"></span>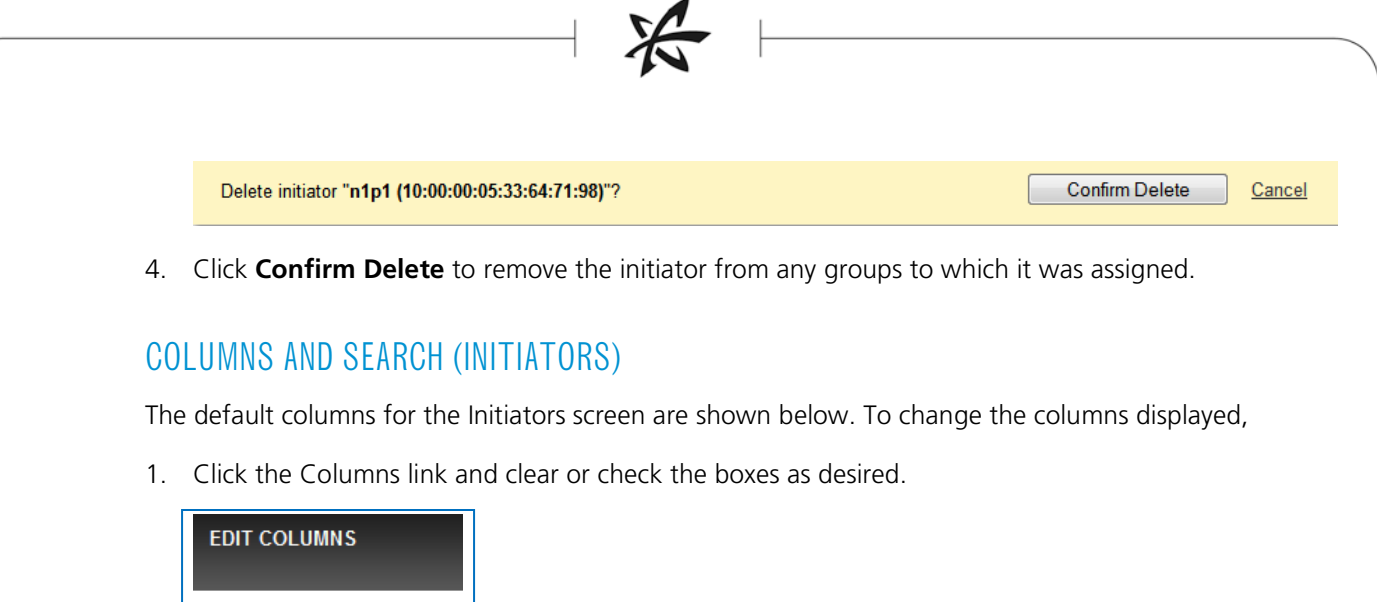

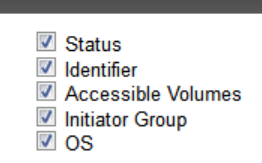

2. Click **Update Columns** to save the changes.

You can also use the basic Search feature and the Enhanced Search tab to find attributes in your ION Accelerator appliance that correspond to the column entries. See *[Basic Search](#page-23-1)* and *[Enhanced](#page-23-2)  [Search](#page-23-2)* earlier in this guide.

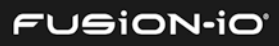
# Viewing Targets

Targets are accessible ports on the ION Accelerator appliance that can be used to attach directly to host interface ports or network switches. To view targets in the storage pool, click **Targets**. The Targets screen appears, similar to the one shown below (if you have already set up targets). The example below is for Fibre Channel:

\_\_\_\_\_\_\_\_\_\_\_\_\_\_\_\_\_\_\_\_\_\_\_\_\_\_\_\_\_\_\_\_\_\_\_\_\_\_\_\_\_\_\_\_\_\_\_\_\_\_\_\_\_\_\_\_\_\_\_\_\_\_\_\_\_\_\_\_\_

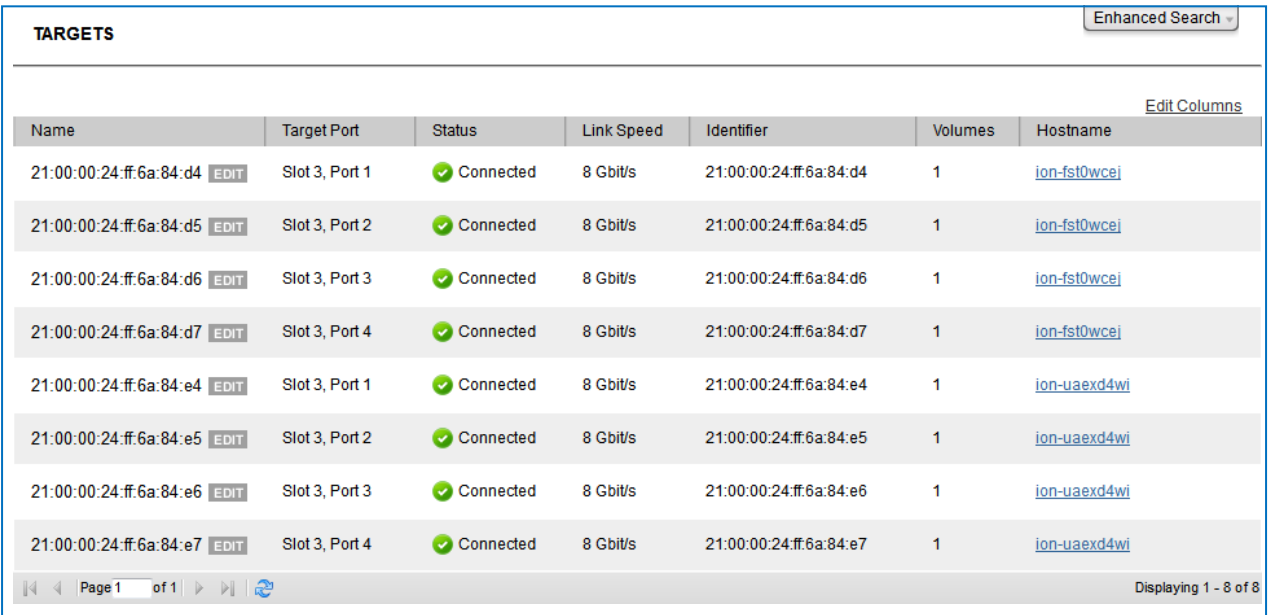

iSCSI entries will show IQN identifiers, such as:

iqn.2007-02.com.fusion:sn.2m232406fw:eth6

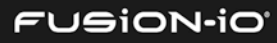

The following columns are displayed:

- Name of the target. This is the same as the Identifier filed, unless it is modified.
- Target Port Lists the port number
- Status Online (green icon) or "Host Offline"
- Link Speed Data transfer rate of the link, in GB/sec
- <Identifier> WWPN for Fibre Channel, or IQN for iSCSI
- Volumes Number of volumes being accessed through this target.
- Hostname (HA only) Name of the host (cluster node) associated with this target port. Clicking the link displays details for the host (see *Host [Configuration](#page-43-0) Details*).

## CREATING AN ALIAS FOR A TARGET PORT

You can create an alias for a target port, to provide an identifier that's easier to read and remember.

- 1. Click the **Edit** button in the Identifier column that corresponds to the target port for the added alias.
- 2. Type the alias name for the port. This alias name must be unique in the ION Accelerator appliance – no duplication of the alias is allowed.
- 3. Click outside the edit box to finalize the name.

The alias now appears as the primary identifier for the target, and the WWPN or IQN appears in parentheses next to it.

### COLUMNS AND SEARCH (TARGETS)

The default columns for the Targets screen are shown below. To change the columns that are displayed, click the Columns link and clear or check the boxes as desired. Then click **Update** 

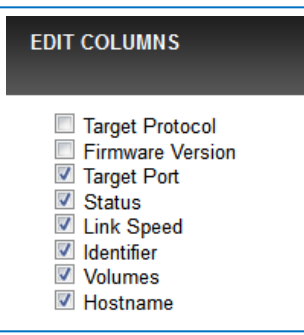

**Columns** to save the changes.

You can also use the basic Search feature and the Enhanced Search tab to find attributes in your ION Accelerator appliance that correspond to the column entries. See *[Basic Search](#page-23-0)* and *[Enhanced](#page-23-1)  [Search](#page-23-1)* earlier in this guide.

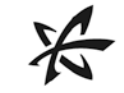

# Managing ioMemory

You can manage the individual ioMemory devices in your host appliance by using the ioSphere GUI. To do so, click the ioMemory link in the Configuration screen. The ioMemory window appears, similar to the one shown below.

<span id="page-38-0"></span>\_\_\_\_\_\_\_\_\_\_\_\_\_\_\_\_\_\_\_\_\_\_\_\_\_\_\_\_\_\_\_\_\_\_\_\_\_\_\_\_\_\_\_\_\_\_\_\_\_\_\_\_\_\_\_\_\_\_\_\_\_\_\_\_\_\_\_\_\_

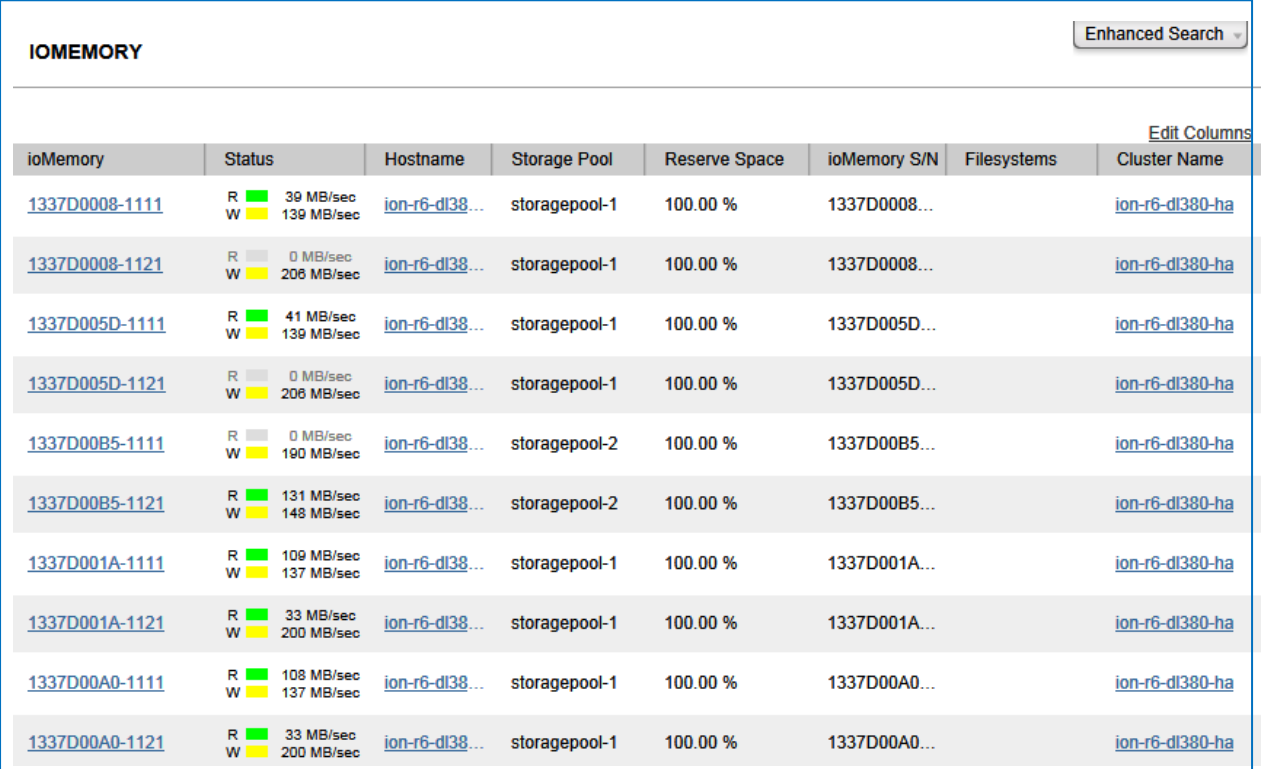

The following columns are displayed:

• ioMemory – ID of the ioMemory device. Clicking the ID link displays information about the device and actions you can perform. For details, *see ioMemory Configuration* below.

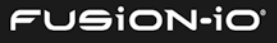

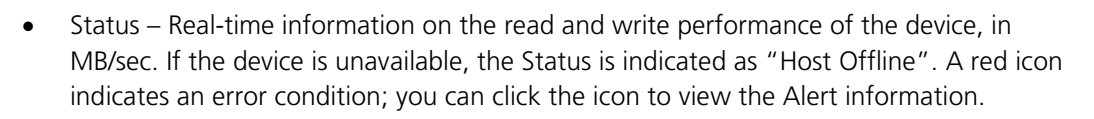

- Hostname Link to the ioMemory Configuration screen for this device. For details, see *ioMemory Configuration* below.
- Storage Pool Name of the storage pool that this ioMemory device is assigned to
- Reserve Space Amount of reserve space still available, as a percentage from 0 100%
- ioMemory S/N Serial number of the ioMemory device.
- Filesystems Name of the filesystem this ioMemory device is using, if any
- Cluster Name ID of the cluster this device is a part of (if any)

## <span id="page-39-0"></span>IOMEMORY CONFIGURATION

The screen below shows sample configuration details for a selected host (alias 1150D0031-1111 in this example). The information fields and actions for this screen are described below.

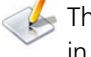

This screen has additional access tabs: **Live**, **Reports**, and **Info**. These tabs are explained later in this section.

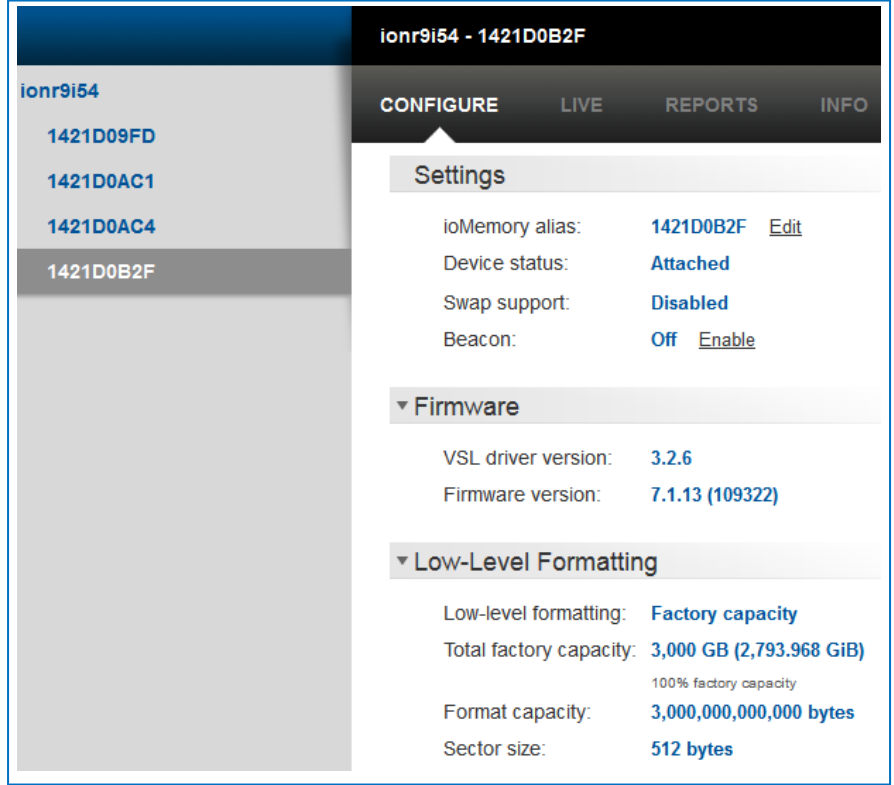

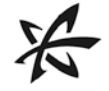

The shaded area at the left of the screen identifies the drives in your ION Accelerator appliance, by ioMemory device serial number. In the example above, bracketed pairs represent drives on the same controller.

Information for the selected ioMemory module is shown in the main area of the screen:

• *Settings* – For selected hosts, this area shows the ioMemory alias, device status (attached or detached), swap support (enabled or disabled), and beacon status (on or off).

To rename the alias for a selected host, click **Edit** and type the new name.

To enable the beacon for a drive, click **Enable**. For more information on the beacon feature, refer to the *ioDrive User Guide*.

- *Firmware* For selected hosts, this area shows the current VSL and firmware version.
- *Low-Level Formatting* For selected hosts, this area shows the low-level formatting method (Factory Capacity, x, or y); total factory capacity in GB or GiB; format capacity in bytes; and formatted sector size in bytes.

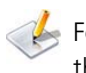

For details on the Live and Reports tabs, see *[Monitoring ION Accelerator](#page-50-0) Performance* later in this guide.

### Using the Info Tab

The Info access tab in the Configuration screen supplies a variety of data about a selected ioMemory module within a host.

- 1. Select the host whose information you want to view.
- 2. Click the Info access tab. A screen similar to the one below appears. Any alerts that were generated appear under the Alerts heading (see *[Handling ION Accelerator](#page-58-0) Alerts*).

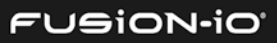

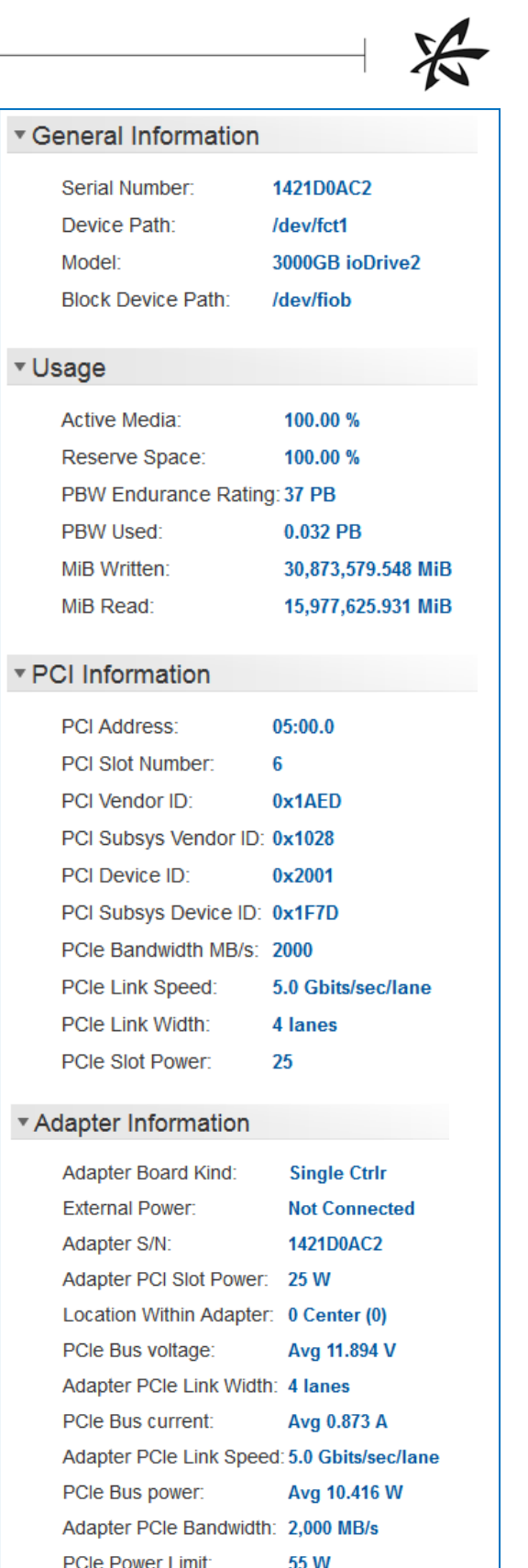

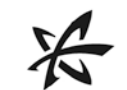

## COLUMNS AND SEARCH (IOMEMORY)

The default columns for the ioMemory screen are shown to the right. To change the columns that are displayed, click the Columns link and clear or check the boxes as desired. Then click **Update Columns** to save the changes.

You can also use the basic Search feature and the Enhanced Search tab to find attributes in your ION Accelerator appliance that correspond to the column entries. See *[Basic Search](#page-23-0)* and *[Enhanced](#page-23-1)  [Search](#page-23-1)* earlier in this guide.

## SAVED SEARCHES

You can save a search that uses ioMemory parameters. That way you can run the search later without having to set up the parameters.

To create a saved search,

- 1. Do a basic or enhanced search.
- 2. When the search is complete, click the "save search" button that appears.

Keyword contains ion- X clear search  $\mathbf{X}$ save search

> 3. In the dialog that appears, type a name for the search and click **Save Search**.

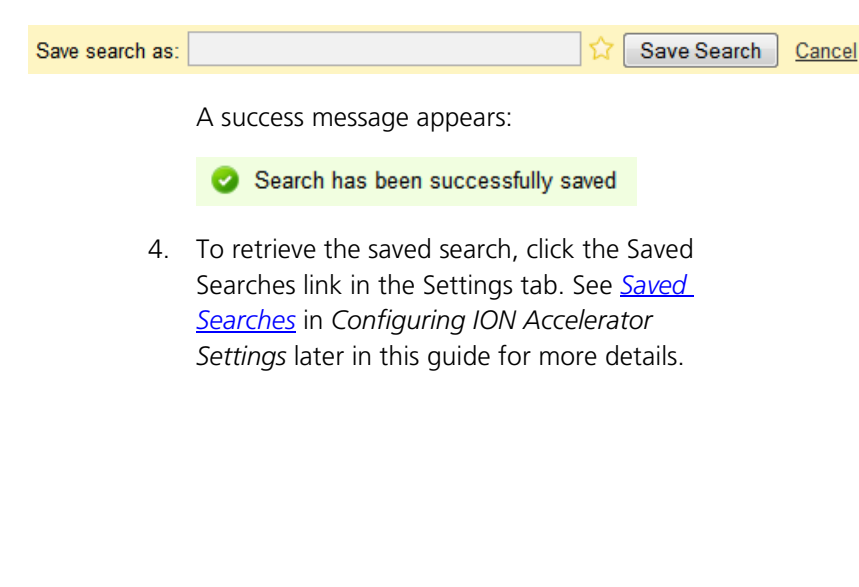

#### **EDIT COLUMNS**

**■** Status<br>■ Hostna Hostname **Storage Pool Active Media Alias Beacon Status Board Kind Current Operation Current Operation Phase Current Operation Progress** Device Label **Device Name Driver Version ECC Bytes Per Codeword ECC Num Bits Correctable Factory Capacity** Format UUID **Current Firmware Revision Current Firmware Version Minimum Firmware Revision State Host Online Location Within Adapter** PCI Device ID **PCI Slot Number PCI Subsys Device ID** PCI Subsys Vendor ID **PCI** Vendor ID **PCIe Bandwidth PCIe Link Width PCIe Link Speed** PCI Slot Power Port Within Adapter Swap Support<br>Current RAM Used Peak RAM Used Reserve Space Sector Count **Sector Size** ioMemory S/N Session Read Ops Session Write Ops **Formatted Size FPGA Temperature Total Physical Read Total Physical Written** Agent Version<br>Trim Service Active **Host IP Host Online Host OS OS Native Trim Active Host Offline Since Trim Enabled Adapter Board Kind** Power Amps **Min Volts Peak Amps Peak Volts Peak Watts Power Volts Power Watts External Power Adapter PCIe Bandwidth** Adapter PCIe Link Width **Adapter PCIe Link Speed** Adapter PCI Slot Power PCIe Power Limit **Power Monitoring Adapter S/N Product Name Product Serial Number Product SKU Part Number Alt Part Number** Filesystems Cluster Name **Cluster IP Address** 

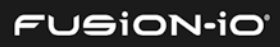

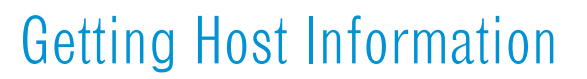

To get information about ION Accelerator hosts (target system nodes), click the **Hosts** link in the Configuration screen. A sample Hosts screen is shown below.

<span id="page-43-1"></span>\_\_\_\_\_\_\_\_\_\_\_\_\_\_\_\_\_\_\_\_\_\_\_\_\_\_\_\_\_\_\_\_\_\_\_\_\_\_\_\_\_\_\_\_\_\_\_\_\_\_\_\_\_\_\_\_\_\_\_\_\_\_\_\_\_\_\_\_\_

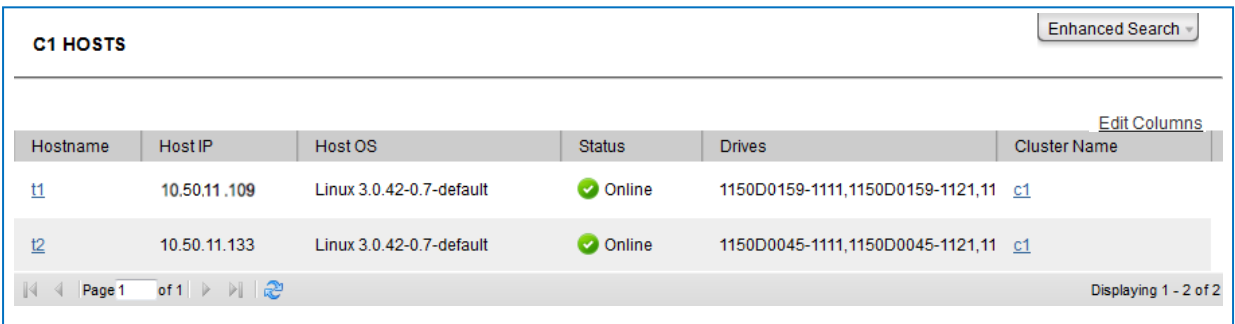

The following columns are displayed:

- Hostname Name of the ION Accelerator node, as set in First Boot. Clicking this link displays the ioMemory Configuration page (see the *ioMemory [Configuration](#page-39-0)* section for details).
- Host IP IP address of the ION Accelerator node
- Host OS Operating system on the ION Accelerator node
- Agent Status Connectivity status of the ION Accelerator agent: Online, error, or <alert>. If an error or alert condition is shown, clicking its link displays the Alerts page for details.
- Drives List of serial numbers for the ioDrives installed in the ION Accelerator node
- <span id="page-43-0"></span>• Cluster Name – Name of the cluster that this ION Accelerator node is part of. Clicking this link displays the ION Accelerator Clusters screen.

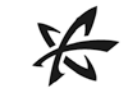

## HOST CONFIGURATION DETAILS

To get more information about a host, click its Hostname link to display a Host Configuration screen.

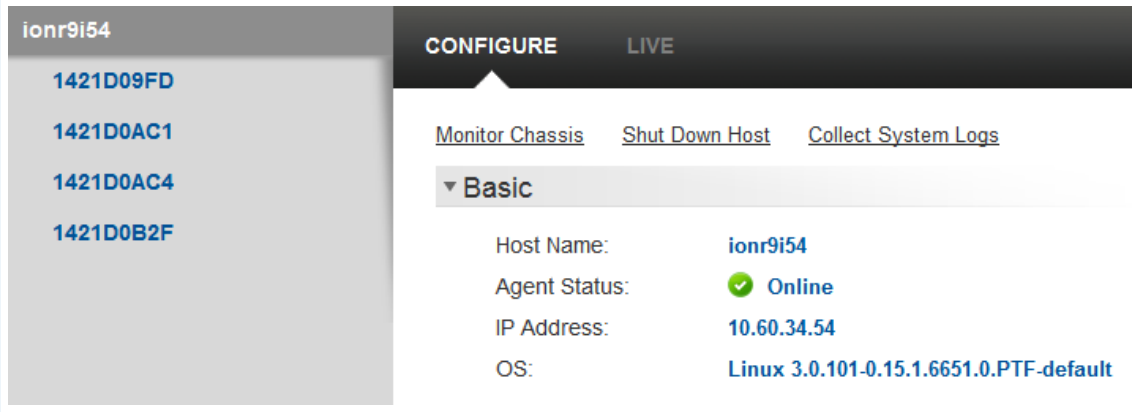

The following fields are available:

- ioMemory Modules (left pane) See the *[ioMemory Configuration](#page-39-0)* section for details.
- Monitor Chassis This link connects to a chassis monitoring URL for the type of ION Accelerator appliance you are using.
- Shut Down Host This link enables you to shut down the selected host. Verify the server name (upper left corner of the window) to make sure you are shutting down the intended host. (See *Shutting Down a Host* below.)
- Collect System Logs This link enables you to download logs from the ION Accelerator host for assistance in troubleshooting (see *Collecting [System Logs](#page-45-0)* below).
- Basic area Displays the host name, agent status, IP address, and host OS version

#### Shutting Down a Host

1. Click the **Shut Down Host** link.

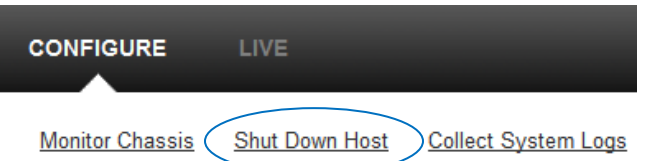

If the host you are shutting down is a standalone server, the following dialog appears:

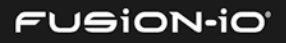

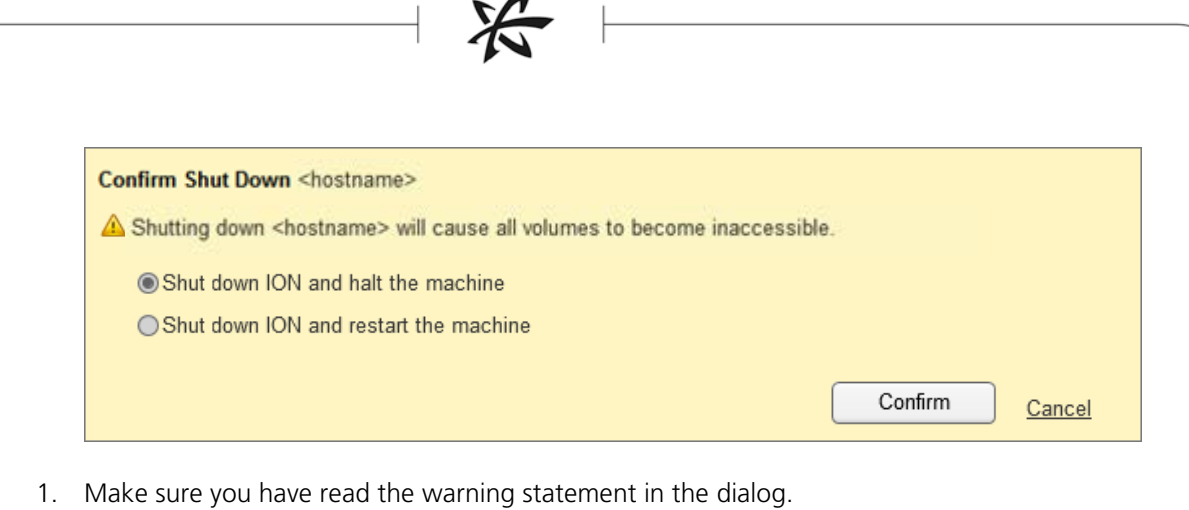

- 2. Select the type of shutdown you want: shut down and halt, or shut down and restart.
- 3. Click **Confirm**.

If the host is part of a cluster, a dialog similar to the following one appears:

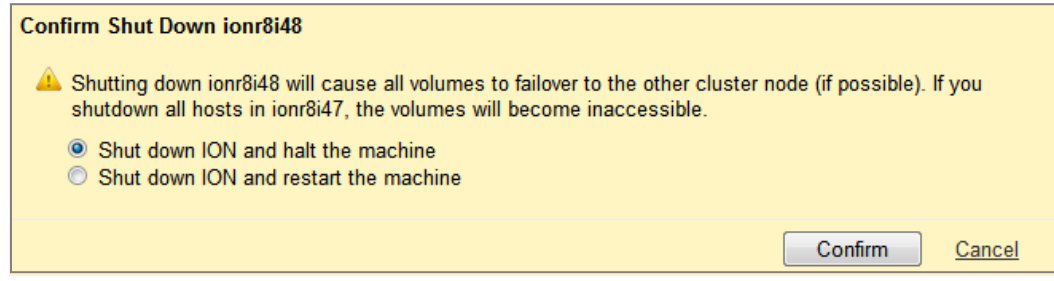

- 1. Make sure you have read the warning statement in the dialog.
- 2. Select the type of shutdown you want: shut down and halt, or shut down and restart.
- 3. Click **Confirm**.

#### <span id="page-45-0"></span>Collecting System Logs

1. Click the Collect System Logs link.

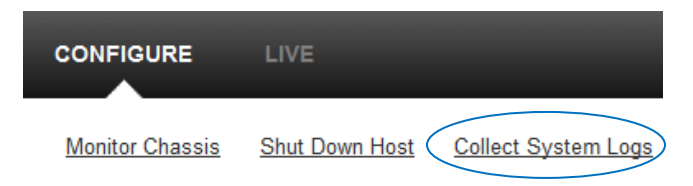

If no USB drive is detected in the ION Accelerator appliance, the download begins immediately. If a USB drive is detected, a dialog appears so you can specify where to save the system log. Ensure there is enough free space on the USB drive for the logs, and then click **Download**.

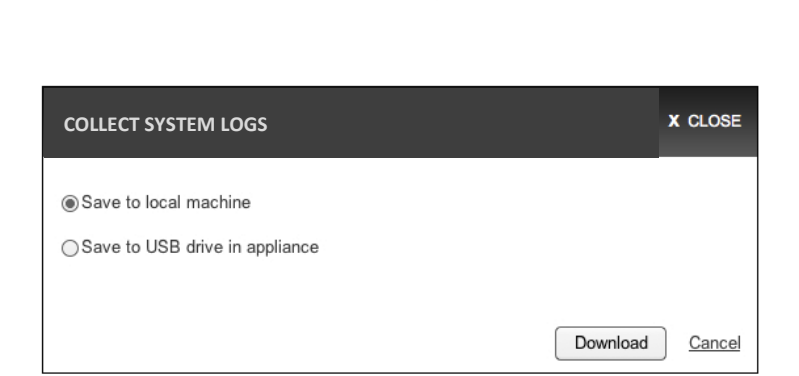

Log information is captured to help Customer Support determine the cause of the problem. The log is generated as a .tar.bz2 file, with a filename that indicates the date and time of the capture. For example, fio-systemlog\_20140218T105539.tar.bz2 indicates a date of 02/18/2014, at 10:55:39.

- 2. Click **Open** or **Save** in the browser dialog that appears.
- 3. After you collect the log file, e-mail it to [support@fusionio.com](mailto:support@fusion-io.com) for troubleshooting help.

## COLUMNS AND SEARCH (HOSTS)

The default columns for the Hosts screen are shown below. To change the columns that are displayed, click the Columns link and clear or check the boxes as desired. Then click **Update Columns** to save the changes.

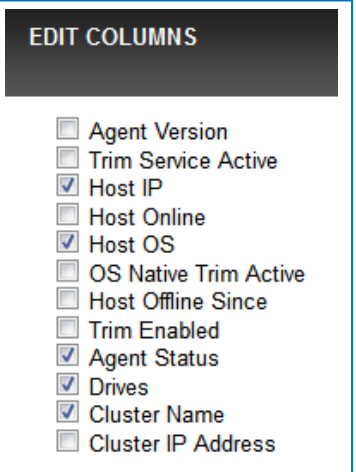

The following non-default columns may also be selected:

- Agent Version Version of the fio-agent running on the ION Accelerator host
- Trim Service Active Active or Inactive
- Host Online Online or Disconnected
- OS Native Trim Active Active or Inactive

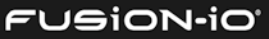

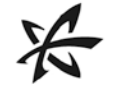

- Host Offline Since Beginning point at which the host went offline, in YYYY:MM:DD format
- Trim Enabled Whether the native Trim service is enabled
- Cluster IP Address Cluster IP address for this host

You can also use the basic Search feature and the Enhanced Search tab to find attributes in your ION Accelerator appliance that correspond to the column entries. See *[Basic Search](#page-23-0)* and *[Enhanced](#page-23-1)  [Search](#page-23-1)* earlier in this guide.

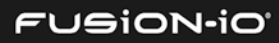

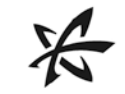

# Managing Clusters In HA Configurations

For effective HA configuration, it is highly recommended that your storage pool profile be set to "Maximum Performance". See *[Storage Profile Types](#page-18-0)* in the *Setting up Storage* section for details.

\_\_\_\_\_\_\_\_\_\_\_\_\_\_\_\_\_\_\_\_\_\_\_\_\_\_\_\_\_\_\_\_\_\_\_\_\_\_\_\_\_\_\_\_\_\_\_\_\_\_\_\_\_\_\_\_\_\_\_\_\_\_\_\_\_\_\_\_\_

If you have set up clusters, you can manage them in the GUI. To do so, click the **Clusters** link from the **Configuration** tab. The Clusters window appears, like the one shown below.

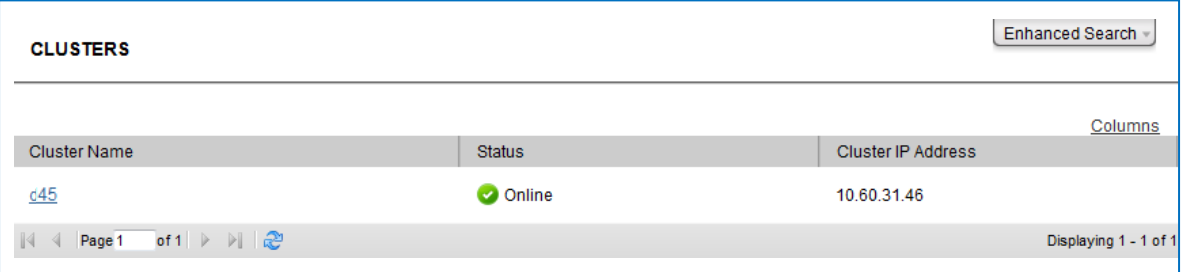

The following columns are displayed:

- Cluster Name Name of the cluster. Clicking the link displays information about the cluster and actions you can perform. For details, see the *[Getting Host Information](#page-43-1)* section earlier in this guide.
- Status Status of the cluster: Online or Offline.
- Cluster IP Address IP address for the cluster, as configured in the First Boot process.

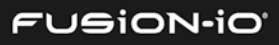

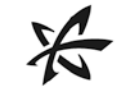

## COLUMNS AND SEARCH (HA)

The default columns for the HA version of the ioMemory screen are shown below. To change the columns that are displayed, click the Columns link and clear or check the boxes as desired. Then click **Update Columns** to save the changes.

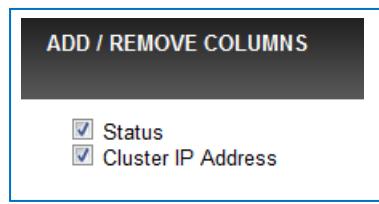

You can also use the basic Search feature and the Enhanced Search tab to find attributes in your ION Accelerator appliance that correspond to the column entries. See *[Basic Search](#page-23-0)* and *[Enhanced](#page-23-1)  [Search](#page-23-1)* earlier in this guide.

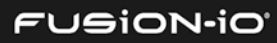

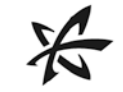

# Monitoring ION Accelerator Performance

ION Accelerator provides powerful, easy-to-use performance monitoring tools to help you analyze the effectiveness of your system. The main performance tools are

<span id="page-50-0"></span>\_\_\_\_\_\_\_\_\_\_\_\_\_\_\_\_\_\_\_\_\_\_\_\_\_\_\_\_\_\_\_\_\_\_\_\_\_\_\_\_\_\_\_\_\_\_\_\_\_\_\_\_\_\_\_\_\_\_\_\_\_\_\_\_\_\_\_\_\_

- Performance Graphs (Overview Tab)
- Live Meter View
- **Reports**

You can also use the Status column of the ioMemory screen to display real-time analysis of individual ioDrive performance. See *[Managing ioMemory](#page-38-0)* for details.

## PERFORMANCE GRAPHS (OVERVIEW TAB)

The Overview tab provides a quick look at the bandwidth or IOPS performance for any host or ioMemory device in the ION Accelerator appliance, depending on your settings. It also displays activity for connected network devices.

To view the performance for currently running I/O on your system, click the **Overview** tab (and scroll to the bottom of the screen if necessary).

Your browser must support Adobe Flash so the performance graphs display correctly.

Your connected initiator contacts the ION Accelerator host to update the performance graph.

### **Buffering... Please wait.**

A few moments after connecting, a performance summary graph appears, similar to the one shown below (bandwidth, in this example).

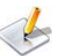

If you leave the Overview screen, the live connection is broken. Returning to the screen reestablishes the connection; previous performance data is not available as new data appears. Historical data is available, however, in ION Accelerator reports. See *[Reports](#page-55-0)* for details.

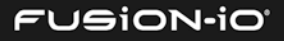

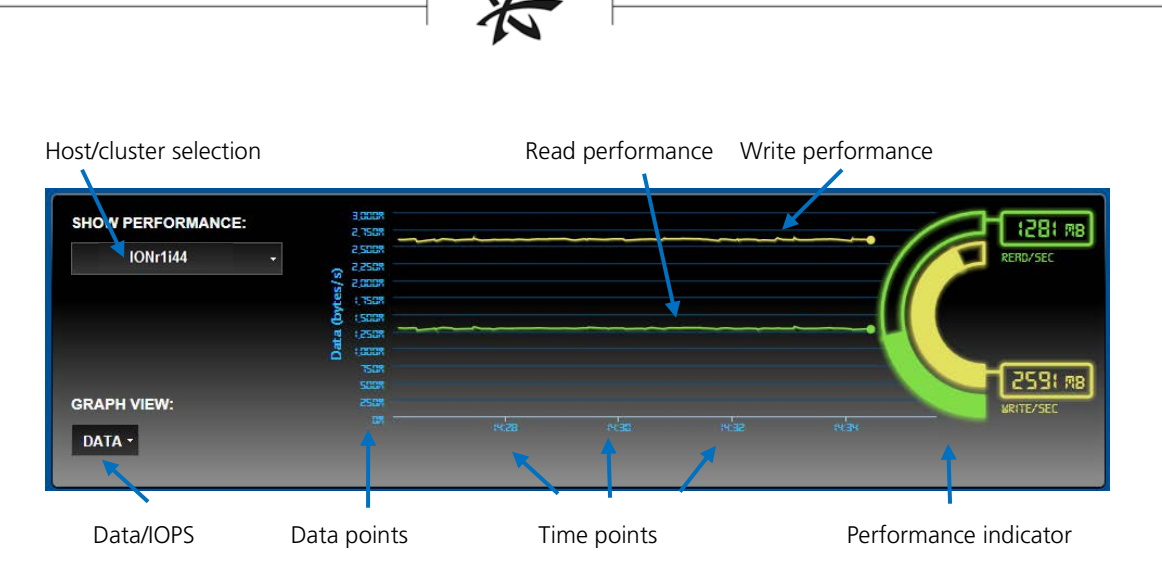

Here are the basic elements of the graph:

• Host/cluster selection – Click the box to select the cluster (default, if available) or host you want to monitor. For example:

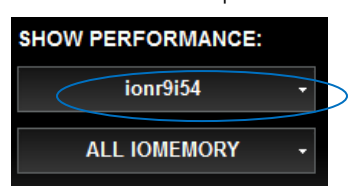

 $i$ oMemory selection – Click the box to select the ioMemory module you want to monitor, or ALL IOMEMORY; or ALL CNA; or a selected network adapter. If you choose ALL IOMEMORY, performance for all ioMemory is aggregated in the graph.

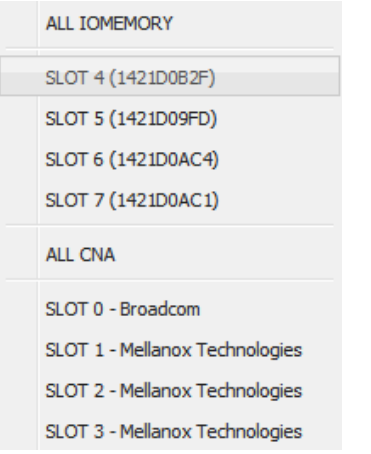

- Data/IOPS Click the Data box to toggle between a Data view (bandwidth) and Operations view (IOPS). A sample IOPS performance screen is shown below.
- Performance lines The colored lines show bandwidth in MB/s (if the Data box is selected) or IOPS (if the Operations box is selected). Green = read performance; yellow = write performance.
- Data points The blue numbers at the left of the graph show fractions of the peak performance numbers. The viewable chart of data points rescaled when performance values change significantly.
- Time points As the graph area slowly scrolls to the left in real time, new time points (HH:MM) appear at the bottom right of the each minute, and eventually disappear to the left. The time range for viewable performance data is 5 minutes.
- Performance indicator The yellow and green semi-circle icons at the right of the box show bandwidth or IOPS numbers. A fully colored circle-slice indicates that the selected ioMemory modules are performing at or near the most recent peak. Semi-circles are rescaled with changes in performance peaks.

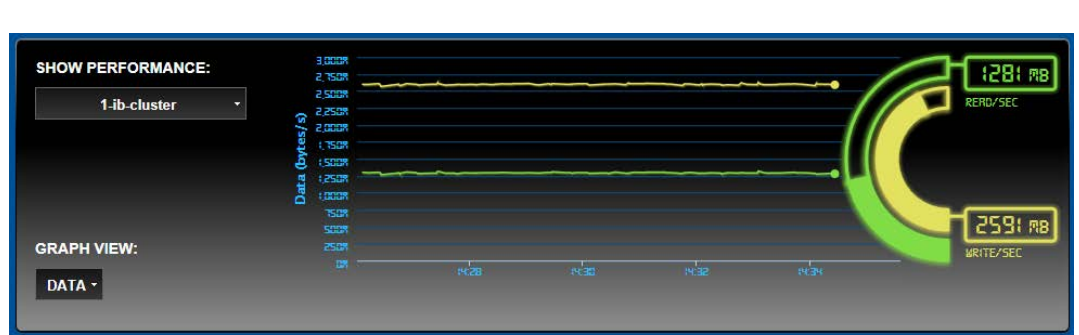

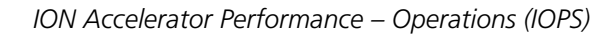

When you switch between ioMemory modules or network adapters, the software will pause to regenerate the performance data.

### Interpreting Performance Figures

The performance figures viewed in ION Accelerator based directly on the number of reads and writes made to individual ioMemory devices, not on reads and writes being made to a storage pool or volume. When reading live performance data, it is important to remember that writes can be duplicated many times across different drives in a RAIDset, and reads can be divided among multiple devices in the same RAIDset. Additionally, writes are duplicated across nodes in an HA configuration, so it is important to take into account your current ION Accelerator configuration.

For example, suppose you have an HA cluster with one volume on a RAID 1 storage pool. Every write to the volume will be duplicated first between each node in the cluster, and then to each drive in the RAID. The result would be a total of 4x the number of writes across the whole appliance, compared to the number made in a standalone system in Direct Access mode.

## LIVE VIEW

The Live View is a powerful tool for seeing real-time performance statistics within your ION Accelerator appliance. The following performance metrics are available:

- Read and write bandwidth, in MB/s
- Read and write IOPS
- Average bandwidth and IOPS statistics over time
- Temperature, in degrees Celsius
- Current RAM usage
- Peak RAM usage
- Petabytes written (PBW) endurance
- Reserve space available

To access Live View,

- 1. Click the **Configuration** tab.
- 2. Click **ioMemory** at the left of the screen.
- 3. In the ioMemory screen, click the name of the ioMemory module you want to monitor.
- 4. Click the **Live** access tab. The Live Meter View screen appears, with the ioMemory module selected.

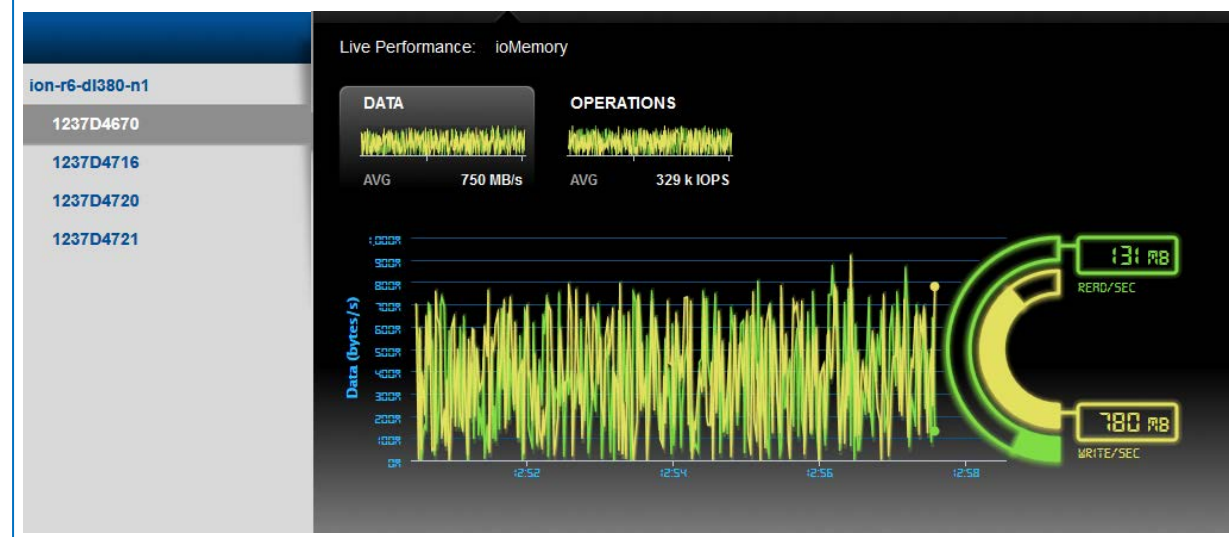

The performance graph works the same way as the one displayed in the Overview tab, with the added feature of Average bandwidth and IOPS performance over time (shown directly below the Data and Operations boxes).

Navigating away from the **Live** tab resets the statistics for the next time the tab is opened.

In addition, the Live View offers several other performance metrics:

- Temperature Indicates the current operating temperature of the selected ioMemory device, in degrees Celsius. The right-hand edge of the scale shows the warning and failure points for high temperatures in the device.
- Current RAM Shows the maximum amount of RAM allocated to the ION Accelerator software in this server (host).
- Peak RAM Shows the highest amount of RAM this ioMemory module has actually used.
- PBW Endurance Shows the projected lifetime endurance for the ioMemory device. 100% means virtually no reading or writing has occurred. As the NAND flash wears, the endurance percentage drops until eventually it reaches a warning or failure point at the left of the scale.

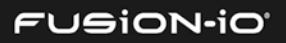

Reserve Space – Indicates how much reserve space is available on the ioMemory device. 100% means the maximum reserve allocated at format time is available; 0% means no reserve space is available.

To switch to IOPS monitoring, click the Operations box. An Operations (IOPS) view is shown below:

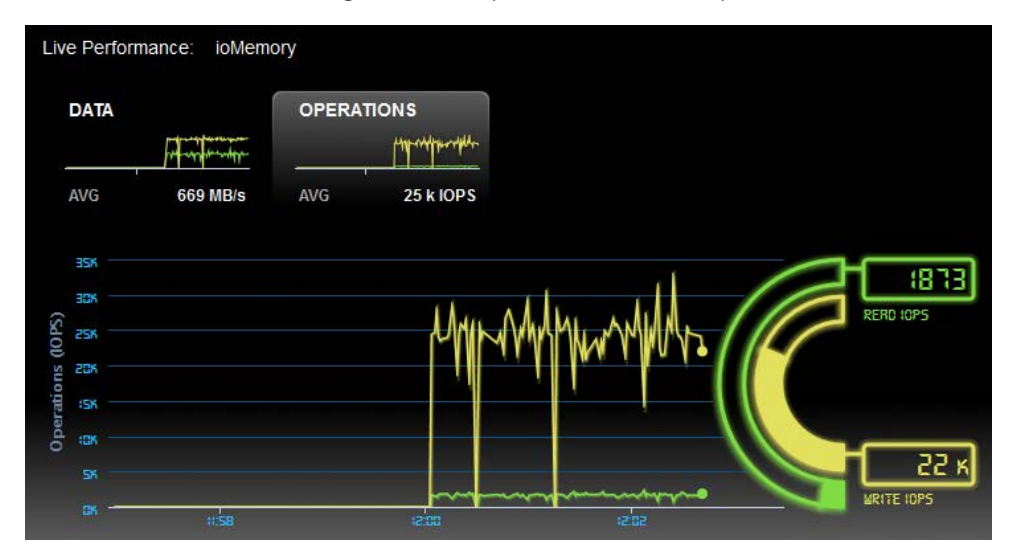

## Viewing Performance for Multiple Devices

You can view aggregated performance statistics for ION Accelerator by selecting a host at the left of the window (circled below).

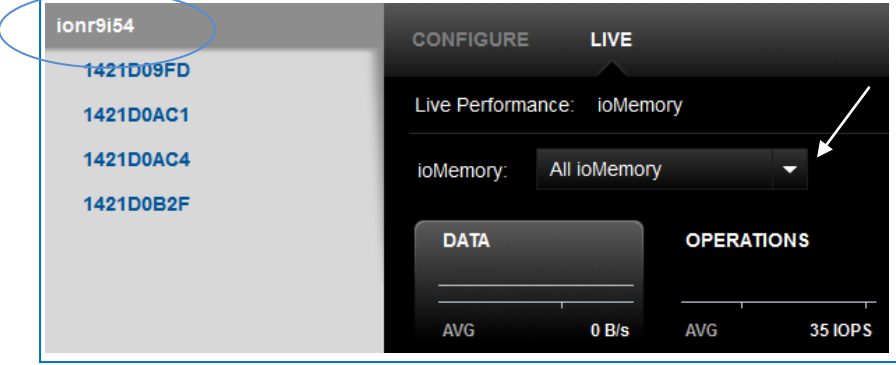

An ioMemory selection drop-down appears in the main window. When you click it, you can a) select "All ioMemory" for the host (default); or b) clear the "All ioMemory" checkbox and select just the modules you want to monitor. In the example below, two of the ioMemory devices are selected (green).

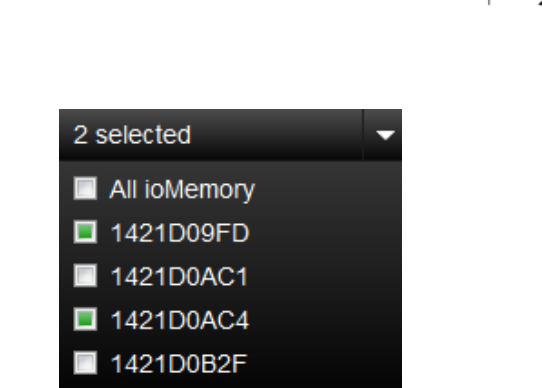

The following performance statistics are *aggregated* for all selected ioMemory modules:

- Live data
- Live operations
- Current RAM
- Peak RAM

Performance statistics for PBW Endurance and Reserve Space are *averaged* for all selected ioMemory modules:

Temperature corresponds to the *highest* value found for any ioDrive device.

When multiple devices are selected, the Reports and Info tabs are not available.

## <span id="page-55-0"></span>REPORTS

To view historical reports for ION Accelerator performance on a *single* ioMemory module,

- 1. Navigate to the ioMemory Configuration screen (Configuration > ioMemory > (selected ioMemory module).
- 2. Click the **Reports** access tab. (If the Reports tab is not accessible, make sure you have selected only *one* host in the left side of the screen.)

#### Operations Report

By default, an operations performance report is displayed. The report date range starts with the date the ION Accelerator software was installed, until the current date; these dates can be changed, as explained below. The vertical timelines appear every 4 hours, for reference.

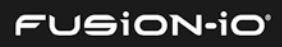

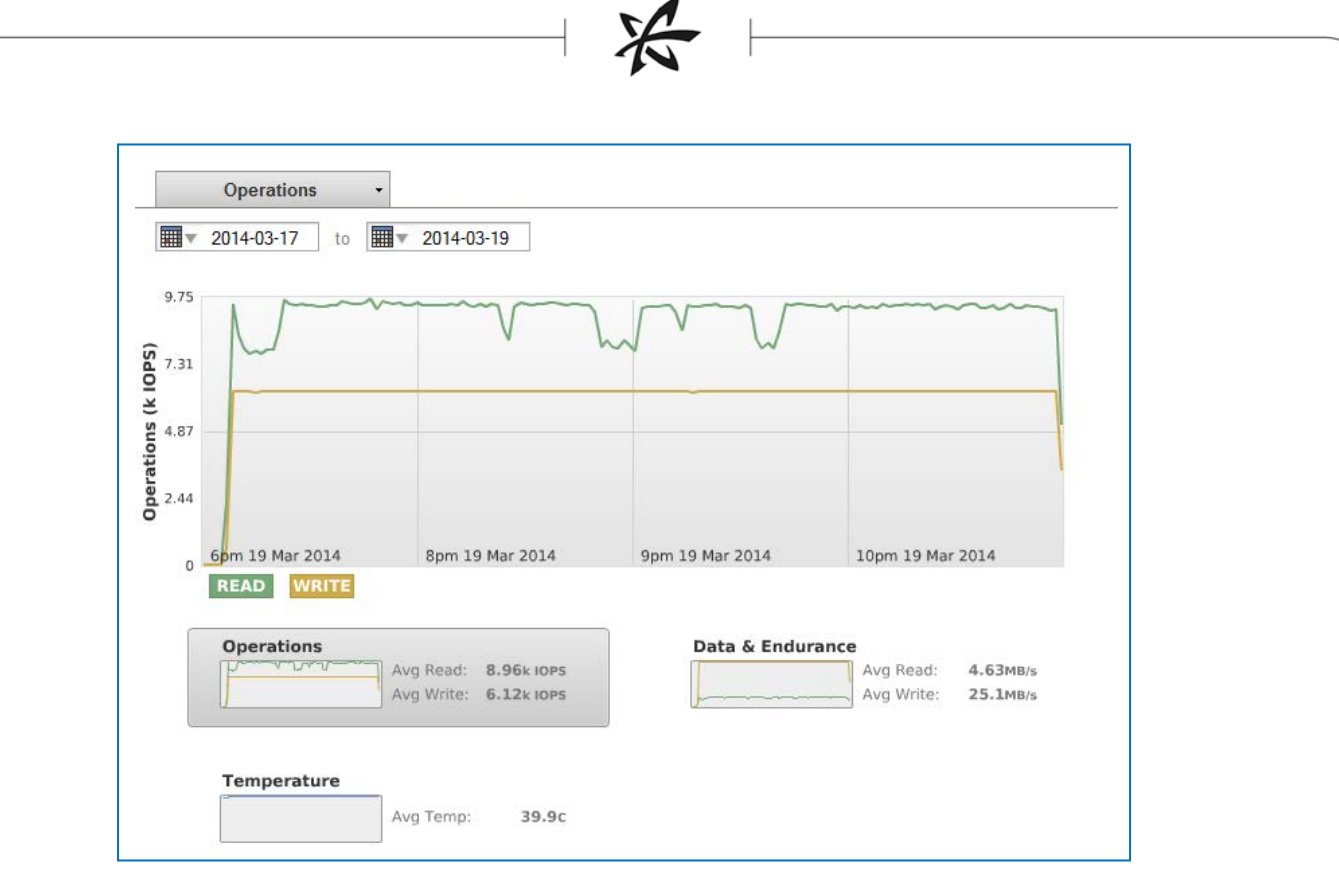

The following performance metrics are captured:

- Results graph Shows the statistics (IOPS, bandwidth, data/endurance, or temperature) for the date range
- Operations summary Shows the average read and write IOPS (or bandwidth). Click the summary rectangle to display the IOPS or bandwidth details in the Results graph.
- Data and endurance summary Shows the average data rate for reads and writes across the date range. Click the summary rectangle to display the data and endurance details in the Results graph.
- Temperature Shows the average temperature in degrees Celsius for the date range. Click the summary rectangle to display the temperature details in the Results graph.

#### Changing Report Parameters

To change the type of information to be graphed in the report, click the tab (**Operations** by default) and select the type of data you want to monitor.

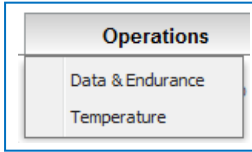

To change the date range for the report, click and use the two provided calendars to select the From and To dates for the report.

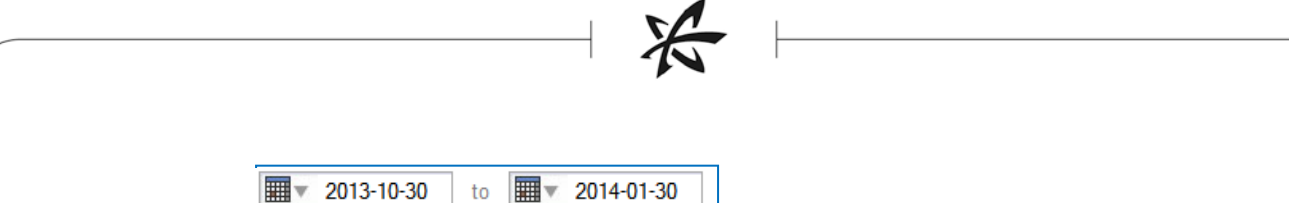

The software generates a performance report for the date range you selected. To exit the Reports access tab, click the **Configuration** tab.

## Data and Endurance Report

A sample Data and Endurance report is shown below. It displays the data volume (MB/sec, read and write) over the report date range. An estimate is given of the device's write-endurance lifespan, based on the current data volume rate.

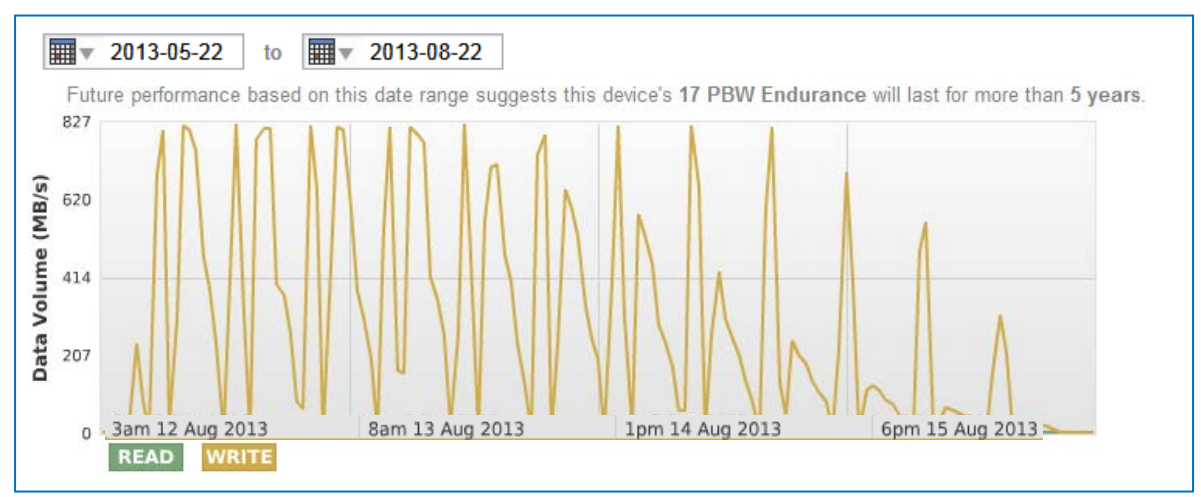

### Temperature Report

A sample Temperature report is shown below, displaying the device temperature in degrees Centigrade over the report date range.

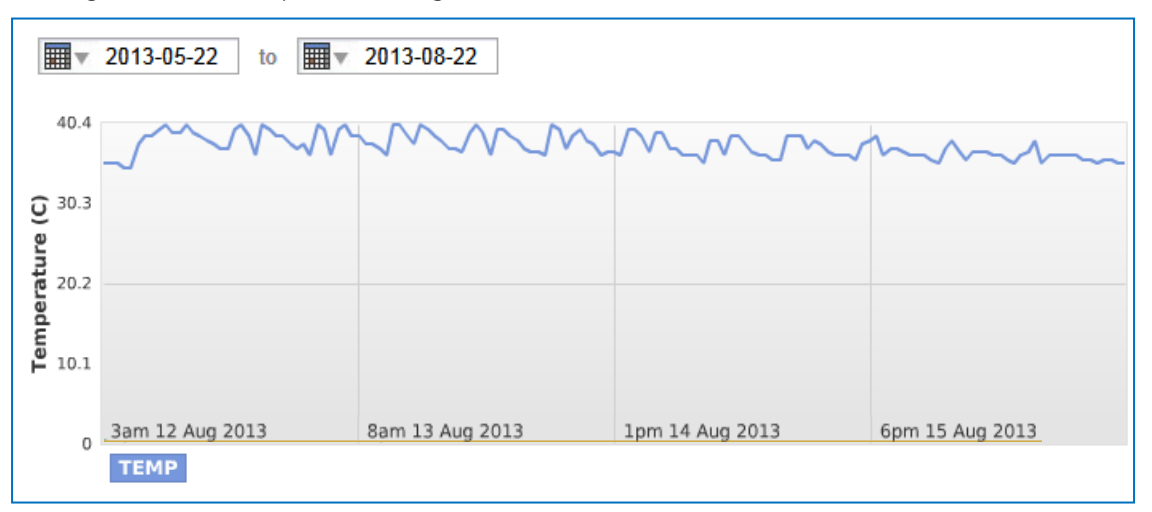

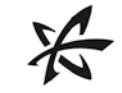

# Handling ION Accelerator Alerts

ION Accelerator generates alerts in the GUI to notify you of potential performance issues. If there are active alerts, the Alerts icon in the Task Bar (circled below) pulsates to notify you, until you click it:

<span id="page-58-0"></span>\_\_\_\_\_\_\_\_\_\_\_\_\_\_\_\_\_\_\_\_\_\_\_\_\_\_\_\_\_\_\_\_\_\_\_\_\_\_\_\_\_\_\_\_\_\_\_\_\_\_\_\_\_\_\_\_\_\_\_\_\_\_\_\_\_\_\_\_\_

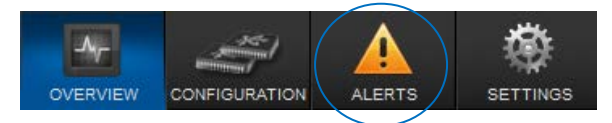

To display alerts (informational, warning, or error conditions) that have been received on any of the configured volumes, click the **Alerts** tab. (A summary of alerts is also available in the ioMemory Configuration screen.)

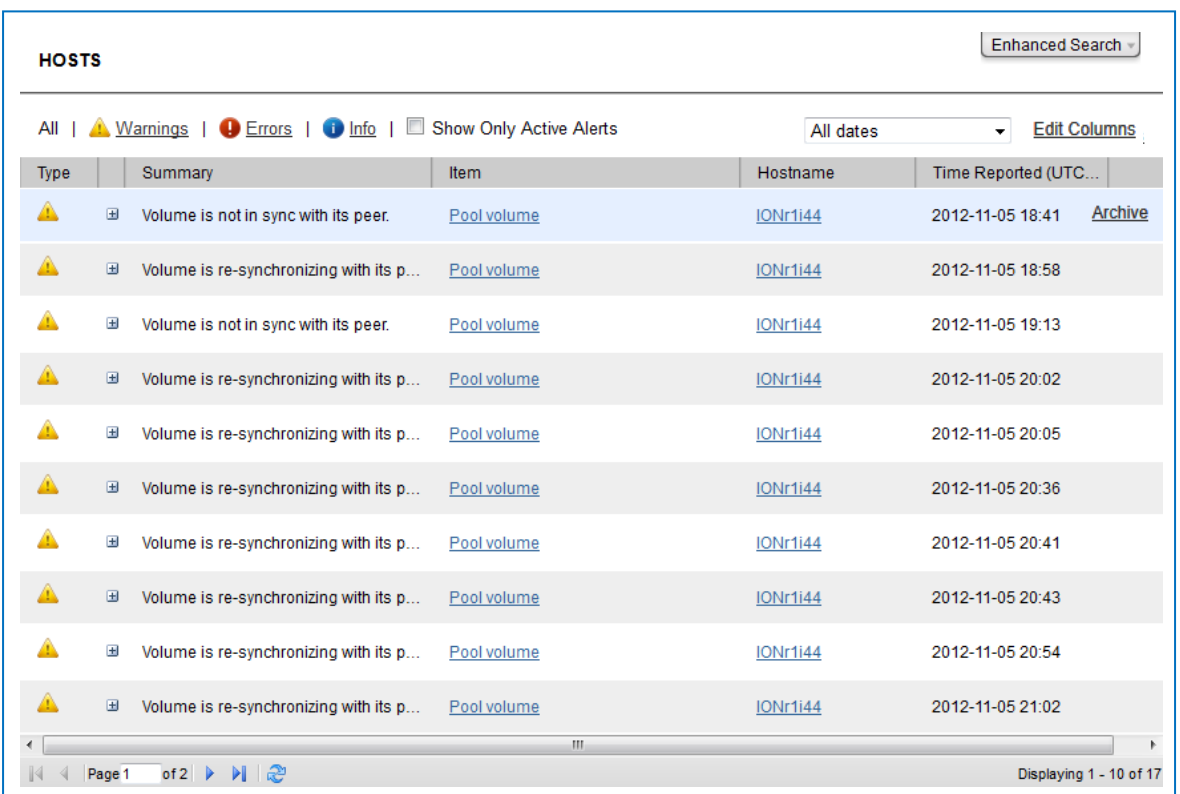

FUSION-IO'

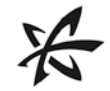

The following *columns* are available in the Results table:

- Type Type of alert: Informational, Warning, or Error
- Summary Description of the problem that caused the alert
- Item Detailed information on the alert item
- Hostname Name of the host server where the alerts occurred
- Time Reported UTC time when the alert was generated
- Storage Pool Name of the storage pool where the alert was generated

The following *actions* are available in the row above the Results table:

- Warnings Click to show only warning alerts.
- Errors Click to show only error alerts.
- Info Click to show only informational alerts.
- Show only active alerts Select this box to show only alerts that are still active, not those that have been resolved.
- Dates In the Dates drop-down menu, select one of these options to filter alerts by date:
	- o "All dates" (since ION Accelerator was installed on this system)
	- o "For the last 365 days"
	- o "For the last 128 days"
	- o "For the last 10 days"

Additional actions include:

• Displaying alert descriptions – Click the "plus" icon next to an alert summary. For example:

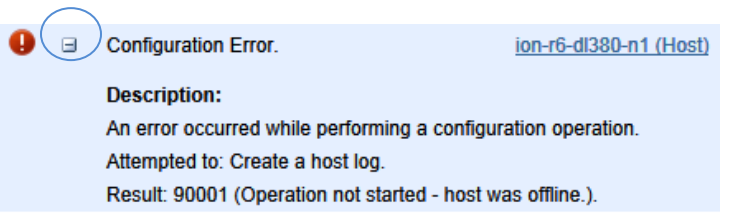

- Item Click the Item link to view the configuration for the ioMemory module that produced the alert.
- Hostname Click a hostname for details about the host (see *[Getting Host Information](#page-43-1)*).
- Archive Click the **Archive** link (rightmost column) to archive the alert.

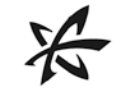

Also, when there are one or more active alerts in a category, an icon representing the most serious type of alert (error, warning, or informational) appears next to that category in the left pane. For example:

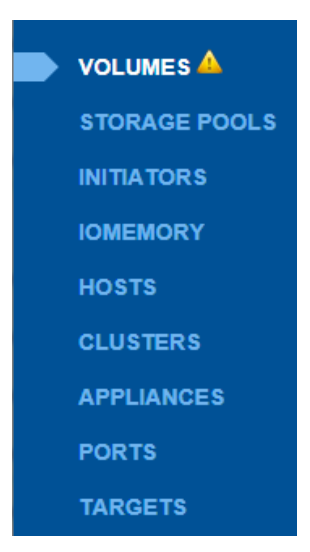

You can then click a category marked by an icon to display the alerts.

## COLUMNS AND SEARCH (ALERTS)

The default customizable columns for the Volume screen are shown below. To change the columns that are displayed, click the Columns link and clear or check the boxes as desired. Then click **Update Columns** to save the changes.

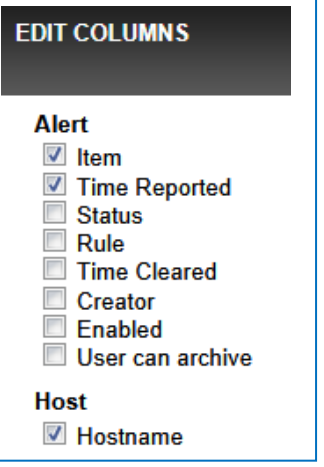

The following non-default columns may be selected:

- Status Cleared or Set
- Rule ID number for the corresponding rule
- Time Cleared Time (UTC-7) when the alert was cleared

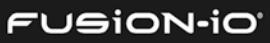

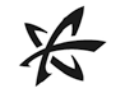

- Creator Fusion-io (system-generated alerts) or the username who created the alert rule
- Enabled True if the alert rule is enabled; False otherwise.
- User can archive True or False. This will be True for active alerts that originated from a user rule or a failed command, and false for all other cases. See *Archiving Alerts* below for more details.

You can also use the basic **Search** feature and the **Enhanced Search** tab to find attributes in your ION Accelerator appliance that correspond to the column entries. See *[Basic Search](#page-23-0)* and *[Enhanced Search](#page-23-1)* earlier in this guide.

## ARCHIVING ALERTS

Active alerts that originated from a user rule or a failed command are not automatically cleared when the alert condition is resolved. To remove these from the list of active alerts, you can archive them; that way, they appear only when you show all alerts.

To archive an alert,

- 1. Make sure the "User can archive" column shows True for the alert.
- 2. In the far right column for the alert, click **Archive**. (This column has no heading name.)

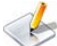

 $\triangleright$  Not all alerts can be archived.

## ALERTS BY CATEGORY

If you need to limit the display of alerts to a certain category, you can click any of the links at the left of the Alerts screen:

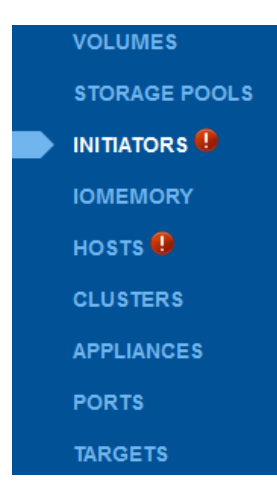

The example above shows that one or more error alerts exist for Initiators and Hosts.

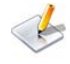

These links display only *alert* information; they should not be confused with the Configuration screens for the categories.

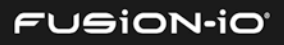

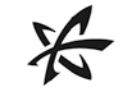

# Configuring ION Accelerator Settings

The **Settings** tab enables you to configure a wide variety of settings for your ION Accelerator software. Click the left-hand link for the type of setting you want to configure.

\_\_\_\_\_\_\_\_\_\_\_\_\_\_\_\_\_\_\_\_\_\_\_\_\_\_\_\_\_\_\_\_\_\_\_\_\_\_\_\_\_\_\_\_\_\_\_\_\_\_\_\_\_\_\_\_\_\_\_\_\_\_\_\_\_\_\_\_\_

The groups are Application, Users, and Alerts, each with several link choices:

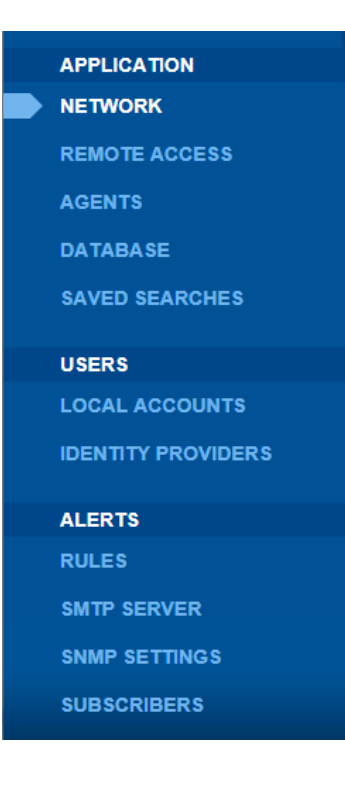

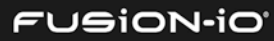

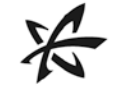

## APPLICATION

The Application menu features links that help users manage access to the ION Accelerator software.

#### **Network**

The Network settings screen below shows a variety of network information for each port in the ION Accelerator host. (Edit buttons are visible only to administrators.)

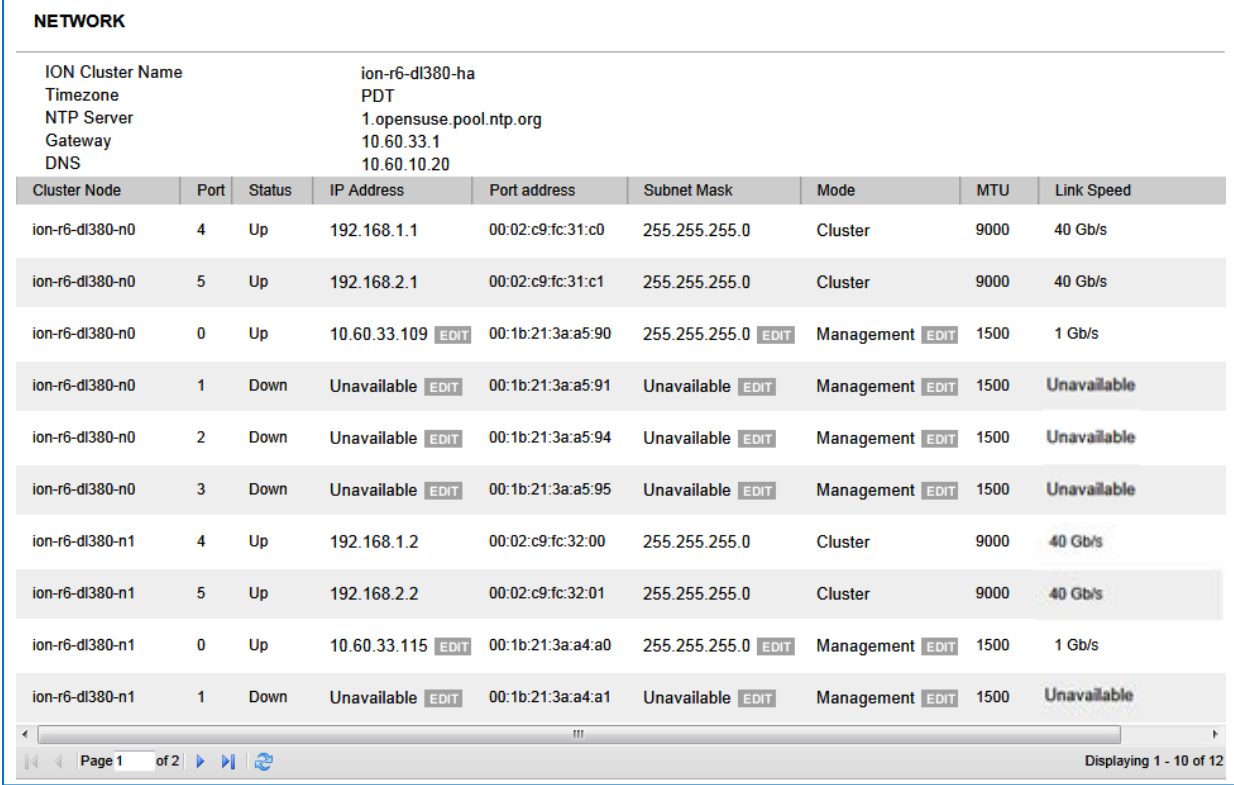

At the top of the screen, information is displayed for the ION Cluster Name (or ION Host Name, depending on your configuration), the time zone, the NTP Server address, Gateway address, and DNS. The columns in the screen display the following information:

- Cluster Node (HA systems only) Identifies the node of the cluster
- Port Number of the Ethernet port for this host
- Status Connection status for the port: Up, Down, or Unavailable
- IP Address IP address for the node port. Click **Edit** to change the address.

If a port is in Cluster mode, the IP address, subnet mask, and mode are not editable.

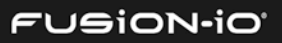

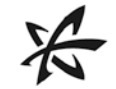

- Port Address MAC address of the node port
- Subnet Mask Click **Edit** to change the subnet mask address.
- Mode Management, iSCSI, or Cluster. Click **Edit** to switch between Management and Cluster modes.
- MTU Maximum Transmission Unit size: 1,500 or 9,000 bytes
- Link Speed Data transmission speed for the network link, in Gb per second

#### Remote Access

You can configure users' and hosts' remote access settings here.

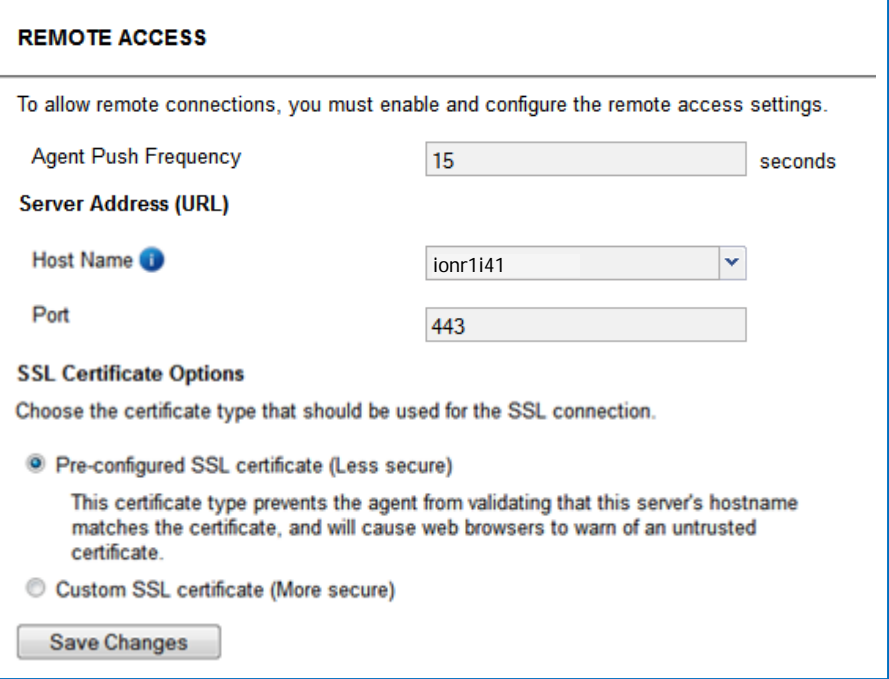

- *Agent Push Frequency* (optional) Indicates the number of seconds between "pushes" (uploads) of data from ioMemory modules to the ION Accelerator host, with the default at 15 seconds. Increasing this number makes updates less frequent (and history/report information less detailed). Decreasing this number makes updates more frequent, but this could affect performance if you are using many clients (more than 20 or 30, for example).
- *Host Name* In the dropdown list, enter or select an IP address that will not change in an uncontrolled way (such as a DHCP lease that expires). This address is used by Agent services to communicate to the ION Accelerator Server. For tips on selecting a host name, click the blue icon next to "Host Name". See *Setting the Hostname and Routing Information* earlier in this guide for information on host name requirements.

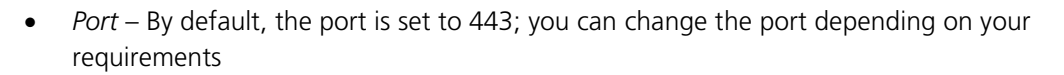

- *Pre-configured SSL Certificate (less secure)* A pre-configured certificate is provided but will result in "untrusted certificate" messages. It is less secure than using a certificate made specifically for your server that is signed by a trusted CA.
- *Custom SSL Certificate (more secure)* Select this option to update your own Key, Certificate, and optional CA Chain. With this option selected, Save Changes is disabled until the Key and Certificate values are specified.

#### Agents

ION Accelerator automatically grants access to agents, so further configuration with the Agents feature is not necessary.

#### **Database**

Click the **Database** link at the left of the Settings screen to display the History Database dialog.

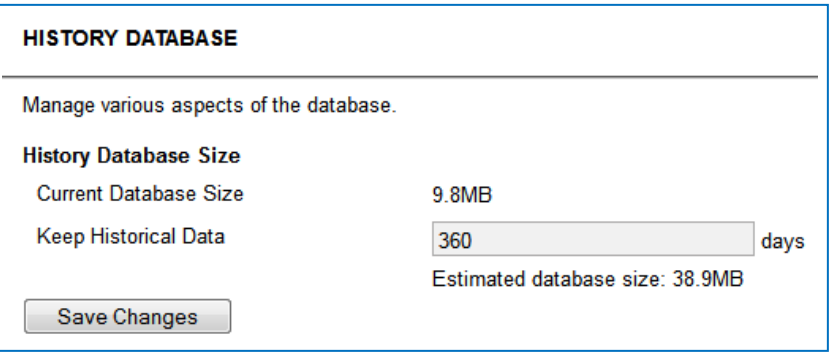

The History Database captures the raw performance data that is used in ION Accelerator reports, such as bandwidth, IOPS, temperature, endurance, etc.

To adjust the size of your history database,

1. In the Keep Historical Data field, specify how many days to include in the historical data.

By default, the last 30 days of data are kept; the maximum is two years (730 days). The estimated database size is calculated as you change the number of days' worth of data.

#### 2. Click **Save Changes**.

#### <span id="page-65-0"></span>Saved Searches

The Saved Searches link enables you to retrieve searches that have been saved by any user of the ION Accelerator appliance. Below is a sample screen with a saved search.

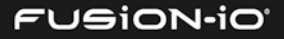

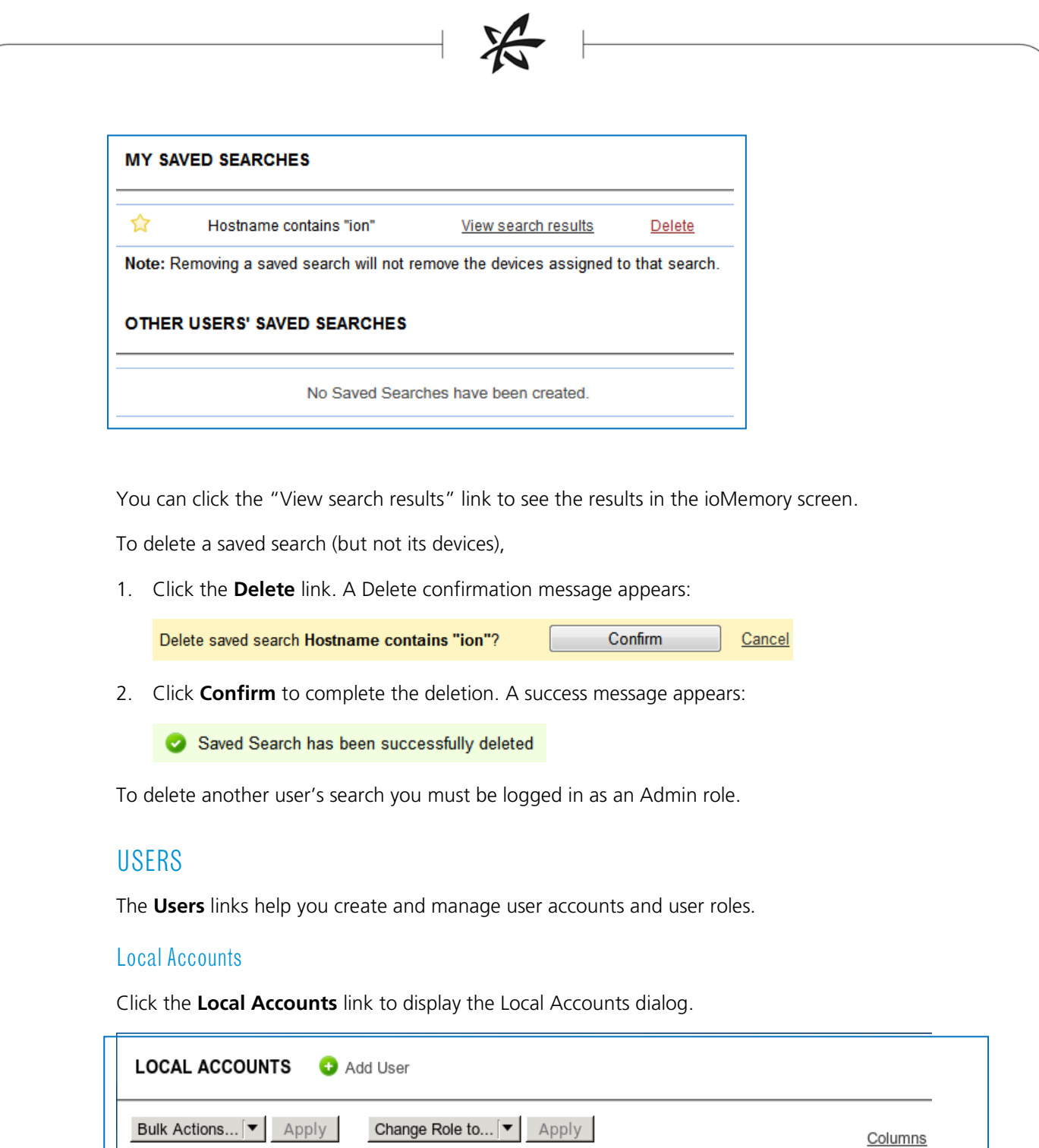

<span id="page-66-0"></span>Role  $\triangle$ Status Username 1-Admin admin **C** Enabled 2-Monitor **C** Enabled Delete username

To *add* a user,

1. Click the **Add User** link. The Add User dialog appears.

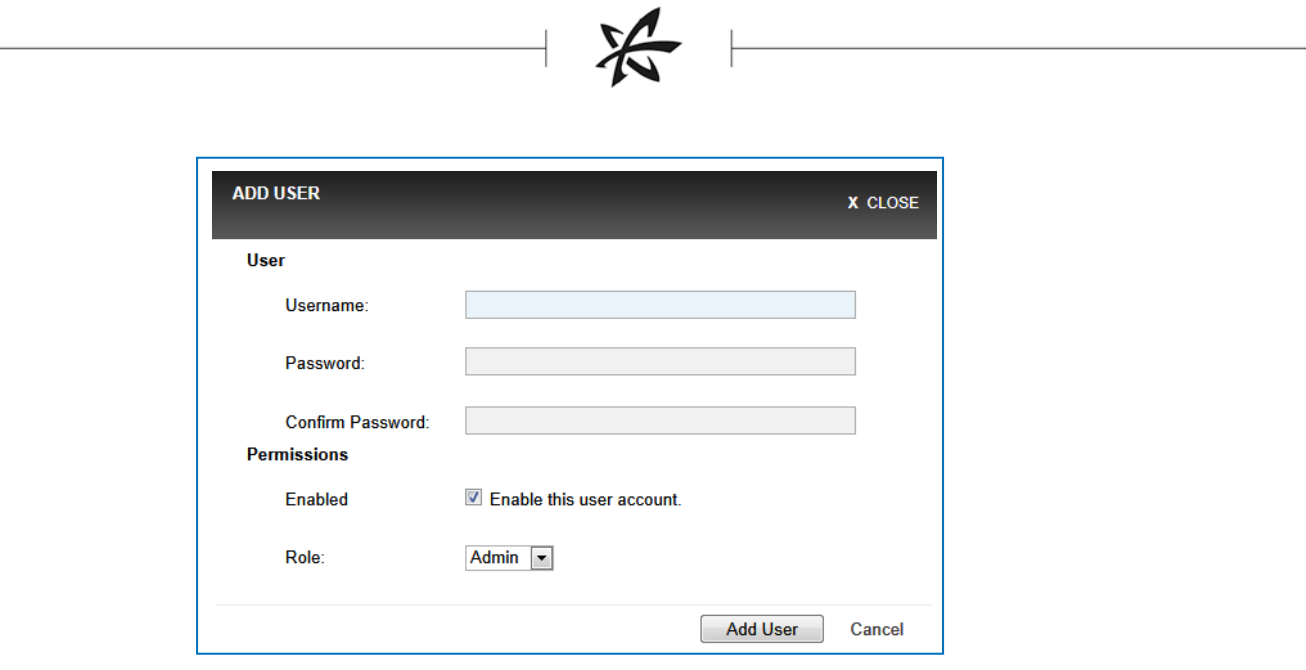

- 2. Enter a unique username and password, and then confirm the password.
- 3. If you want to disable this user's account, clear the "Enable this user account" box (checked by default).
- 4. In the Role list, select the role for the user: Admin (allowed to see and perform all operations) or Monitor (view-only access; cannot perform configuration operations).
- 5. Click **Save**.

To *edit* a username, click the **Username** link and type the new name.

To *delete* a user, click the corresponding **Delete** link.

#### **Bulk Actions**

Using the checkboxes next to each user, you can select an action to apply to all the selected users. The bulk actions are Enable, Disable, and Delete; the Roles are Admin and Monitor. Rights for the selected role are automatically applied to each selected user.

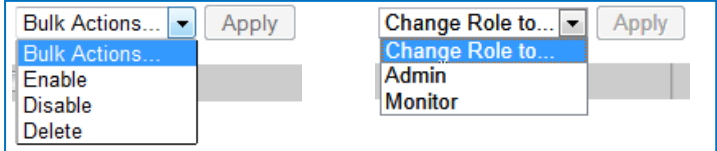

#### **Changing Passwords**

To change a user's password, click a username in the screen. To change your password while you are logged in, click your user name in the upper right corner of the screen. Either action displays the **Edit User** dialog.

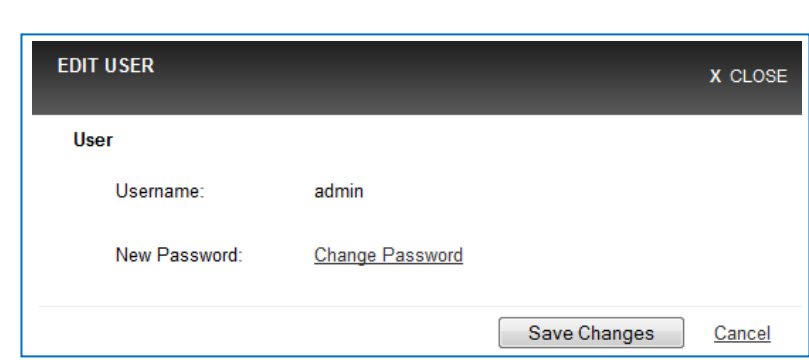

1. Click **Change Password**.

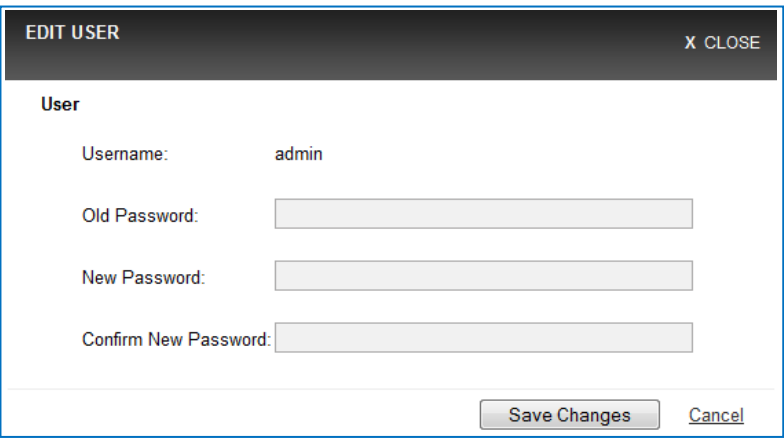

- 2. Type the old password and new password, and then confirm the new password.
- 3. Click **Save Changes**.

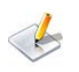

If you change another user's password, you do not need to enter the old password, and you must be an ION Accelerator Admin. However, when you change the admin's account password, you must enter the old password.

If you forget your admin password, you can reset it by running setup password at the command line. For details, see the *ION Accelerator Appliance CLI Reference Guide*.

#### **Columns**

The default columns for the Local Accounts screen are Role, Status, and Delete. To change the columns that are displayed, click the Columns link and clear or check the boxes as desired. Then click **Update Columns** to save the changes.

### Identity Providers (LDAP)

Currently, ION Accelerator supports internal identities and LDAP identity providers:

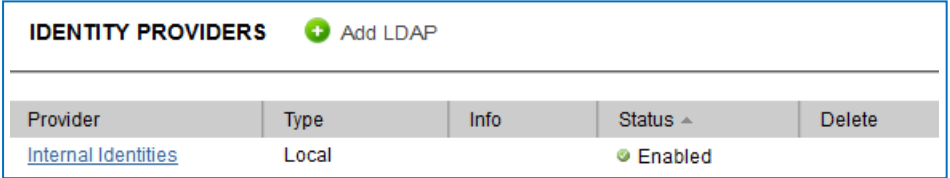

To add or change internal identities for ION Accelerator, click the **Internal Identities** link. The **Local Accounts** screen appears, where you can add or change internal accounts. See *[Local](#page-66-0)  [Accounts](#page-66-0)* earlier in this guide for details.

#### **LDAP**

- To add an LDAP provider, click the Add LDAP link. The Add LDAP wizard opens so you can configure the connection, add mapping and roles, test LDAP settings, and add additional LDAP settings.
- To edit an LDAP entry, click its Provider link.
- To delete an LDAP entry, click the Delete link next for the provider.

For more information on setting up LDAP providers, refer to the ioSphere documentation available at<http://support.fusionio.com/downloads>

## ALERTS

The Alerts menu helps users manage ION Accelerator alerts.

#### Rules

Here you can create, edit, and review rules that generate alerts. A sample Rules screen is shown below.

For basic information on alerts, see *[Handling ION Accelerator](#page-58-0) Alerts* earlier in this guide.

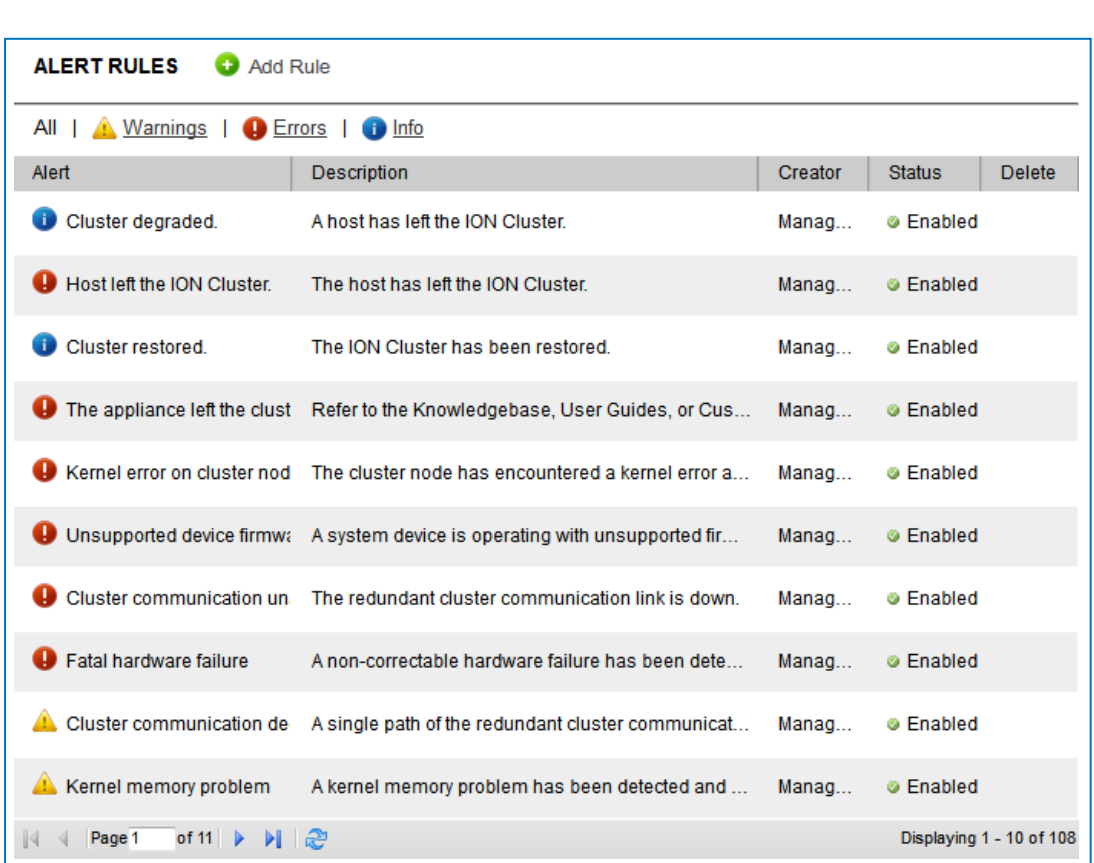

 $\chi$ 

The following columns are available:

- Alert Name of the alert
- Description Cause for the alert, or additional information
- Creator Source of the alert rule
- Status Enabled or Disabled
- Delete A "delete" link for each custom-created rule (system rules cannot be deleted)

#### **Adding Rules**

To add a custom alert rule that will fire the specified alert,

1. Click the **Add Rule** link. The **Add Alert** dialog appears.

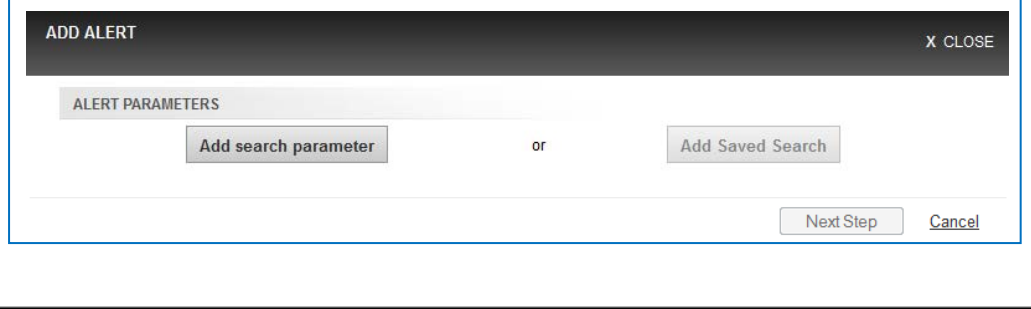

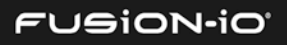

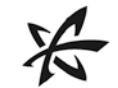

2. Click **Add search parameter**. The **Choose Attribute** button appears.

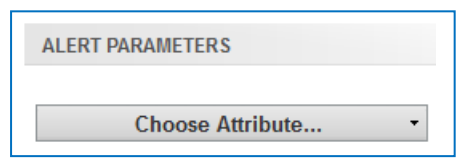

If you need to add more attributes for your alert rule, click the Add Search Parameters link as many times as necessary.

3. Click the **Choose Attribute** button and select an attribute from the drop-down list.

Repeat the process for any additional **Choose Attribute** buttons you have displayed. (Conditions for all attributes must be met in order for the alert to fire.) A sample attribute group is shown below.

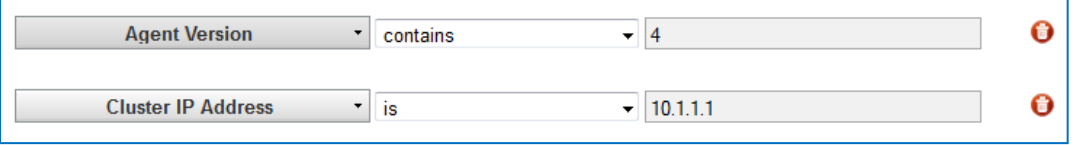

If you need to remove an attribute from the search, click the Trash icon next to it.

4. Click **Next Step** to display the **Add Alert** dialog.

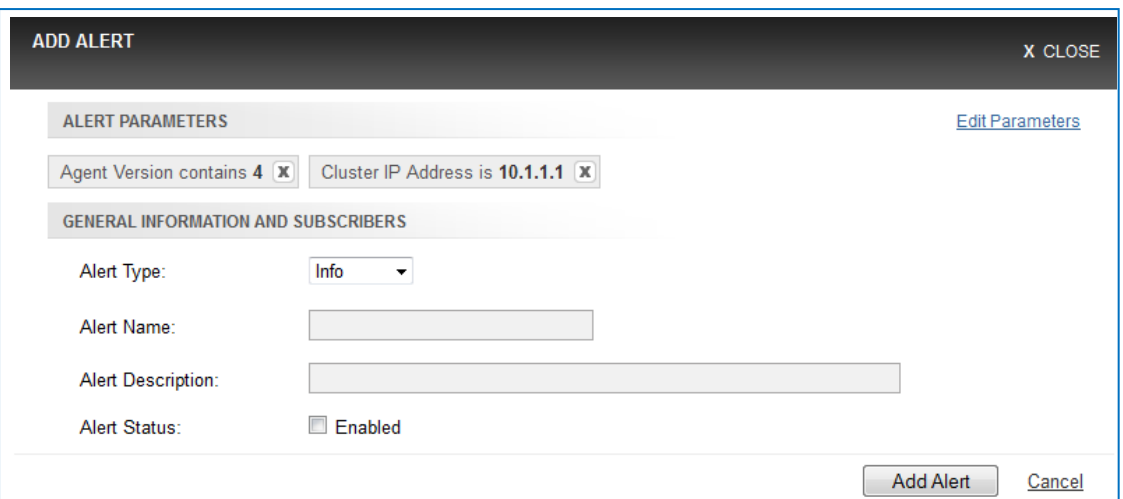

- 5. In the Alert Type box, select Info, Warning, or Error.
- 6. Type the Alert Name (to display in column 1 of the Alert Rules screen) and the Alert Description (to display in column 2).
- 7. Check "Enabled" if you want to enable the alert rule.

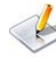

If you need to go back and change the parameters you selected, click the Edit Parameters link and make the necessary changes.

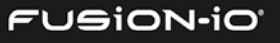
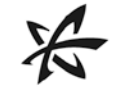

8. Click **Add Alert** to add the alert rule.

#### **Editing and Deleting Custom Alert Rules**

- To edit a custom rule entry, click the **Rule** link.
- To delete a custom rule entry, click on the **Delete** link next to the Rule.

Only custom rules can be modified and deleted; you cannot change system rules.

#### SMTP Server

In order for ION Accelerator to send alert emails, you must first configure the SMTP server settings here.

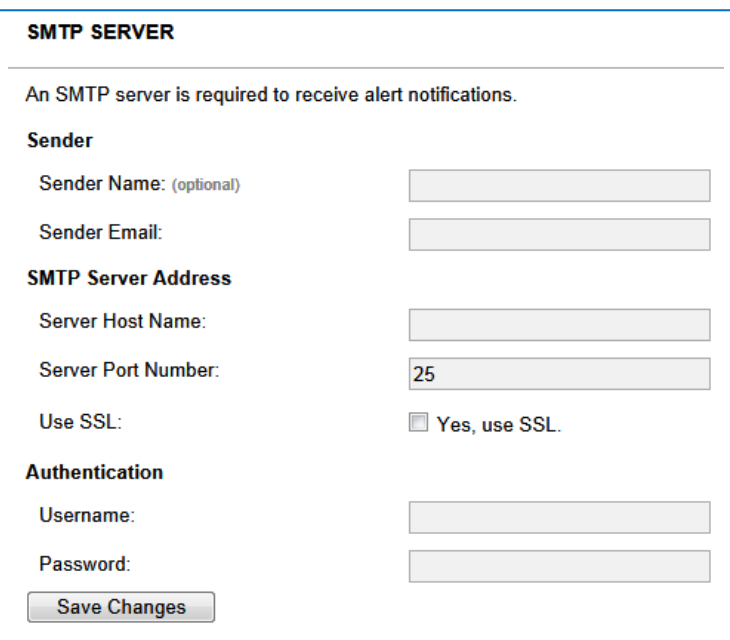

Fill in the fields in the SMTP Server dialog and click **Save Changes**. All fields are required except Sender Name and Use SSL.

#### <span id="page-72-0"></span>SNMP Settings

The Configure SNMP screen enables you to configure SNMP for the ION Accelerator appliance. If you already have an ION Accelerator cluster, the settings are automatically copied to all of the cluster nodes.

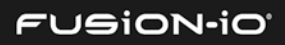

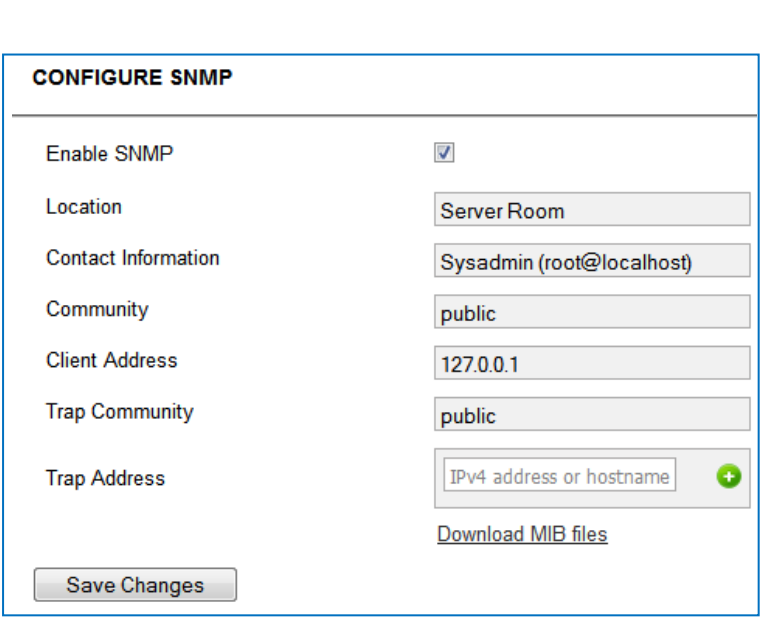

To configure SNMP,

- 1. If you want to disable SNMP (enabled by default), clear the Enable SNMP checkbox.
- 2. In the Location field, enter the SNMP host or cluster name. By default, this field contains the host or cluster name assigned in the First Boot process.
- 2. To specify contact information (such as an e-mail address) for the person being notified of the SNMP traps, complete the Contact Info field.
- 3. To identify the SNMP community who can access the appliance, complete the Community field. The default value is "public".
- 4. In Client Address, specify the IP address, or address mask, for where the SNMP traps should be sent.
- 5. To identify the SNMP community where SNMP traps will be sent, complete the Trap Community field. The default value is "public".
- 6. To specify the address where SNMP traps will be sent, enter the IPv4 address or hostname in the Trap Address field.

To specify an additional address (up to four may be used), click the green "plus" icon to display another entry field:

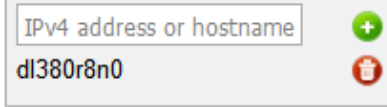

To delete an SNMP trap address, click the red trashcan icon to the right of the entry.

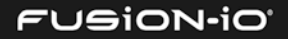

- 7. You can click the "Download MIB files" to download a .zip file containing the main .MIB file (fioIoDimm.MIB) and supporting files to your default download folder. The fioIoDimm.MIB file is discussed in *[Appendix D: SNMP MIB Information](#page-92-0)*.
- 8. Click **Save Changes**.

#### **Subscribers**

ION Accelerator can send email alerts to standard or SMS email addresses. After configuring the SMTP server settings, you can create subscribers and assign them to receive specific alerts.

#### **Add Subscriber**

1. Click the **Add Subscriber** link at the top of the Subscriber screen to display the **Add Subscriber** dialog.

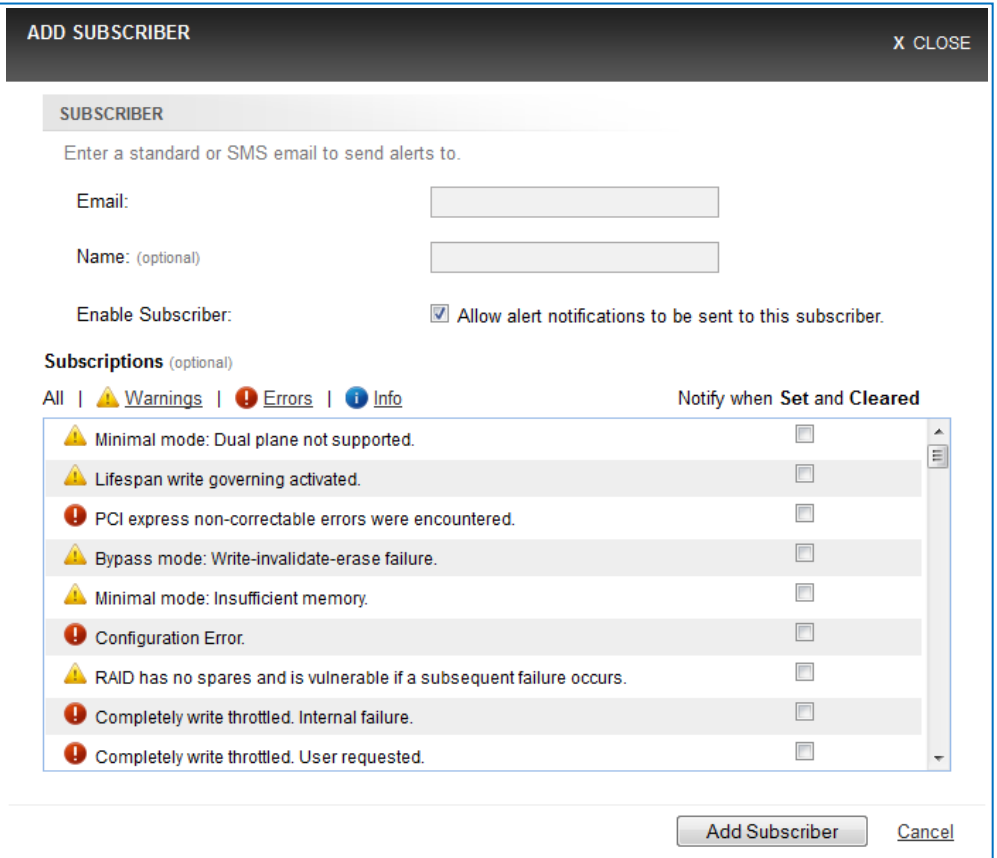

- 2. In the Email field, enter a standard or SMS email address to designate where to send alerts to.
- 3. If desired, enter the subscriber name. You can also disallow alert notifications to the subscriber; they are enabled by default.

4. If you want to notify this subscriber when an alert is set or cleared, check the corresponding box under "Notify when Set and Cleared". When the "Set" box is selected, the "Cleared" box can also be selected.

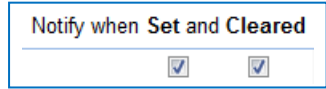

#### **Editing and Deleting Subscribers**

In the Subscribers page,

- To edit a subscriber, click the subscriber email address link.
- To delete a subscriber, click the **Delete** link next to the subscriber.

Most mobile carriers offer free Email-to-SMS gateways that can be used to forward simple text emails to mobile phones. Check with your provider to determine your Email-to-SMS email address.

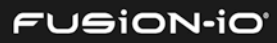

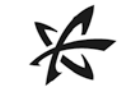

## Customer Support

Please register for Customer Support at [http://support.fusionio.com.](http://support.fusionio.com/)

Support is then available via e-mail at:

[support@fusionio.com](mailto:support@fusionio.com)

or by phone at:

877.816.5740 (U.S.) or +1.801.424.5474 (International)

More information on troubleshooting is contained in *Collecting [System Logs](#page-45-0)* in the *Getting Host Information* section of this guide.

\_\_\_\_\_\_\_\_\_\_\_\_\_\_\_\_\_\_\_\_\_\_\_\_\_\_\_\_\_\_\_\_\_\_\_\_\_\_\_\_\_\_\_\_\_\_\_\_\_\_\_\_\_\_\_\_\_\_\_\_\_\_\_\_\_\_\_\_\_

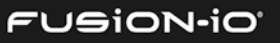

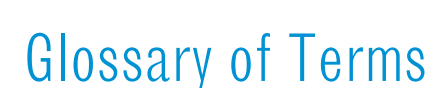

**Host** – Generally refers to an independent machine that may or may not contain ioMemory devices.

**Initiator** – An initiator of I/O is analogous to a client in a client/server system. Initiators use a SCSI transport protocol to access block storage over a network. A database or mail server is an initiator, for example.

\_\_\_\_\_\_\_\_\_\_\_\_\_\_\_\_\_\_\_\_\_\_\_\_\_\_\_\_\_\_\_\_\_\_\_\_\_\_\_\_\_\_\_\_\_\_\_\_\_\_\_\_\_\_\_\_\_\_\_\_\_\_\_\_\_\_\_\_\_

**IQN** – iSCSI Qualified Name for a port, consisting of "IQN", the date in YYYY-MM format, the reversed domain name (such as "org.acme"), and an optional storage target name.

**LUN** – Logical Unit Number. A LUN is usually synonymous with a virtual volume or physical disk drive. In ION Accelerator, a LUN is an exported path of an ION volume, between the ION target port and the client initiator port. One ION Accelerator volume can have multiple LUNs.

**Port** – A physical location on a piece of hardware in a slot. For example, a target port may be referenced as slot 1, port 1.

**Storage Pool** – An aggregation of IoMemory or RAID block devices. Block devices can be added to a pool. Pools are created by a storage profile, and they may reside on an ION host or HA cluster. For HA, storage pools are created on both nodes of a cluster but are referenced on only one of the HA nodes.

**Storage Profile** – A pre-determined group of settings that the user selects when creating a storage pool. The storage profile is an attribute of the storage pool.

**Target** – The opposite of an initiator. It is a receiver of I/O operations, analogous to a server in a client/server system. The target for I/O is the provider of (network) storage - a SAN disk array is a traditional target. ION Accelerator is an all-flash storage target by comparison.

**Volume** – A logical construct identifying a unit of data storage. A volume is allocated to allow for expandability within the space constraints of a pool. For ION Accelerator, a volume is not necessarily directly linked to a physical device.

**WWPN** – World-Wide Port Number; an ID that uniquely identifies a Fibre Channel port.

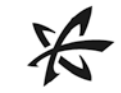

# Appendix A: WEEE Advisement Disposal and Acknowledgment

In 2002 the European Union introduced the Directive on Waste Electrical and Electronic Equipment (WEEE). The main aim of the Directive is to ensure that WEEE is collected and treated separately. WEEE may contain hazardous substances that should not end-up in the (human) environment and can have adverse effects on it if they do.

\_\_\_\_\_\_\_\_\_\_\_\_\_\_\_\_\_\_\_\_\_\_\_\_\_\_\_\_\_\_\_\_\_\_\_\_\_\_\_\_\_\_\_\_\_\_\_\_\_\_\_\_\_\_\_\_\_\_\_\_\_\_\_\_\_\_\_\_\_

Furthermore, WEEE is a vast source of raw materials. With the ever rising worldwide demand for new equipment and the ever decreasing volume of natural raw materials, letting this potential source go to waste is unacceptable.

If equipment is collected separately, the equipment can be recycled and up to 85 to 90% of the equipment can be re-used as new material, saving the use of virgin raw materials and energy of producing these.

For above reasons, Fusion-io expects customers to dispose of the material in an environmentally friendly way. Electrical and Electronic Equipment is labeled with the following "crossed-out, wheeled-bin" symbol indicating that the equipment should be disposed of, by the end user, separate from other types of waste.

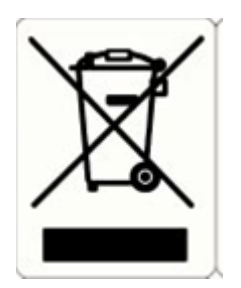

The EU Directive and national legislation define various situations and financing options for doing so. Customers should contact their sales representative/dealer/distributor and our company on disposal, collection and recycling options and terms and conditions in your country.

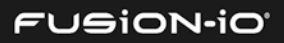

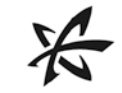

## Appendix B: Changing Node Names and IP Addresses

\_\_\_\_\_\_\_\_\_\_\_\_\_\_\_\_\_\_\_\_\_\_\_\_\_\_\_\_\_\_\_\_\_\_\_\_\_\_\_\_\_\_\_\_\_\_\_\_\_\_\_\_\_\_\_\_\_\_\_\_\_\_\_\_\_\_\_\_\_\_

This section explains how to change the names or IP addresses for ION Accelerator nodes once they have been configured in the First Boot process. For details on using the system:setup command referred to in this section, refer to the *ION Accelerator Appliance CLI Reference Guide*.

### Changing a Node Name in a Cluster

 $\triangleright$  Changing a node name requires cluster downtime.

- 1. Ensure that both nodes are up.
- 2. Close all active sessions by disabling or disconnecting all target ports.
- 3. In the CLI, run system: setup lan to display the Setup dialog for LAN configuration.
- 4. Change the name of the node in the dialog.
- 5. Select **OK** and press **Enter**. Both nodes will restart, one at a time.
- 6. Repeat the previous two steps for the second node in the cluster.

#### Changing the Management IP Address

- 1. Ensure that both nodes are up.
- 2. In the CLI, run system:setup lan to display the Setup dialog for LAN configuration.
- 3. Change the management IP address in the dialog.
- 4. Select **OK** and press **Enter**. The node with the cluster IP address will fail over to the other node.

### Changing the ION Accelerator Cluster Name or Cluster IP Address

- 1. Ensure that both nodes are up.
- 2. In the CLI, run system:setup cluster to display the Setup dialog for cluster configuration.
- 3. Change the cluster name in the dialog.

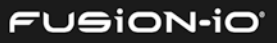

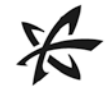

#### 4. Select **OK** and press **Enter**.

#### Changing the Gateway IP Address

- 1. Ensure that both nodes are up.
- 2. In the CLI, run system: setup lan to display the Setup dialog for LAN configuration.
- 3. Click the **Routing** tab in the dialog.
- 4. Change the gateway IP address.
- 5. Select **OK** and press **Enter**.

#### Changing the IP Addresses for Cluster Interconnect Ports

You can change interconnect ports *only* when no cluster resources are configured.

- 1. Ensure that both nodes are up.
- 2. In the CLI, run system:setup lan to display the Setup dialog for LAN configuration.
- 3. Change the cluster interconnect IP address in the dialog.
- 4. Select **OK** and press **Enter**.
- 5. Restart both nodes.

#### Changing the iSCSI Port IP Address

- 1. Ensure that both nodes are up.
- 2. In the CLI, run system:setup lan to display the Setup dialog for LAN configuration.
- 3. Change the iSCSI port IP address in the dialog.
- 4. Select **OK** and press **Enter**.
- 5. Add the new target session to the initiator by running the following command:

iscsiadm -m discovery -t st -p <new iSCSI IP address> <new iSCSI IP address> <iqn:eth#>

6. Log in to the target (all sessions) from the initiator:

iscsiadm -m node –l

- 7. Run the CLI command initiators –dt to display the new initiator.
- 8. Add this initiator to an existing initiator group:

initiator:update –a <inigroup name> <initiator iqn>

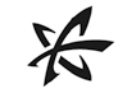

# Appendix C: System Alert Rules and Alert Parameters

This appendix lists the Error and Warning alerts for ION Accelerator, as well as parameters or attributes you can choose from to build custom alerts.

\_\_\_\_\_\_\_\_\_\_\_\_\_\_\_\_\_\_\_\_\_\_\_\_\_\_\_\_\_\_\_\_\_\_\_\_\_\_\_\_\_\_\_\_\_\_\_\_\_\_\_\_\_\_\_\_\_\_\_\_\_\_\_\_\_\_\_\_\_

### ERRORS

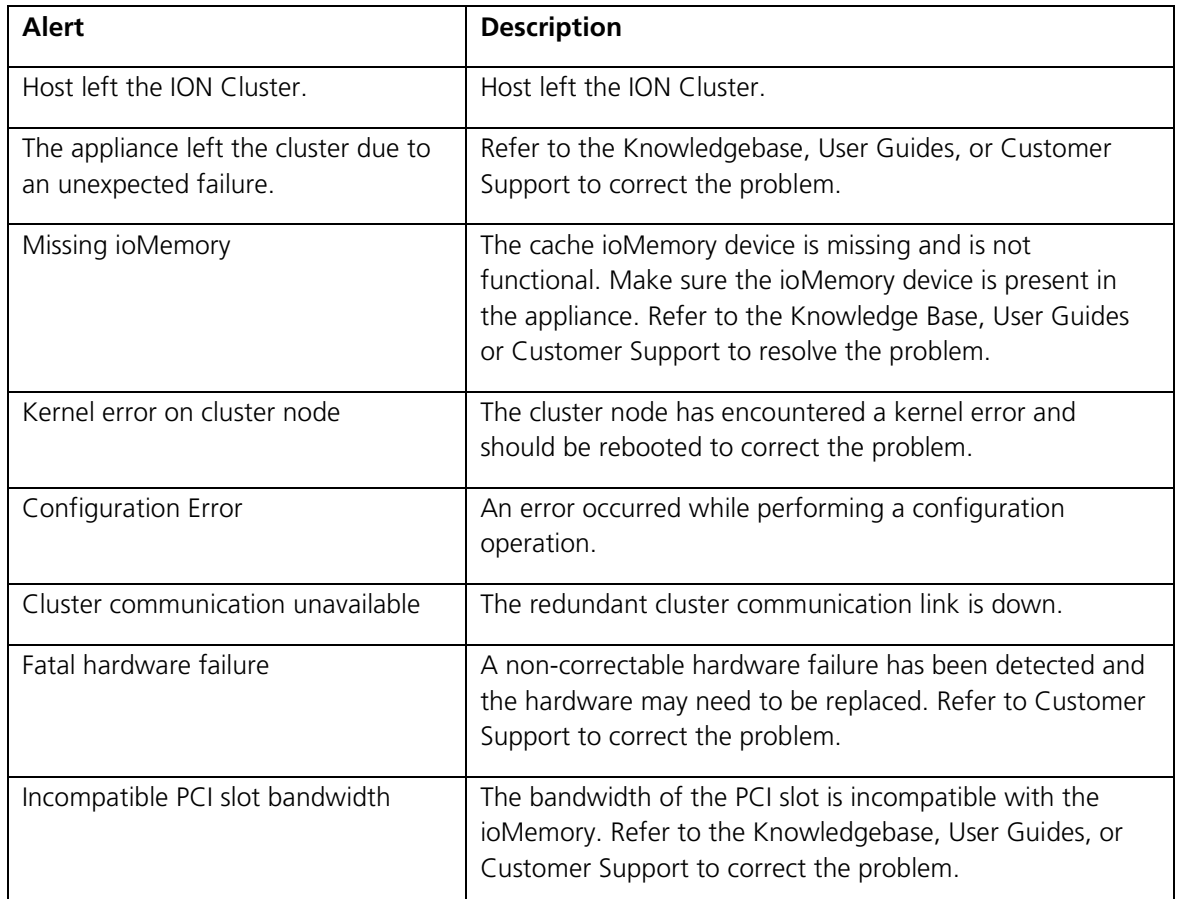

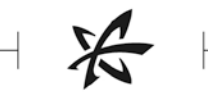

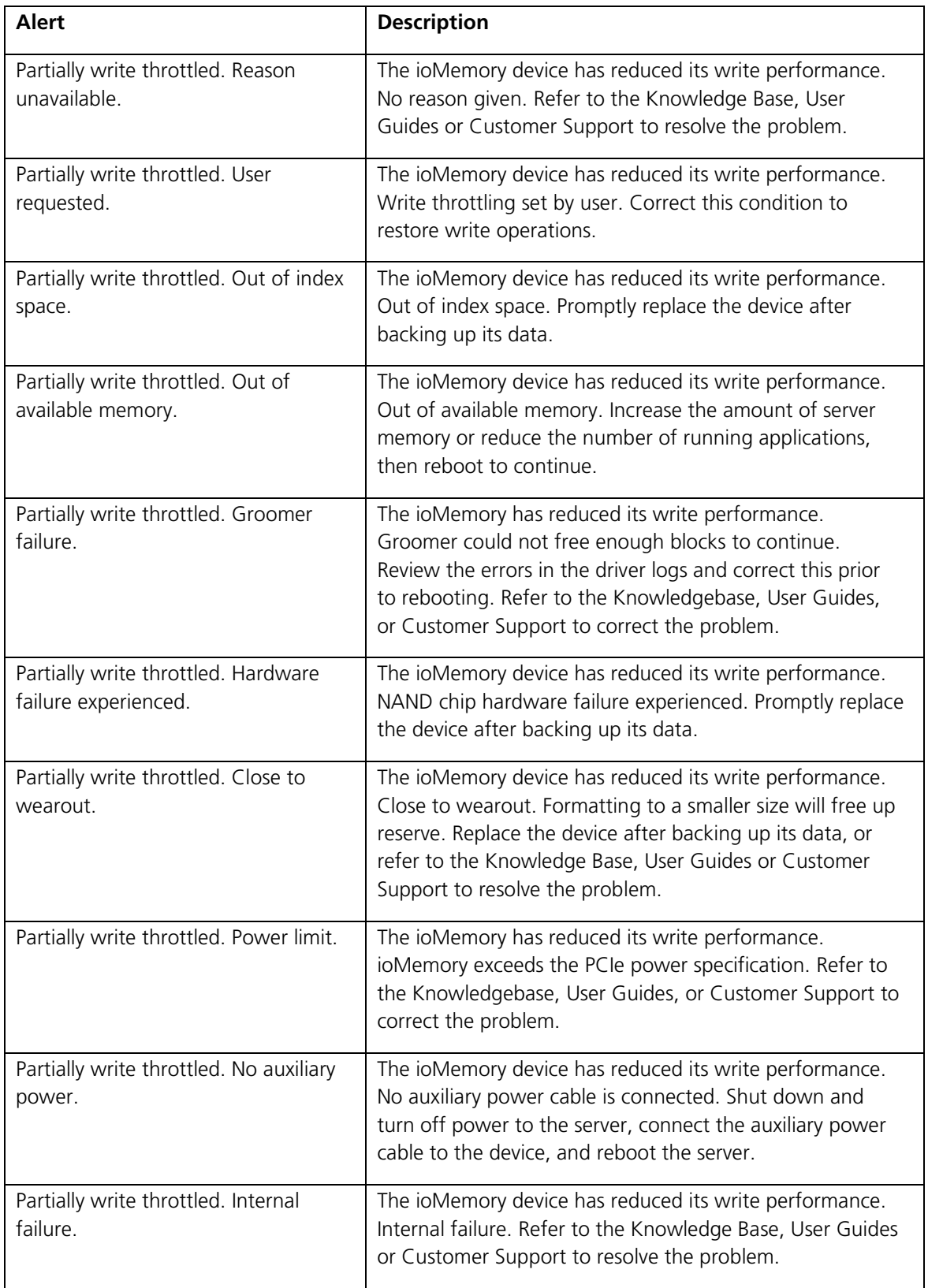

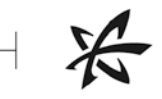

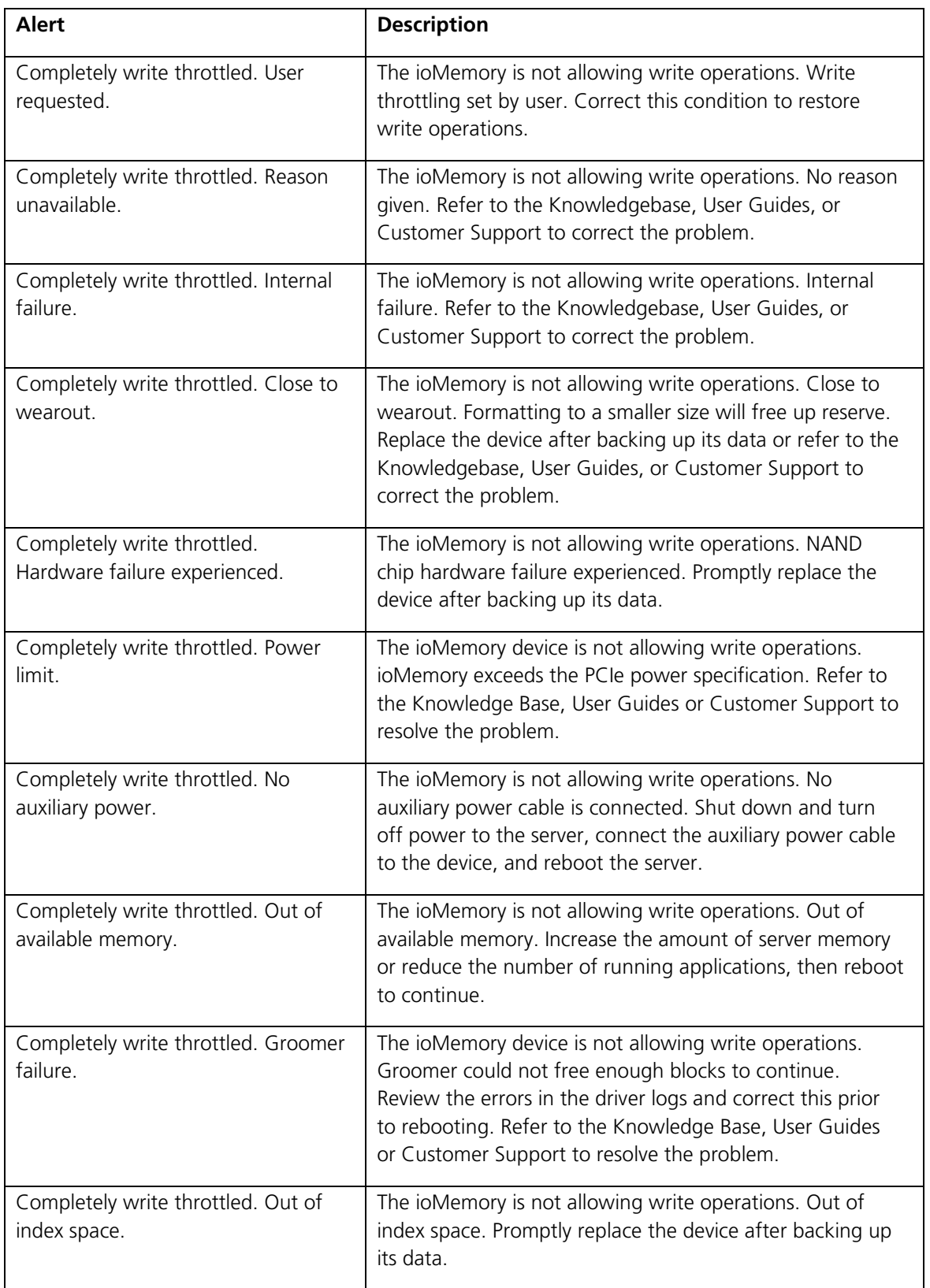

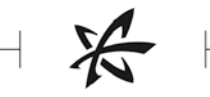

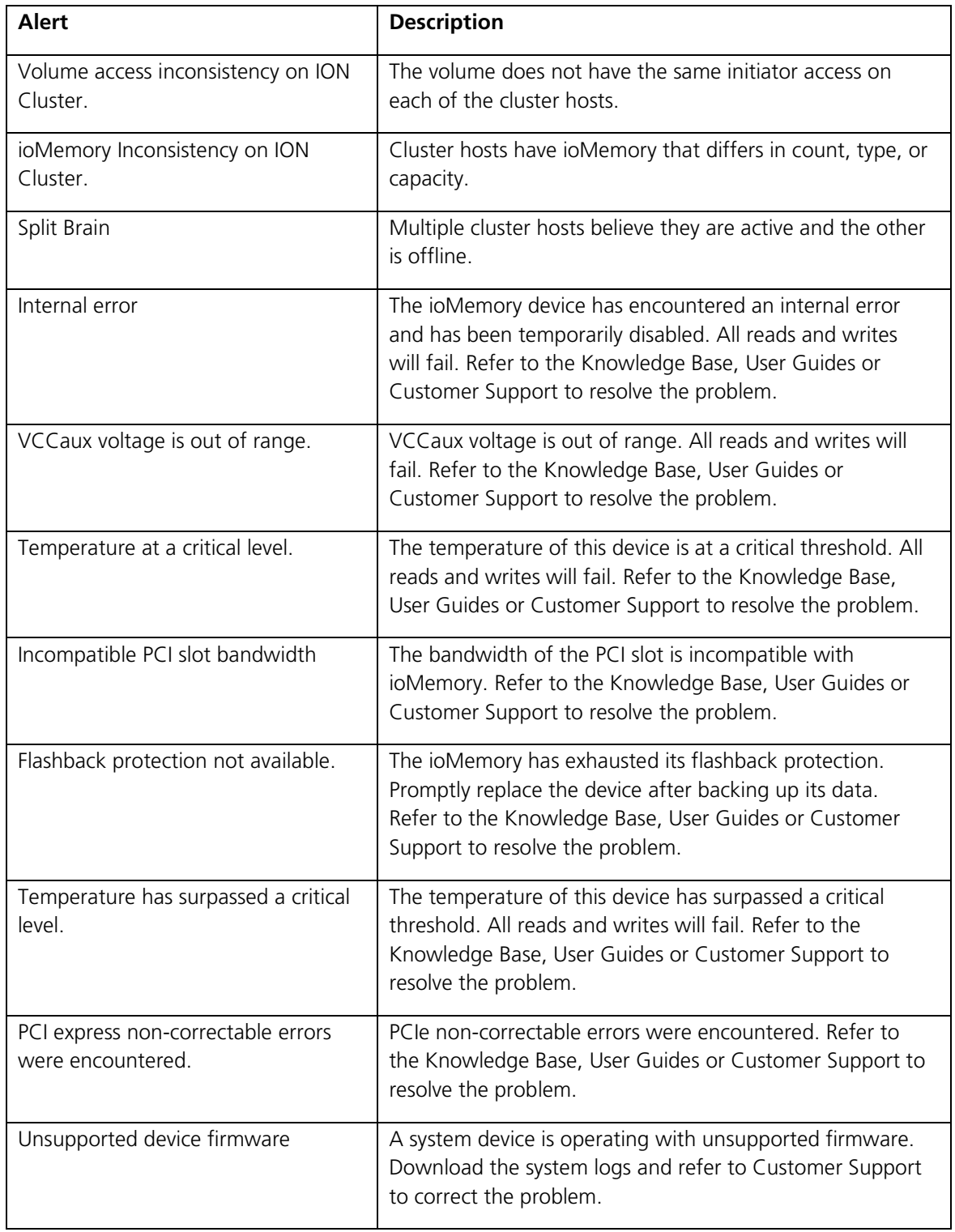

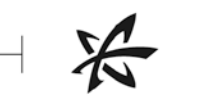

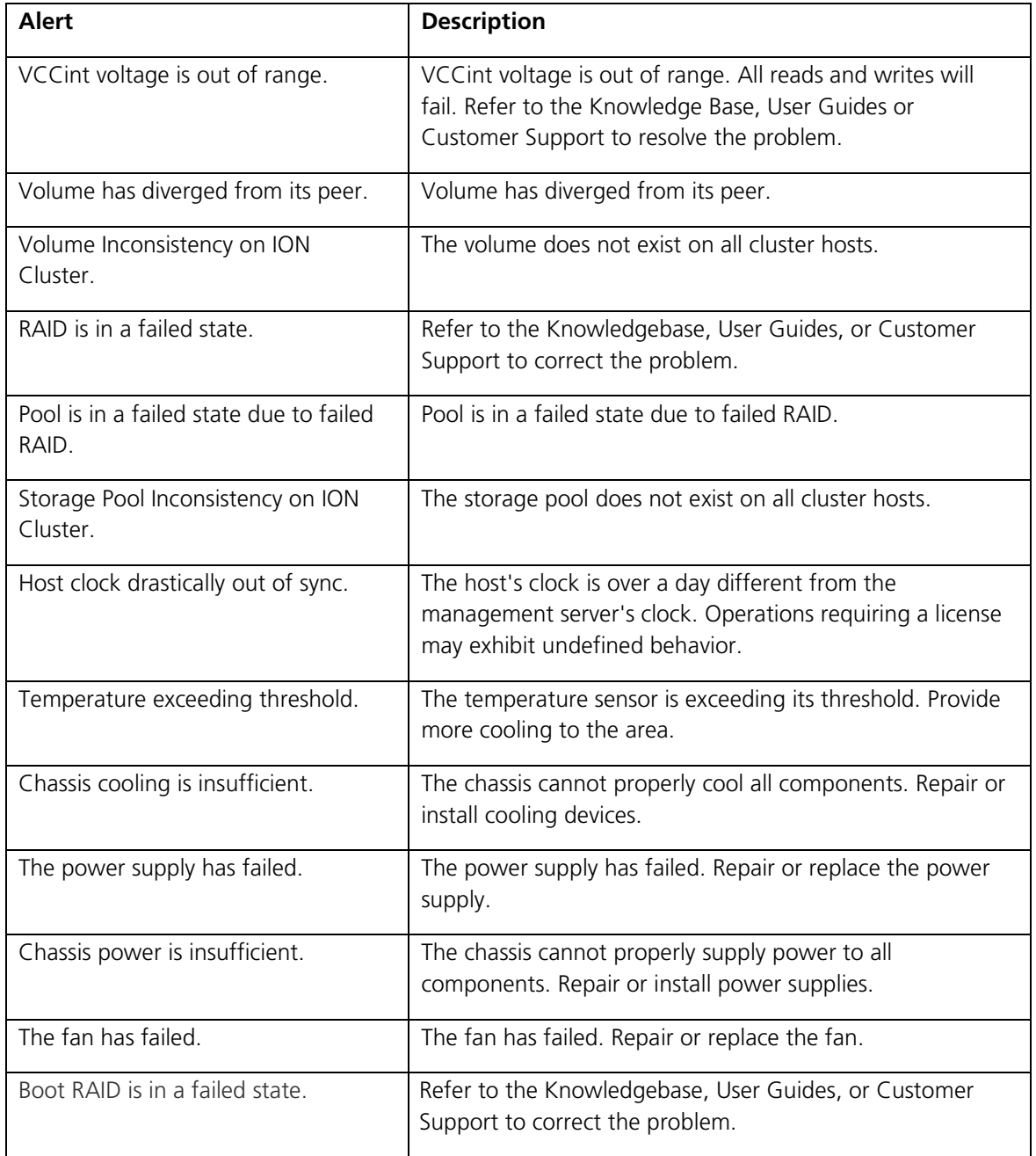

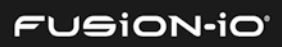

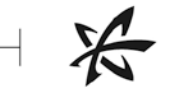

### WARNINGS

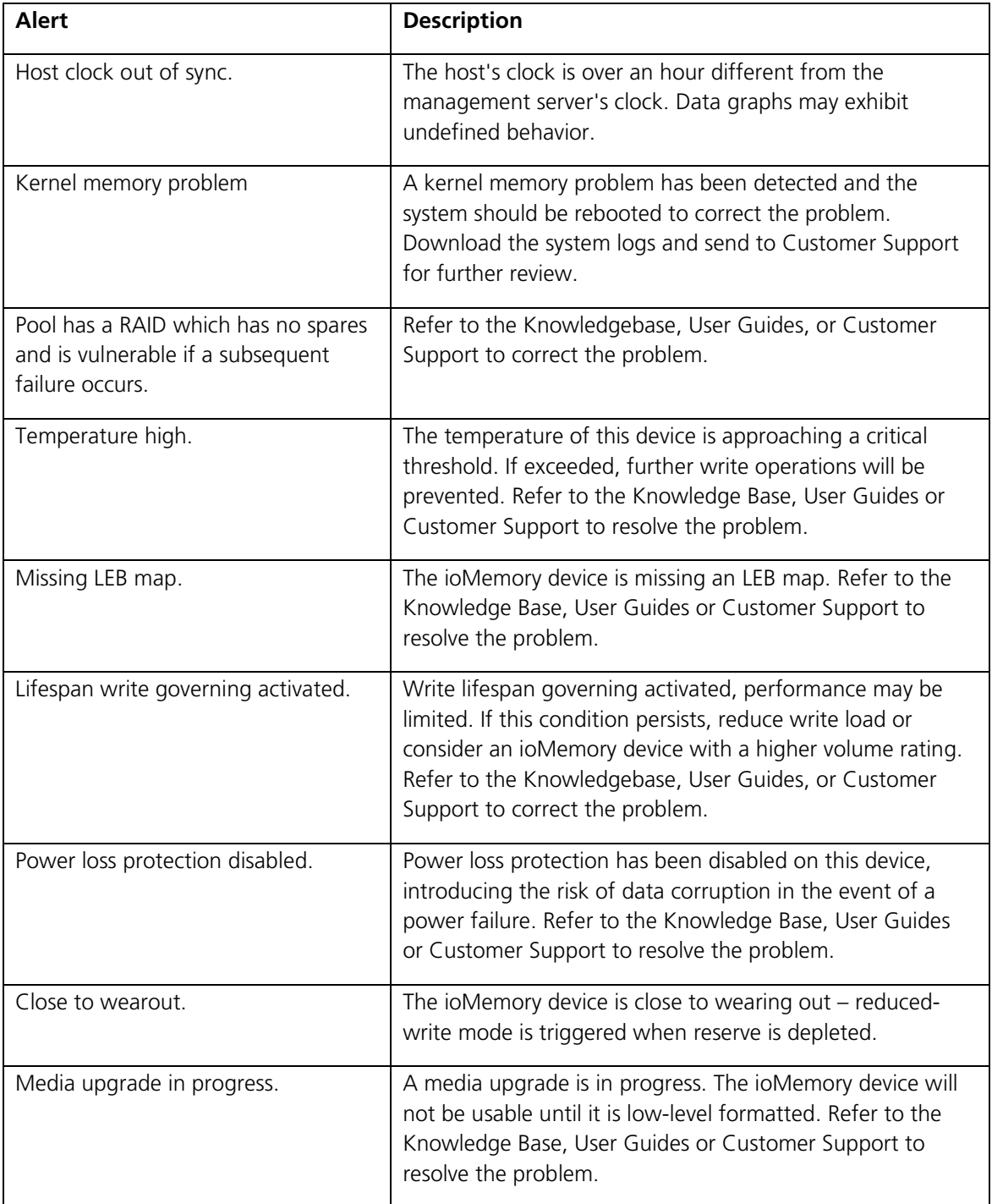

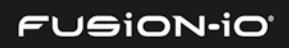

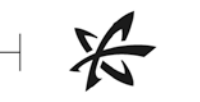

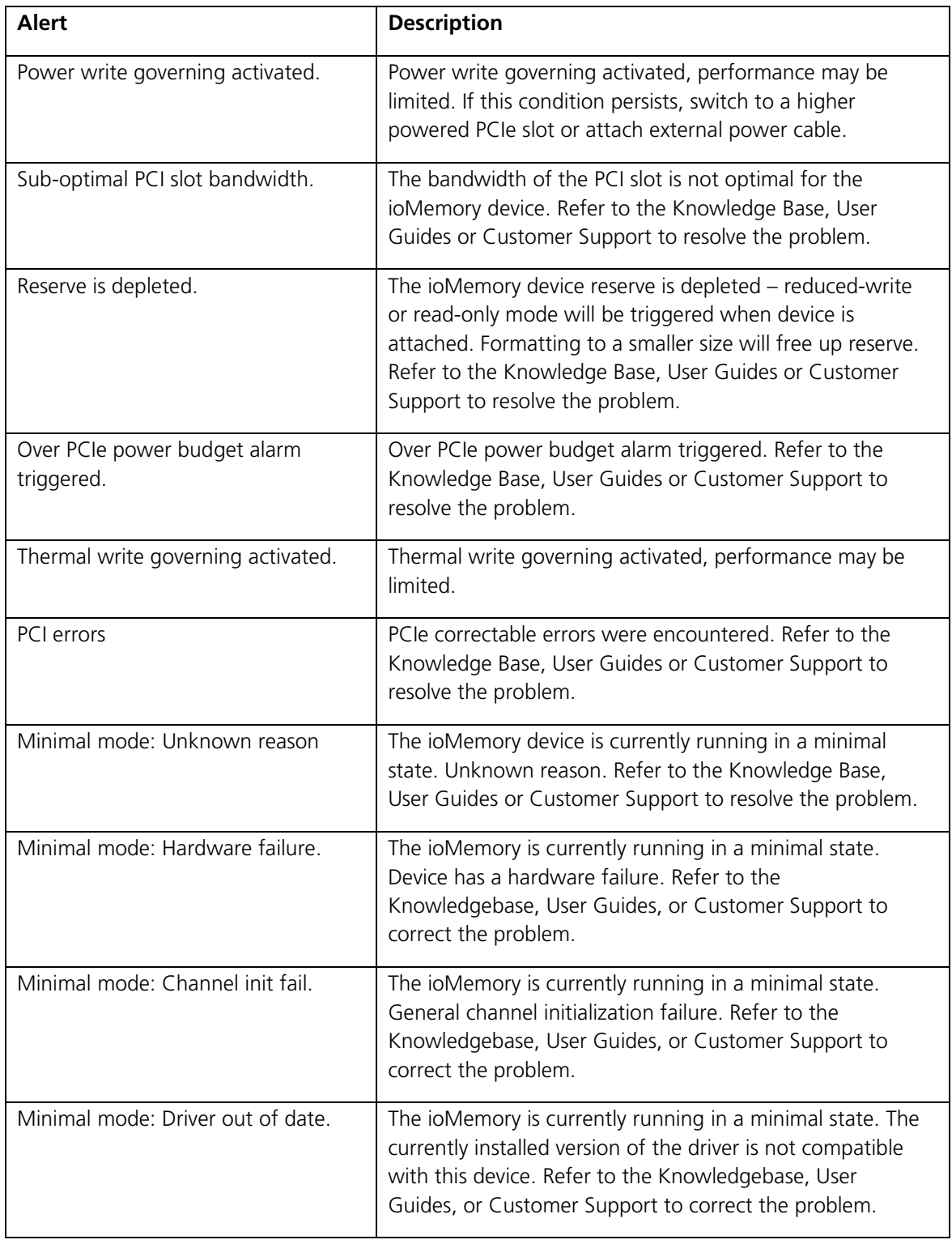

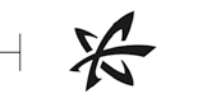

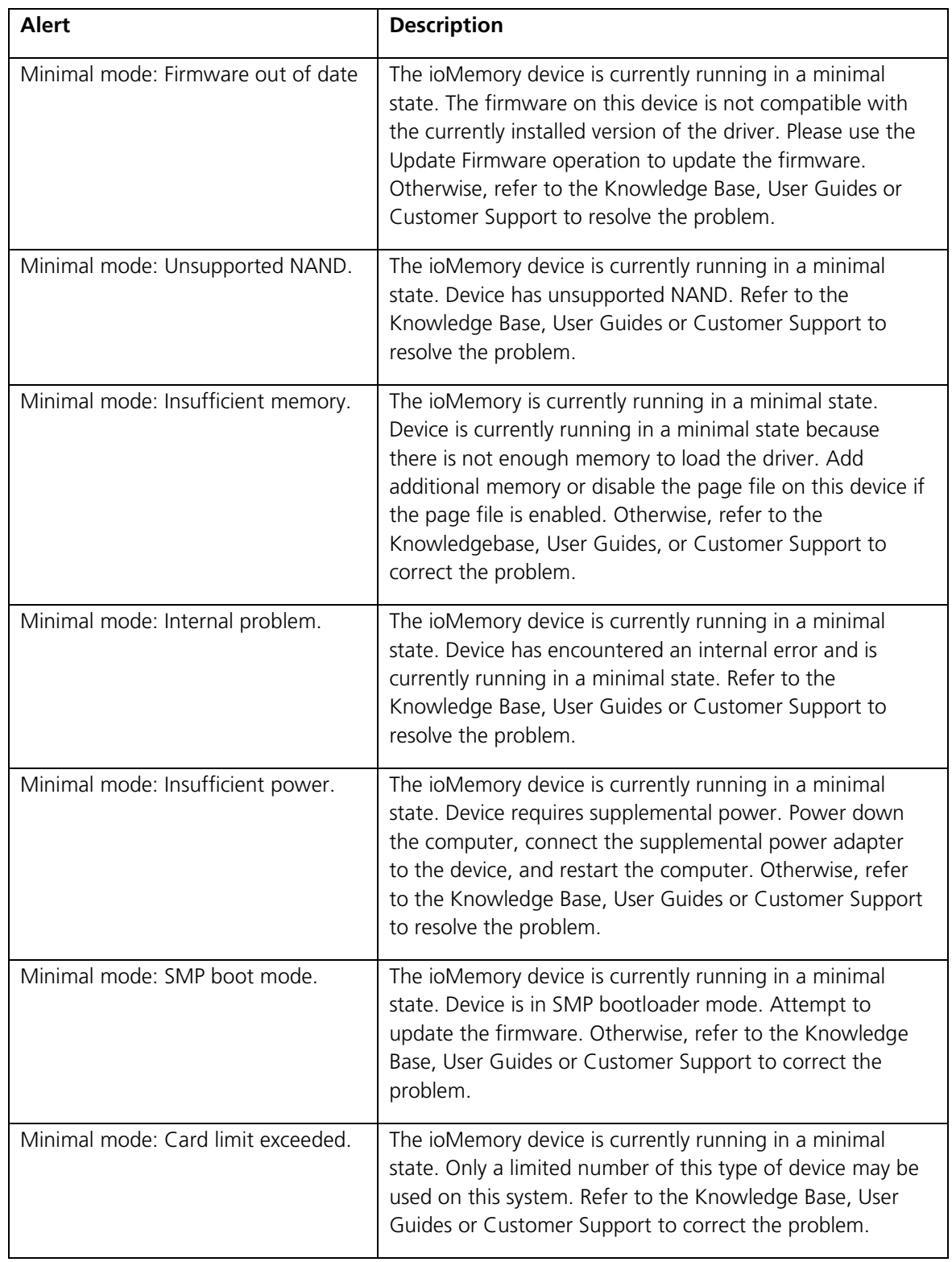

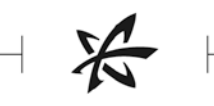

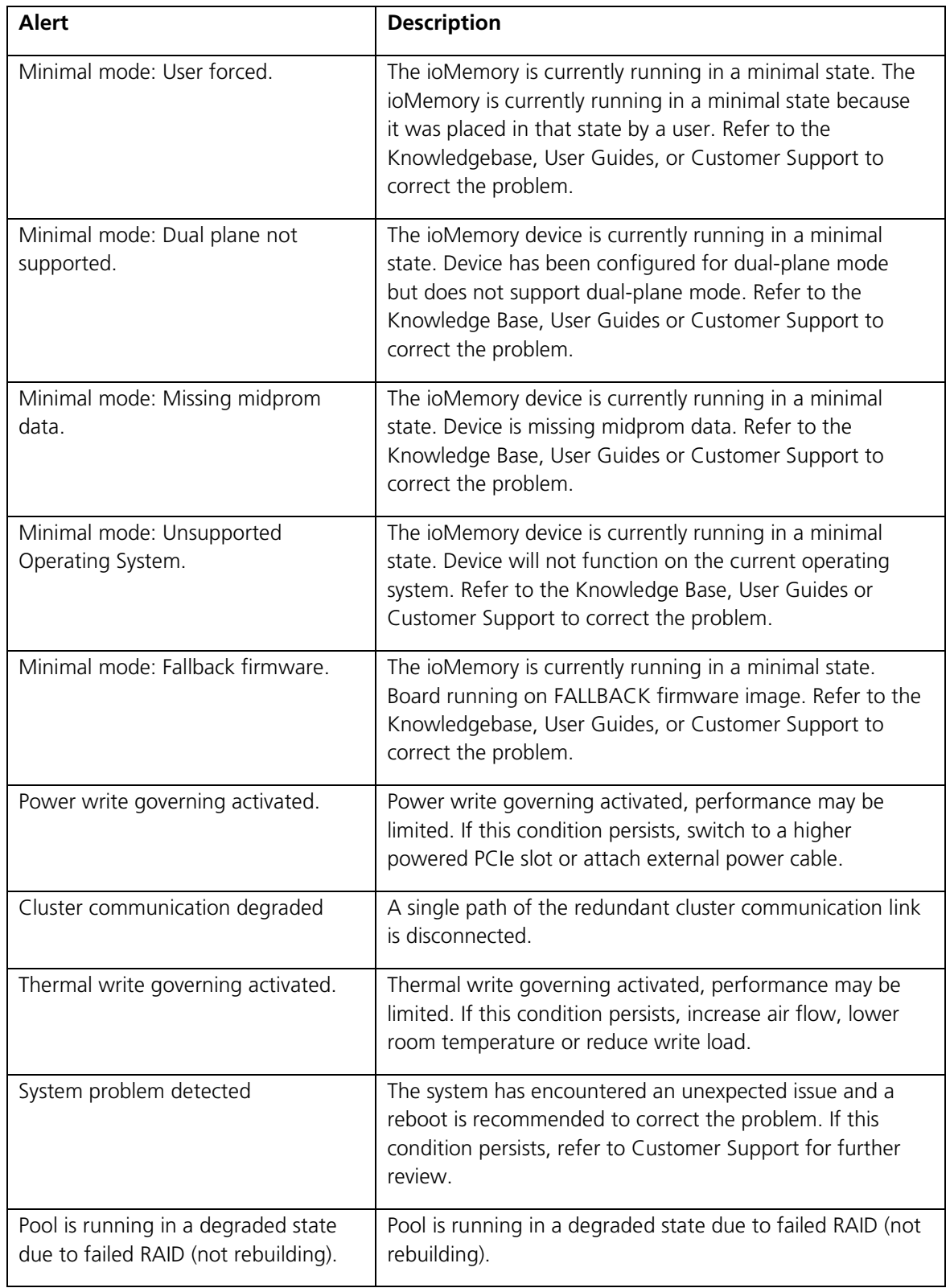

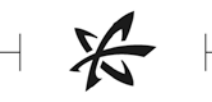

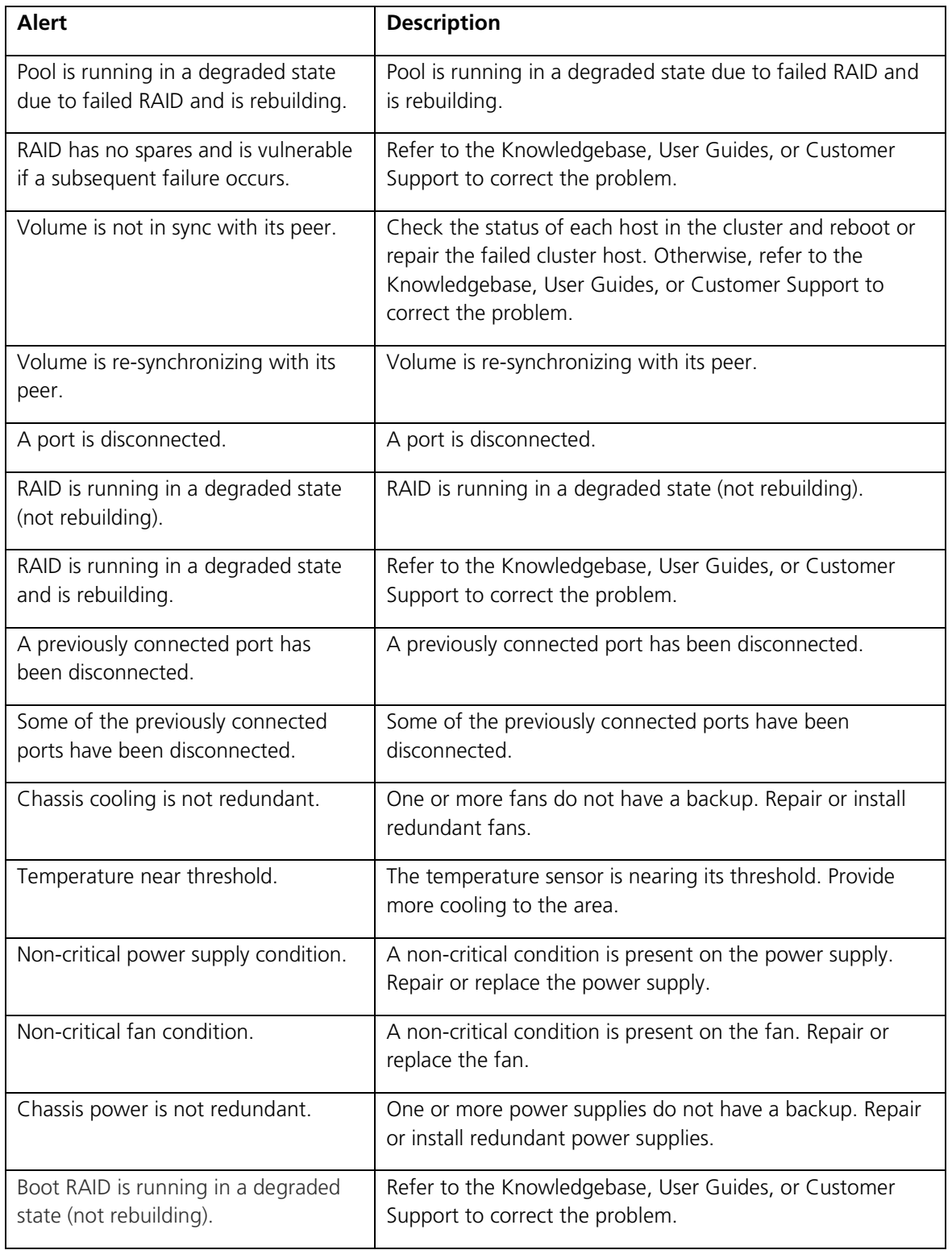

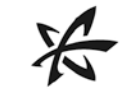

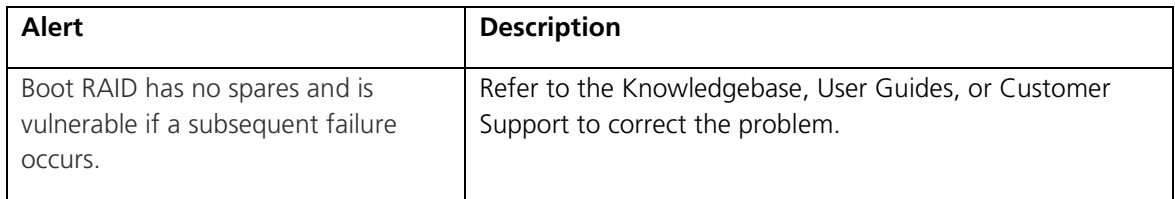

### ALERT PARAMETER ATTRIBUTES

These attributes are available in the Choose Attributes drop-down lists of the Add Rule dialog, in the Settings tab.

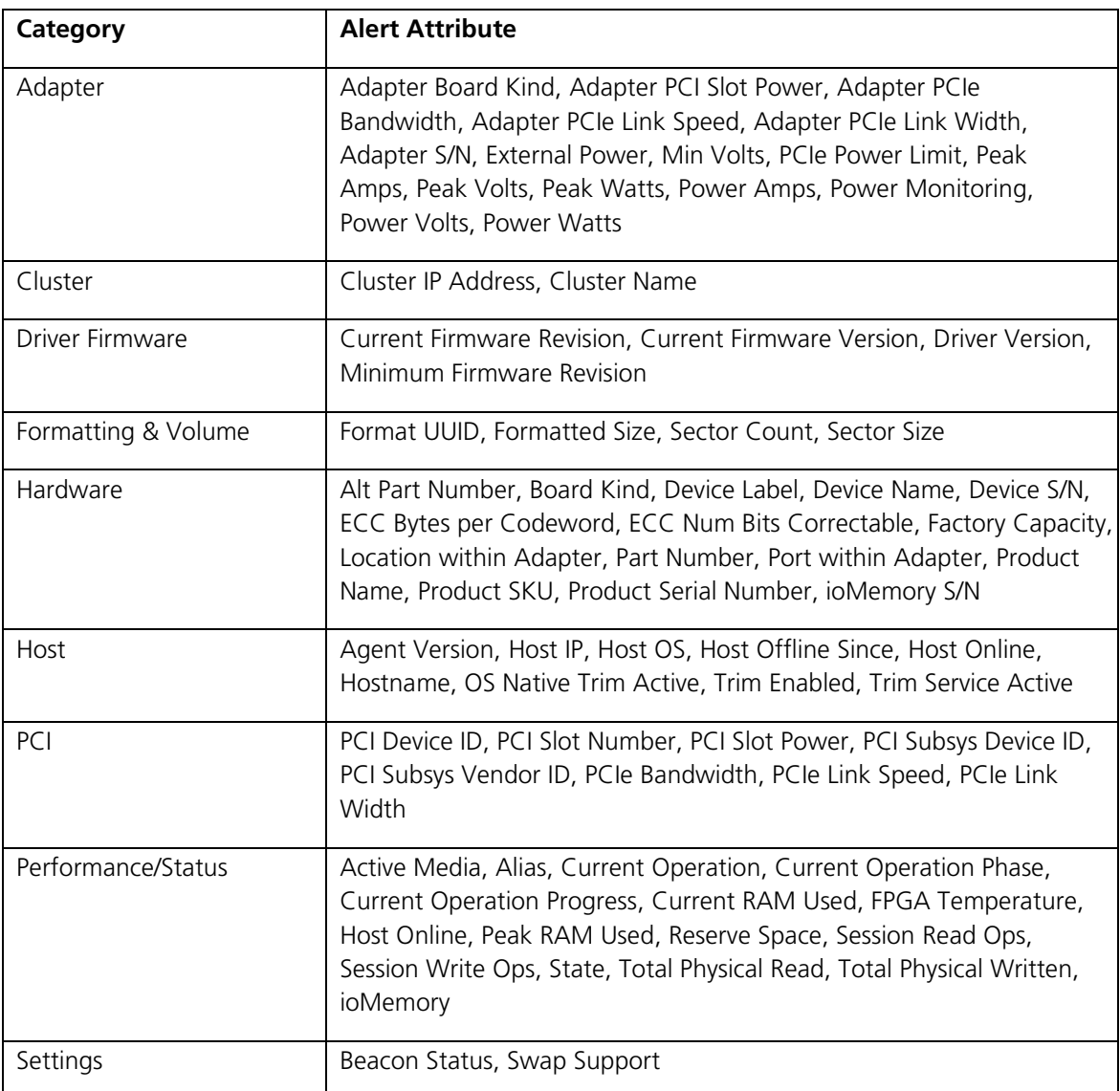

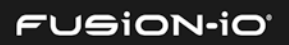

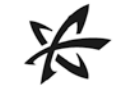

# Appendix D: SNMP MIB Information

This appendix describes most of the fields in the fioIoDimm.MIB file included in the ION Accelerator software. For more information on SNMP configuration, see *[SNMP Settings](#page-72-0)* in *Configuring ION Accelerator Settings* earlier in this guide.

<span id="page-92-0"></span>\_\_\_\_\_\_\_\_\_\_\_\_\_\_\_\_\_\_\_\_\_\_\_\_\_\_\_\_\_\_\_\_\_\_\_\_\_\_\_\_\_\_\_\_\_\_\_\_\_\_\_\_\_\_\_\_\_\_\_\_\_\_\_\_\_\_\_\_\_

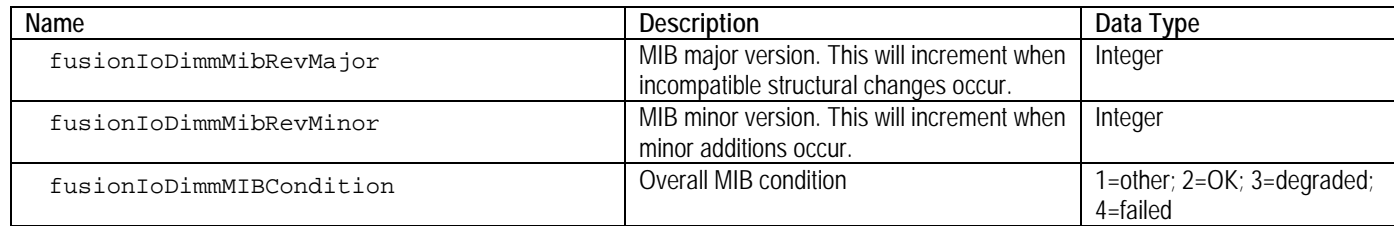

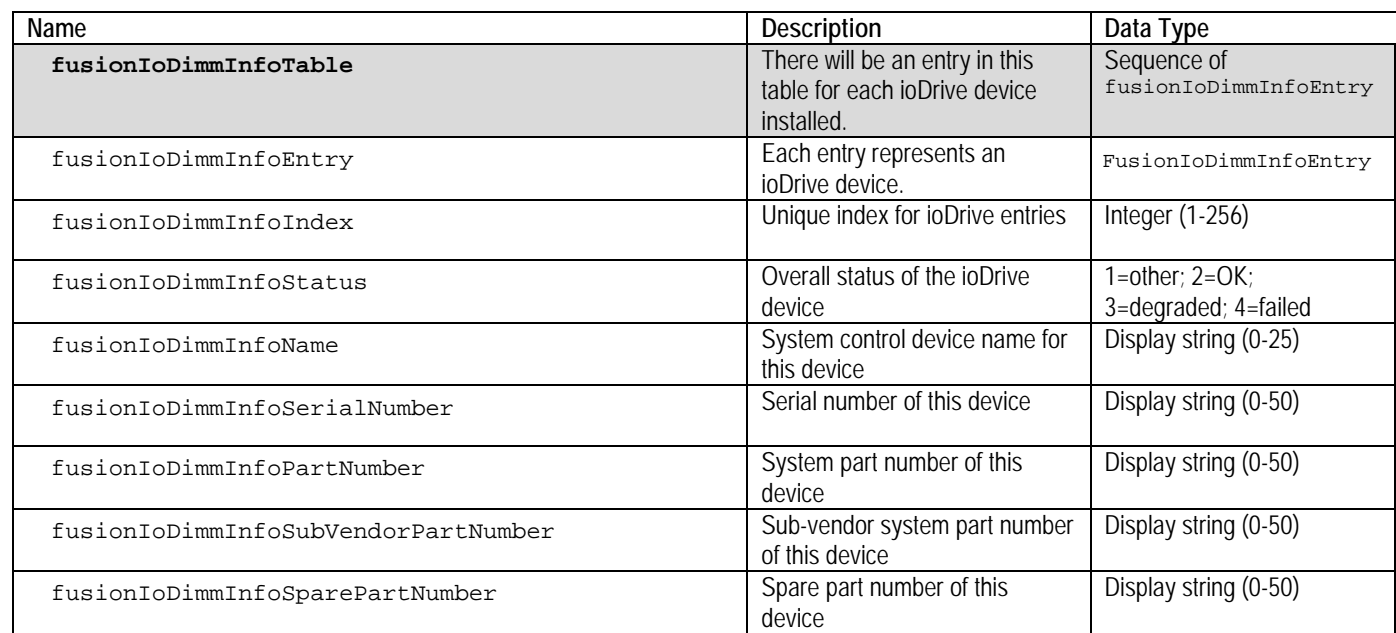

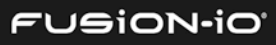

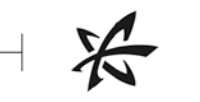

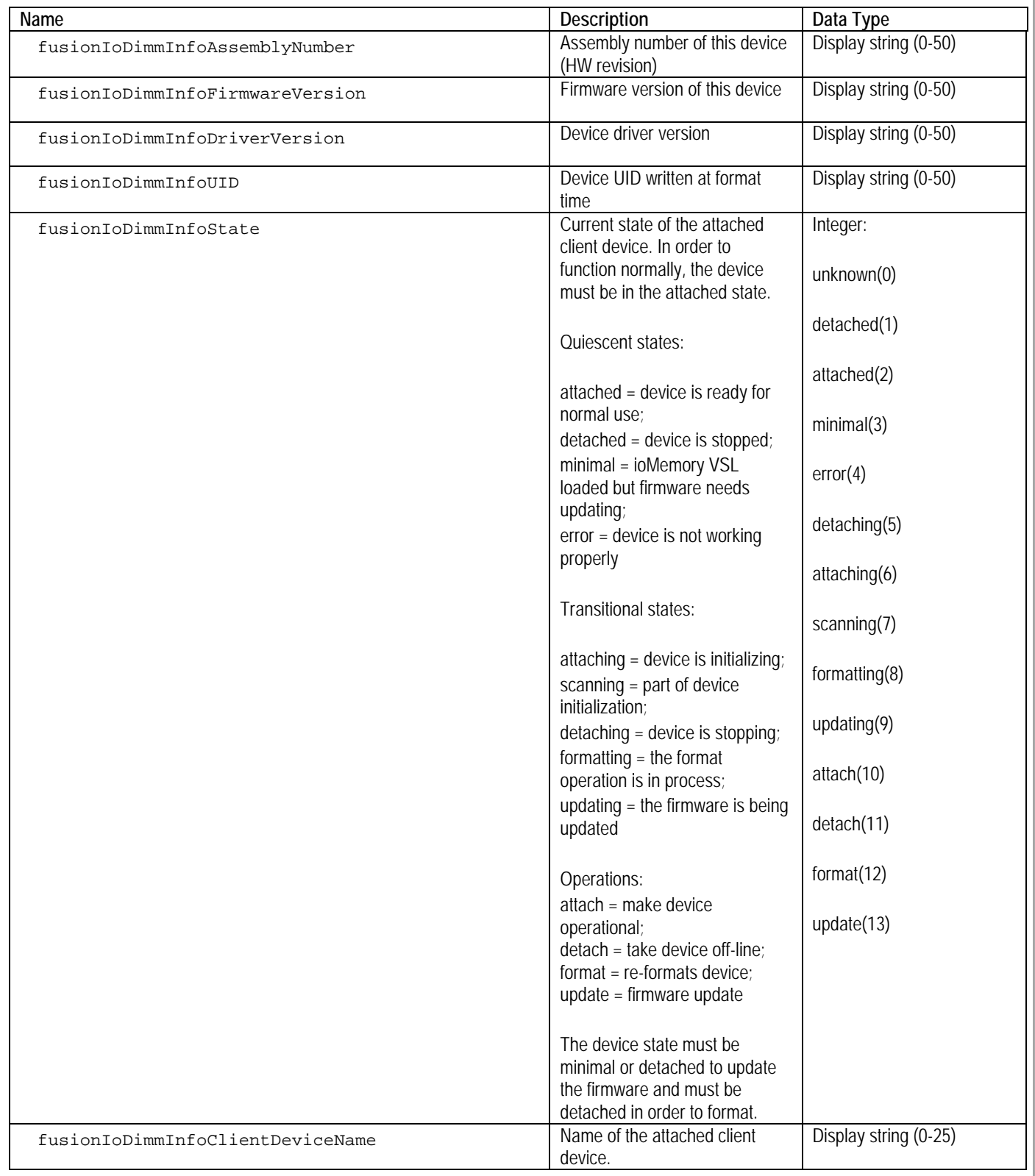

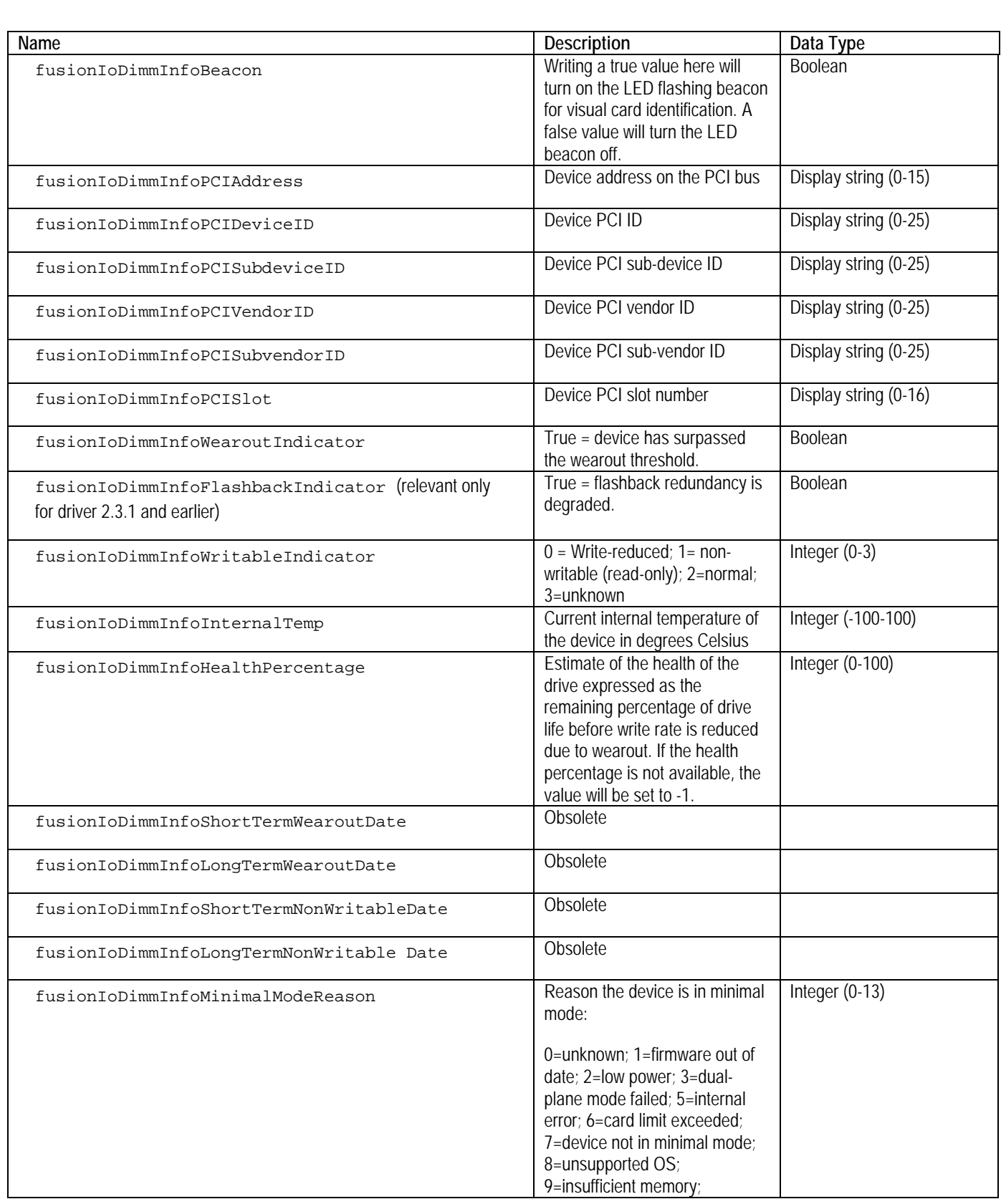

一次

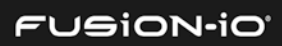

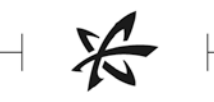

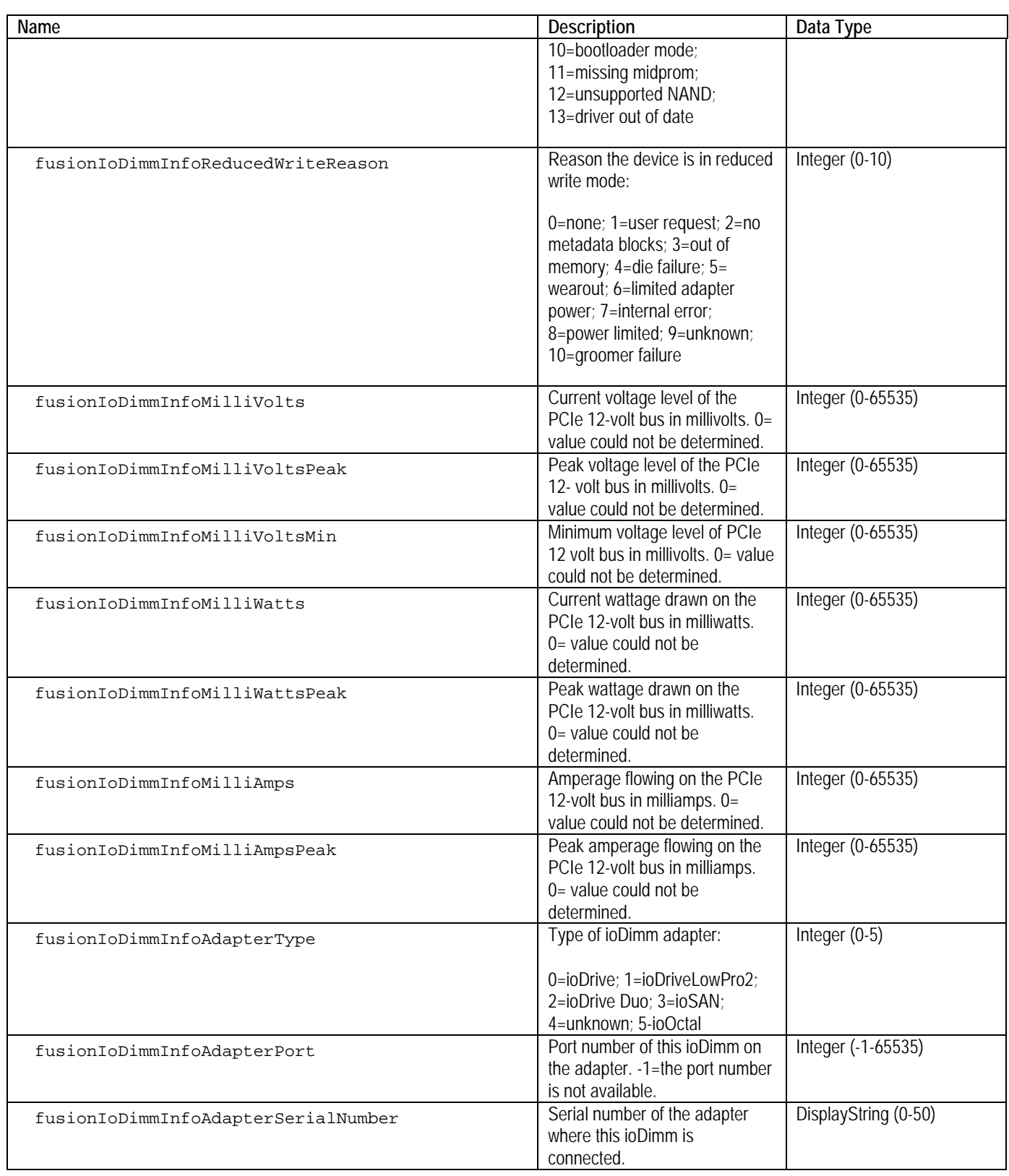

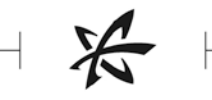

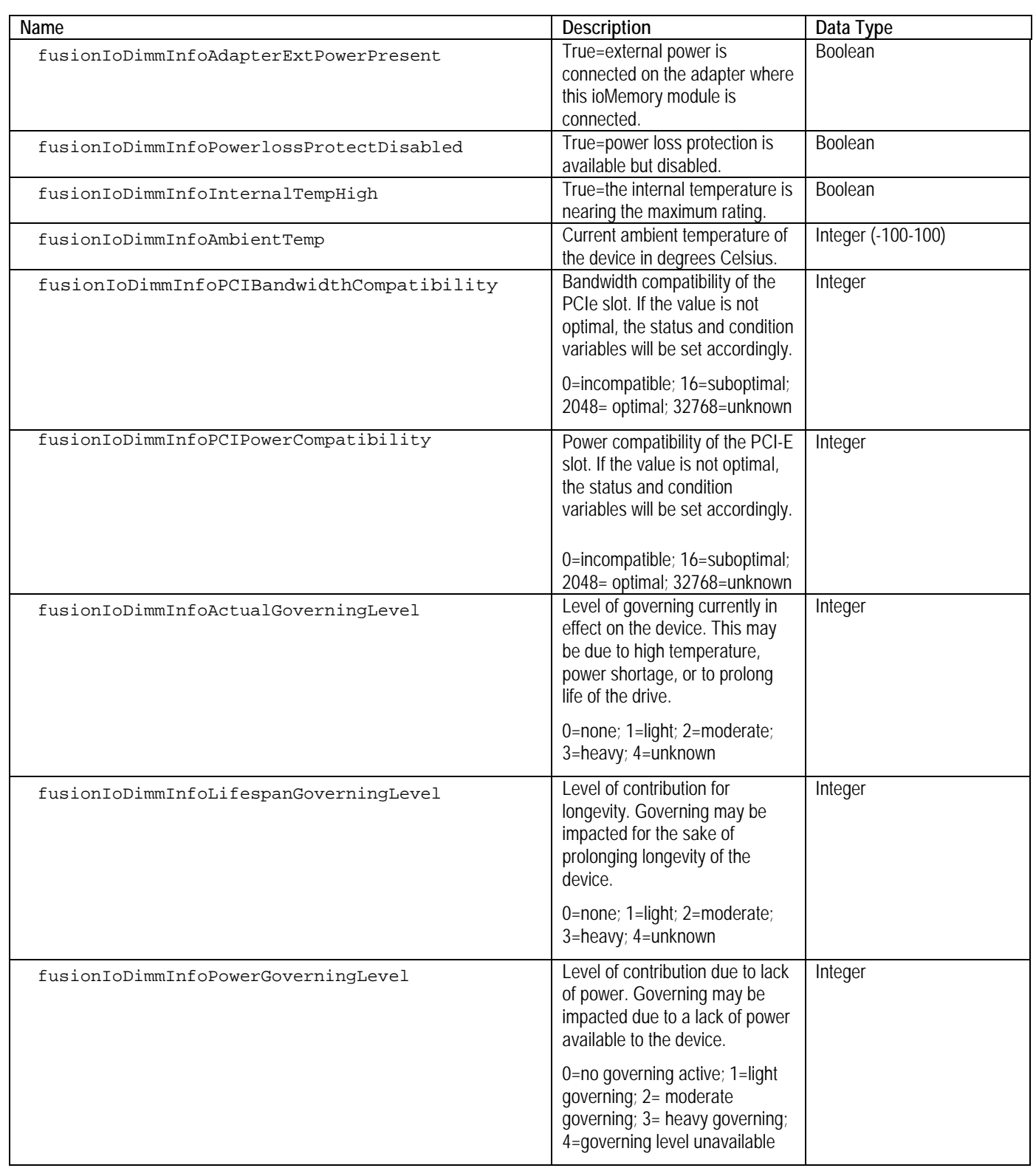

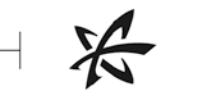

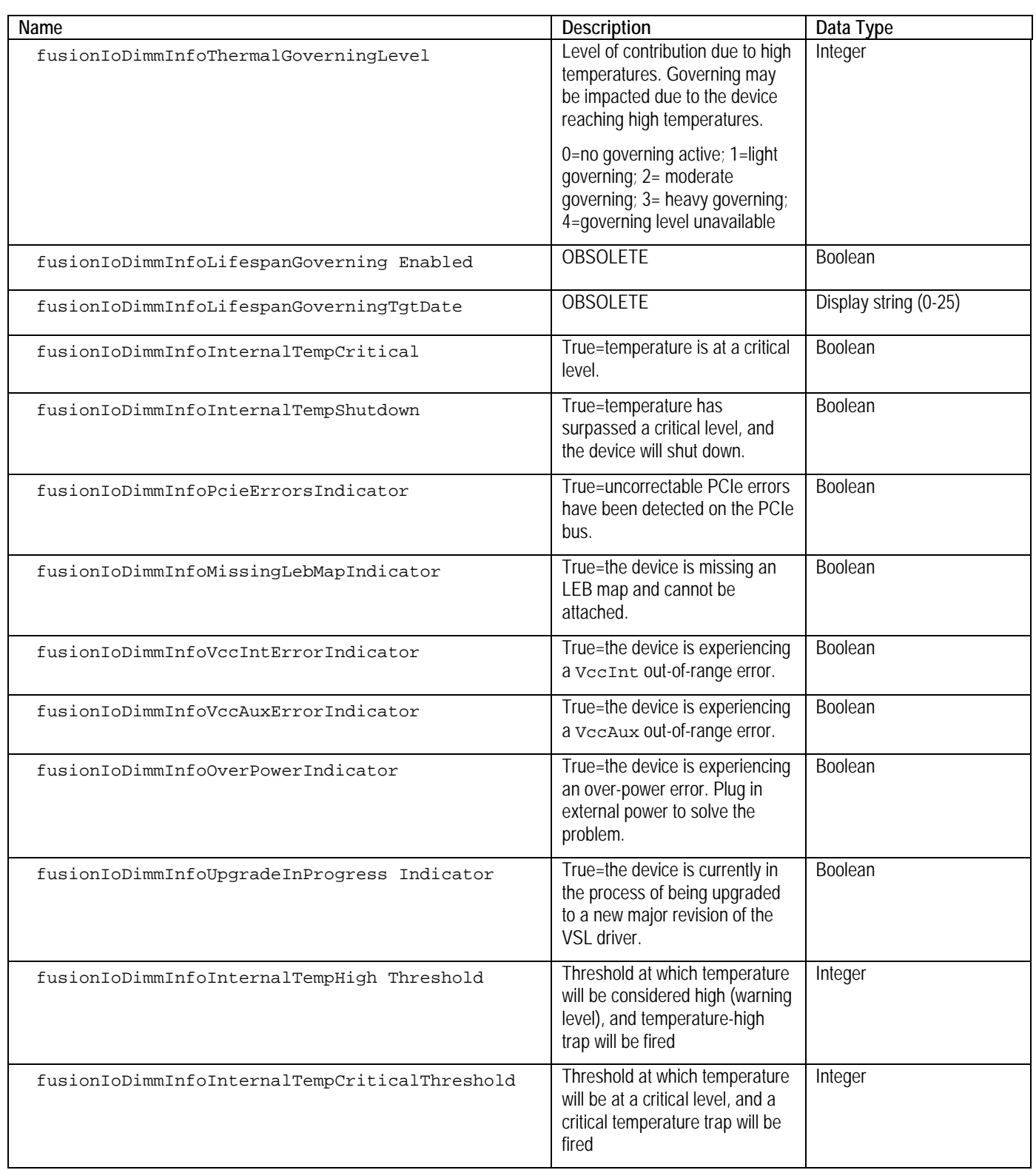

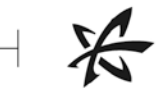

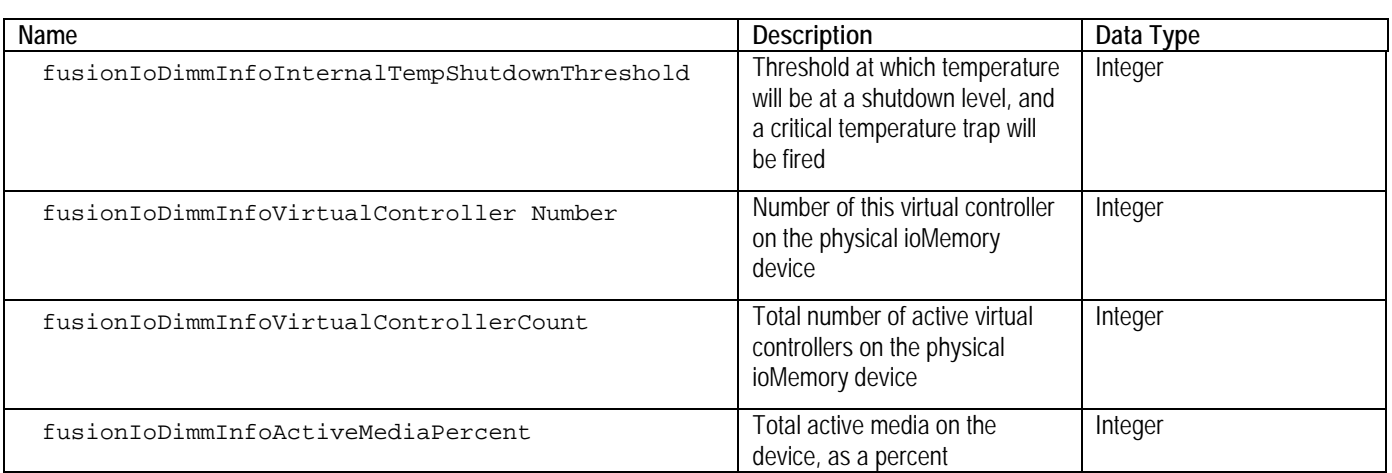

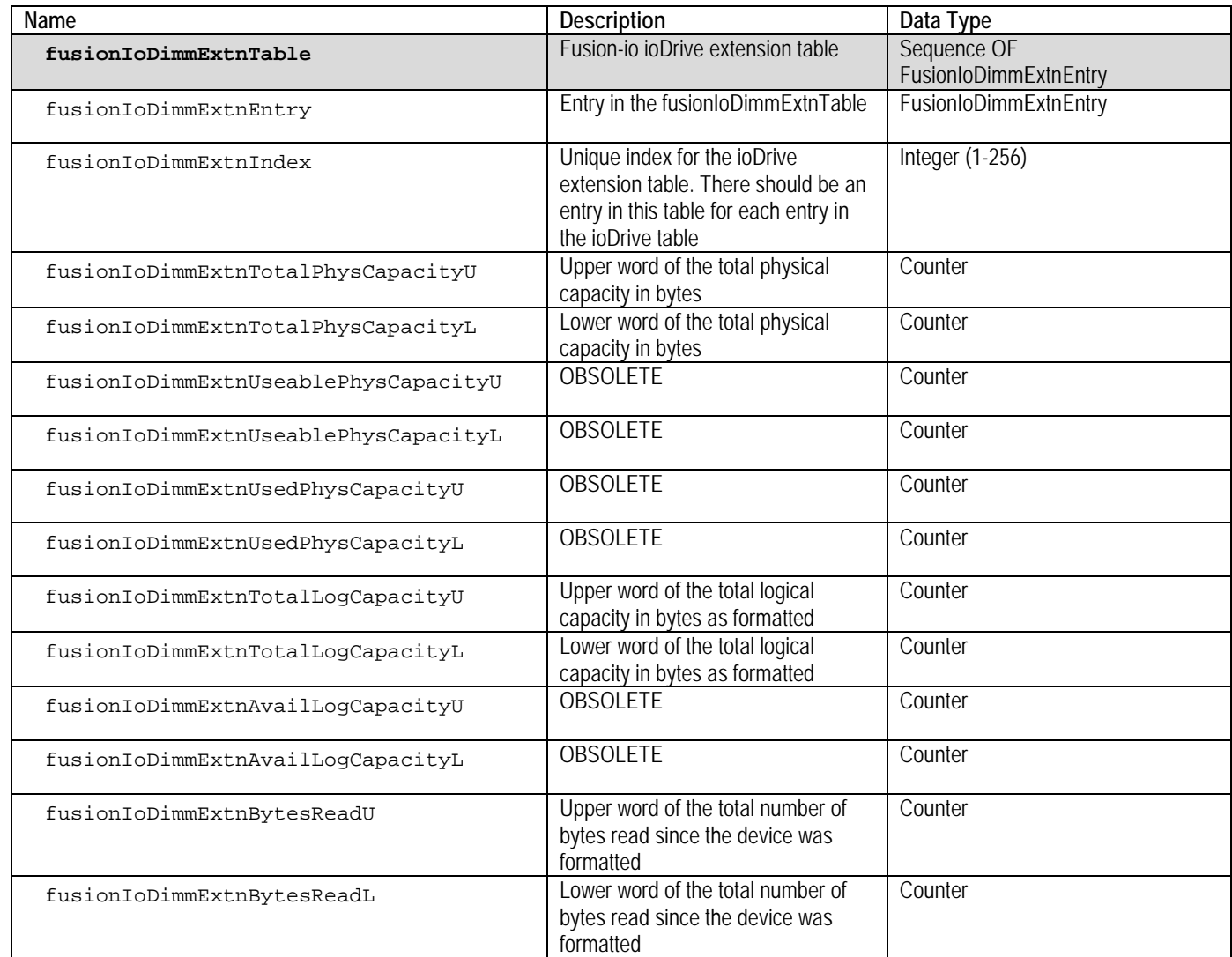

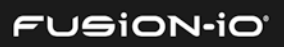

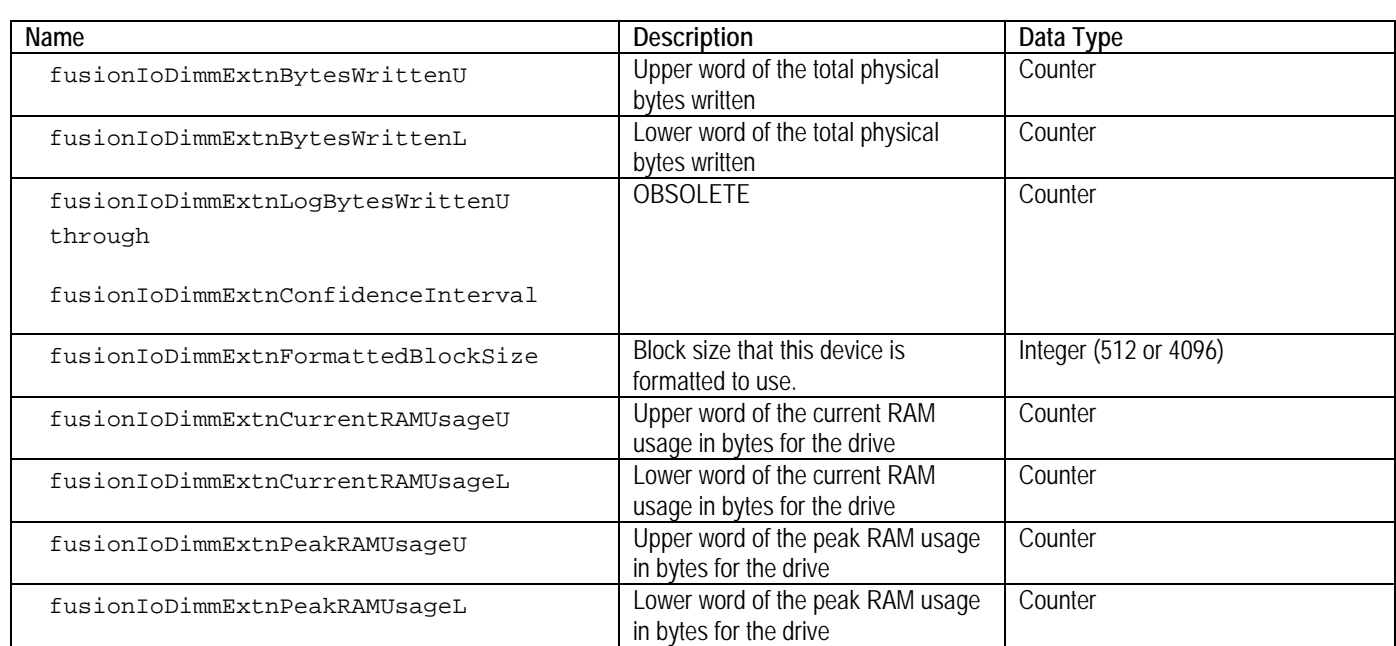

一分

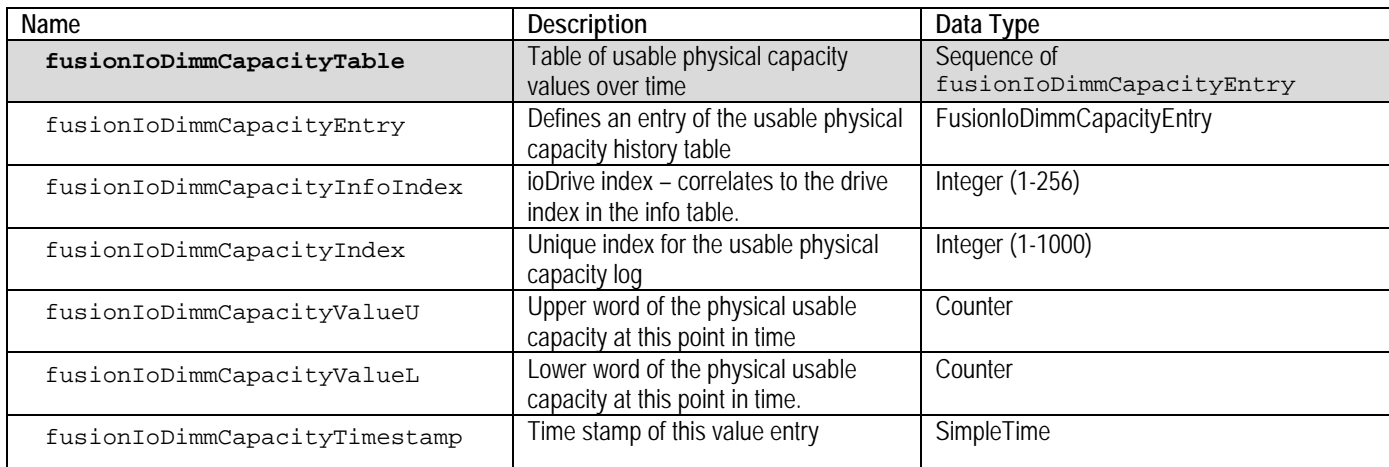

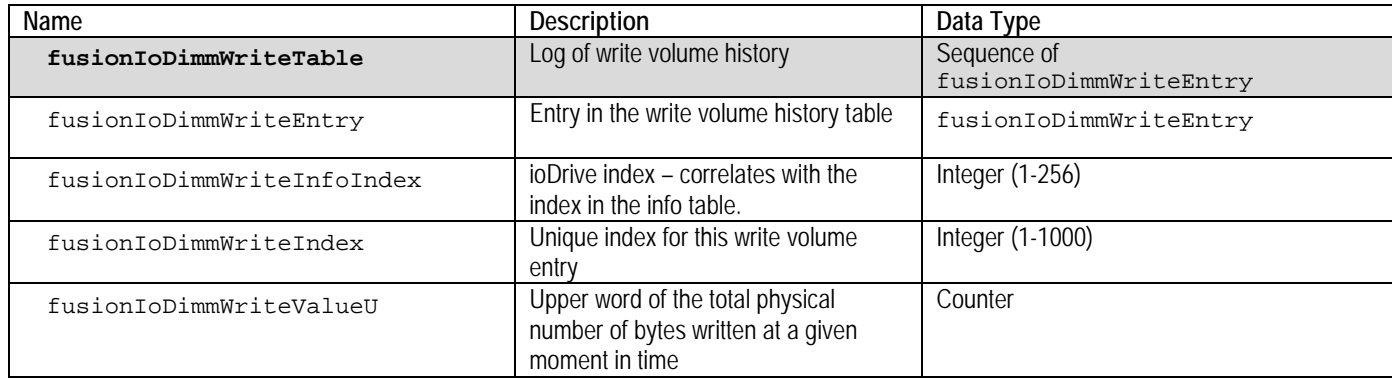

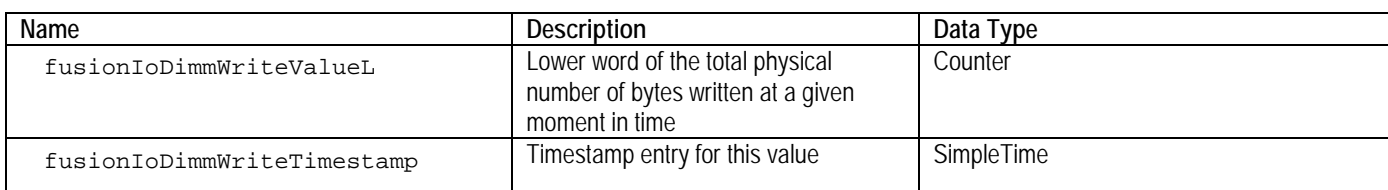

一次

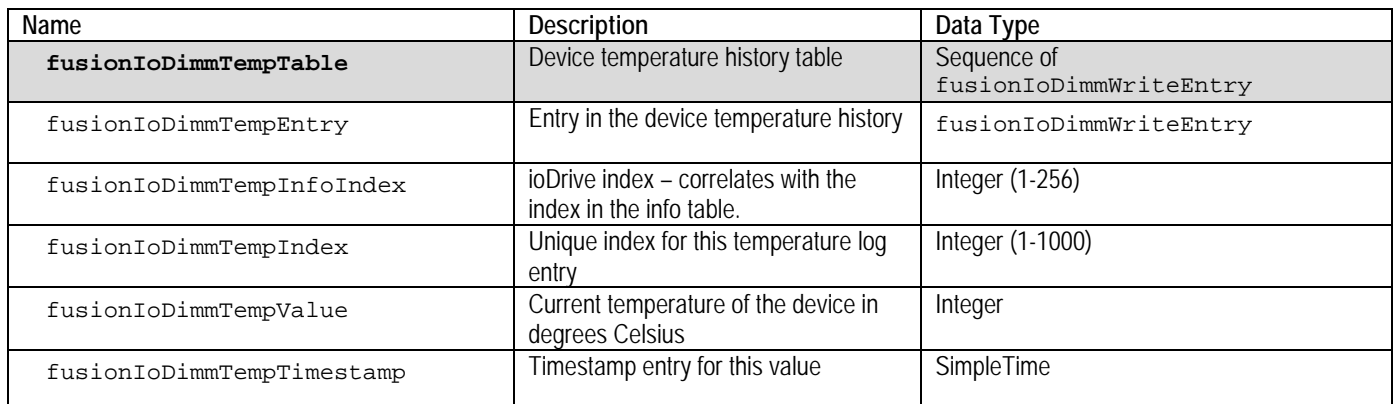

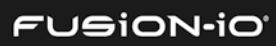

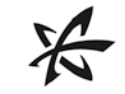

# Appendix E: About the ION Accelerator Appliance Guides

The *ION Accelerator Appliance GUI Guide* helps you use the ION Accelerator software in a GUI environment, including setting up a storage profile and pools, creating volumes, adding initiators, managing ioMemory, etc.

\_\_\_\_\_\_\_\_\_\_\_\_\_\_\_\_\_\_\_\_\_\_\_\_\_\_\_\_\_\_\_\_\_\_\_\_\_\_\_\_\_\_\_\_\_\_\_\_\_\_\_\_\_\_\_\_\_\_\_\_\_\_\_\_\_\_\_\_\_

Other ION Accelerator guides include:

- *ION Accelerator Appliance Configuration Guide* an introduction to the ION Accelerator software, as well information on first boot setup, host multipathing, and application tuning
- *ION Accelerator Appliance CLI Reference Guide* an equivalent to the GUI guide, using a command-line interface for tasks

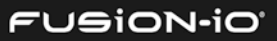